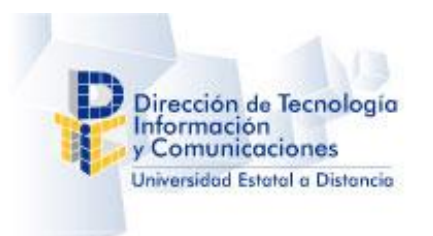

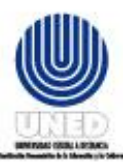

# Manual de usuario Encargado de Cátedra y Tutor

Módulo de Captura Notas Parciales Versión 1.0.0

Alejandro Olivares Salazar Fecha de actualización: Mayo 2015

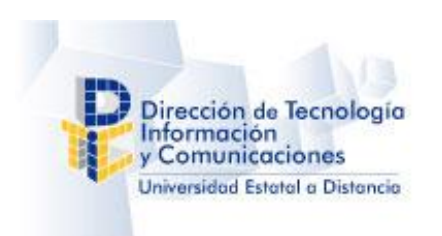

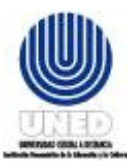

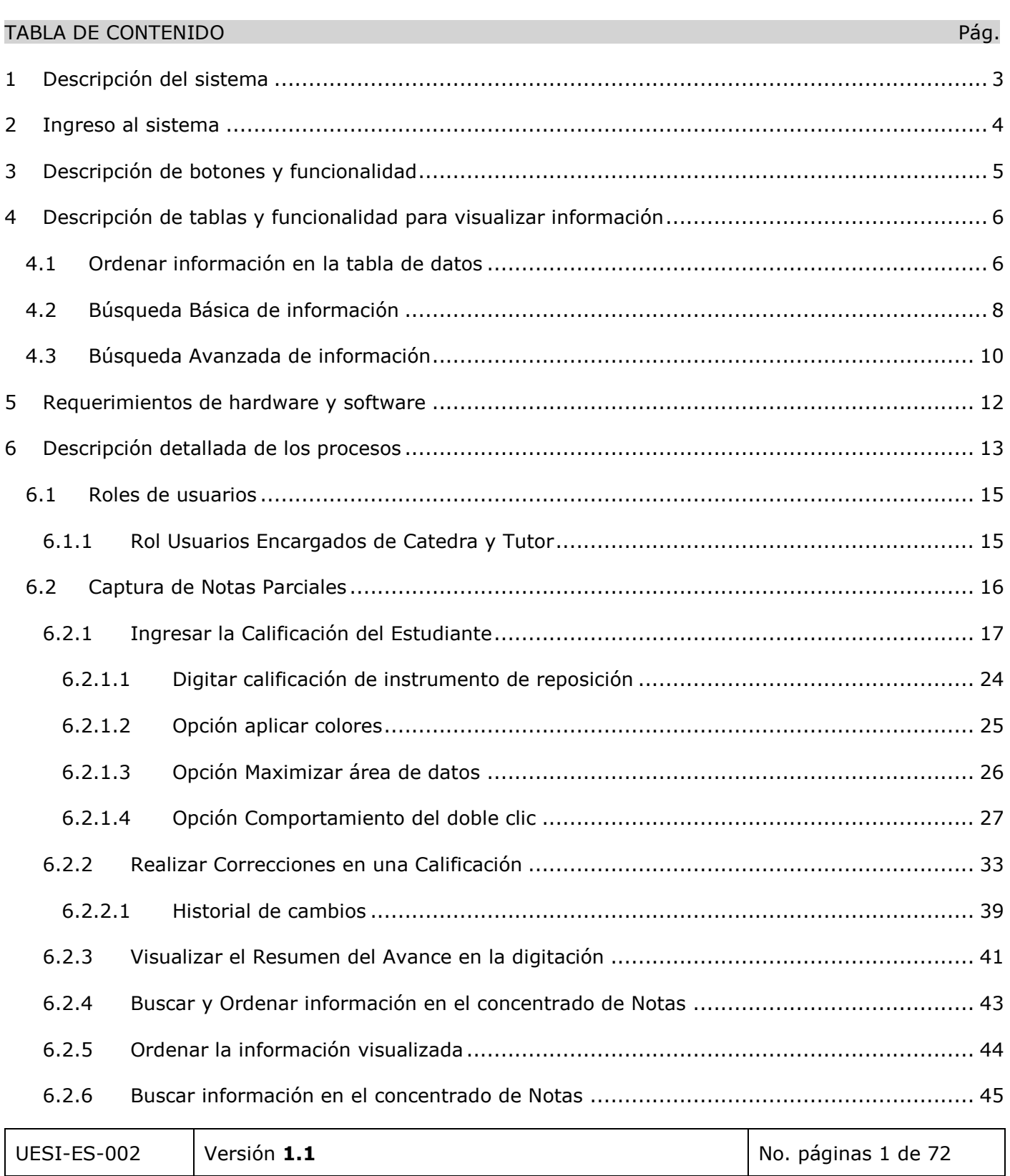

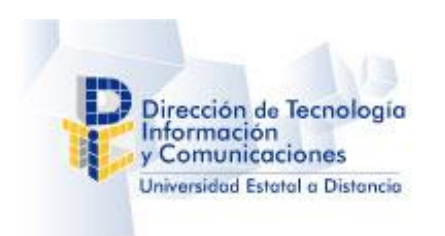

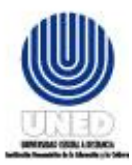

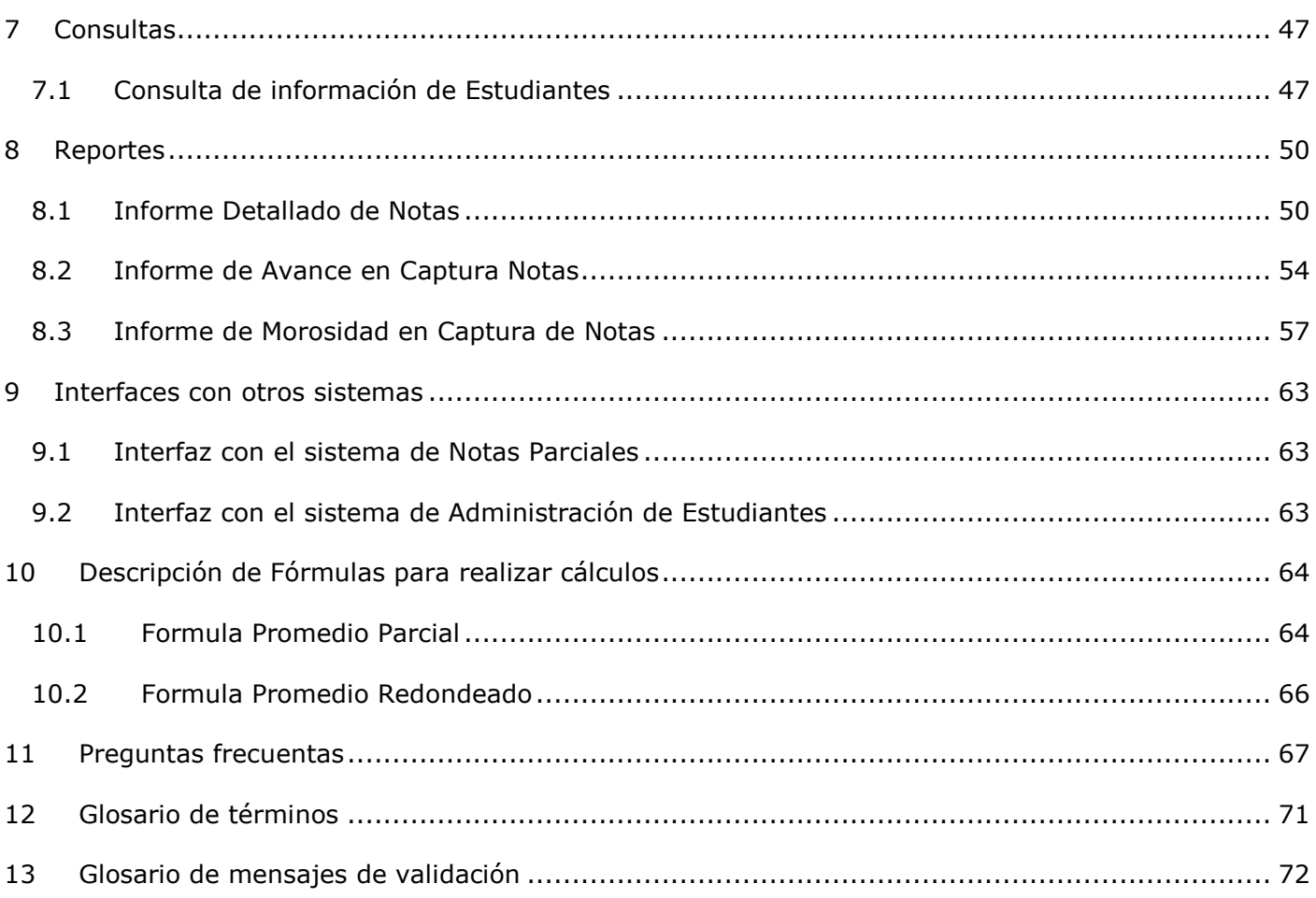

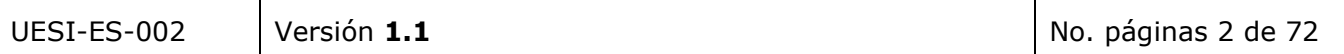

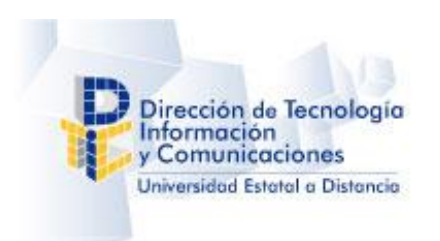

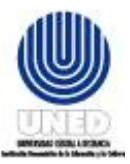

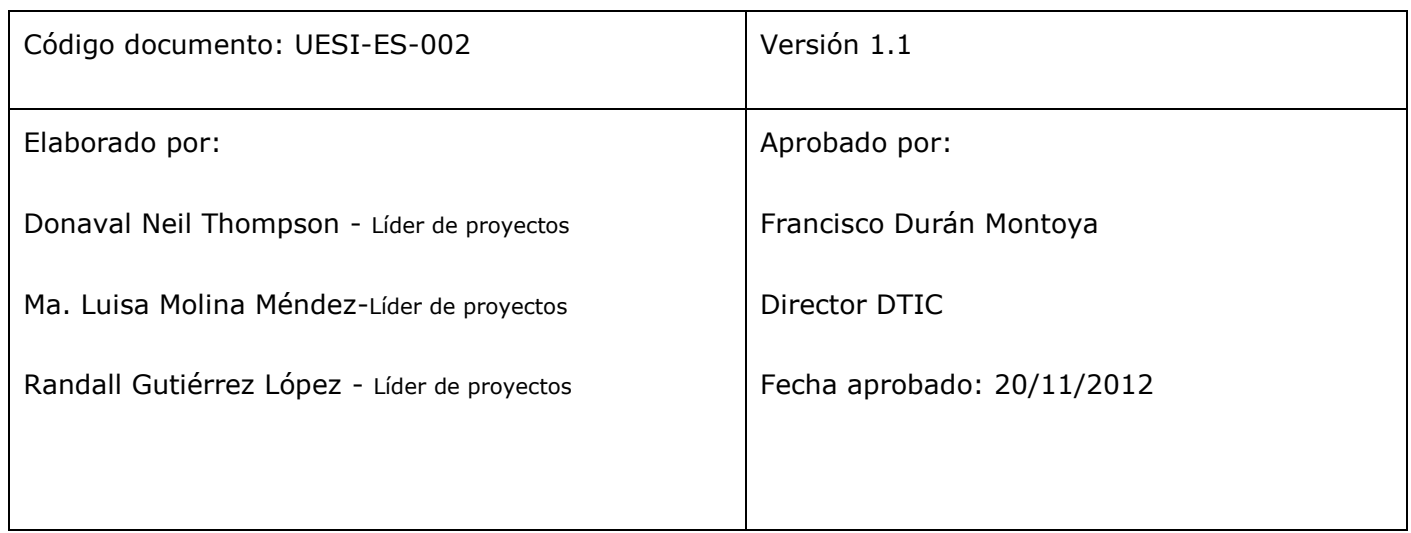

# <span id="page-3-0"></span>**1 Descripción del sistema**

La Captura de Notas Parciales Web permite ingresar la calificación de los estudiantes para un determinado instrumento de evaluación, todo ello en tiempo real, de manera que tanto el acceso al sistema (seguridad) como la información se valida y almacena en línea contra bases de datos de los distintos servidores institucionales; por ejemplo el Sistema de Administración de Estudiantes (SAE) en el AS/400; lo cual permitirá disponer de información confiable al instante.

Además el usuario puede obtener un informe con el resumen del avance en la digitación, detallado por Asignatura, Centro, Grupo, Modelo e Instrumento, donde porcentualmente conocerá cuantos instrumentos fueron calificados y faltan por calificar del total.

Cabe mencionar que la aplicación fue desarrollada utilizando las últimas tecnologías disponibles actualmente en programación Web, lo cual permite contar con una herramienta de vanguardia con un alto grado de innovación y crecimiento.

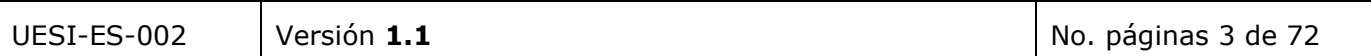

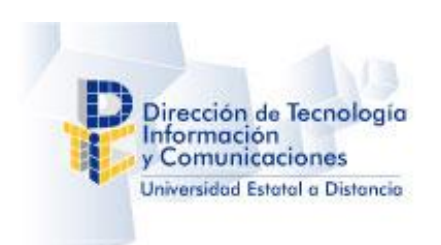

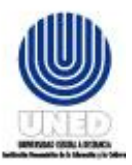

# <span id="page-4-0"></span>**2 Ingreso al sistema**

La herramienta informática es accesible mediante el *Entorno de Funcionarios*, para lo cual realice los pasos siguientes:

- 2.1. Ingresa a la página principal de la UNED www.uned.ac.cr.
- 2.2. En el **menú principal** seleccionar la opción "Entorno Funcionarios".

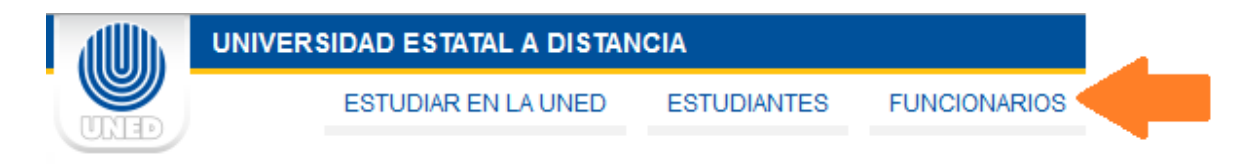

2.3. Por favor **digite el usuario y la contraseña** para ingresar al entorno:

# **AUTENTICACIÓN DE USUARIOS**

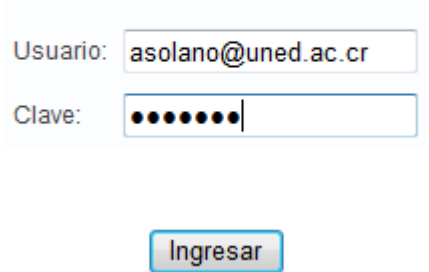

Ingrese el usuario y la contraseña que utiliza para ingresar al equipo de la institución o correo electrónico institucional.

El código de usuario debe tener el formato siguiente: usuario@uned.ac.cr

2.4. En el Menú Entorno Funcionarios seleccionar el submenú "**Digitación Notas Parciales Web**", de ser necesario se le solicitará de nuevo identificarse.

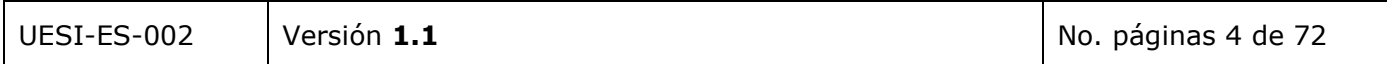

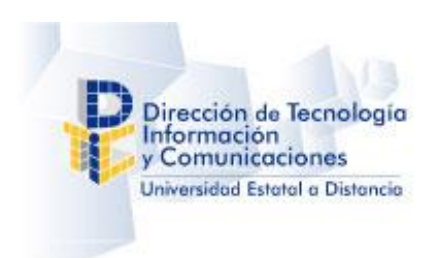

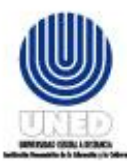

# <span id="page-5-0"></span>**3 Descripción de botones y funcionalidad**

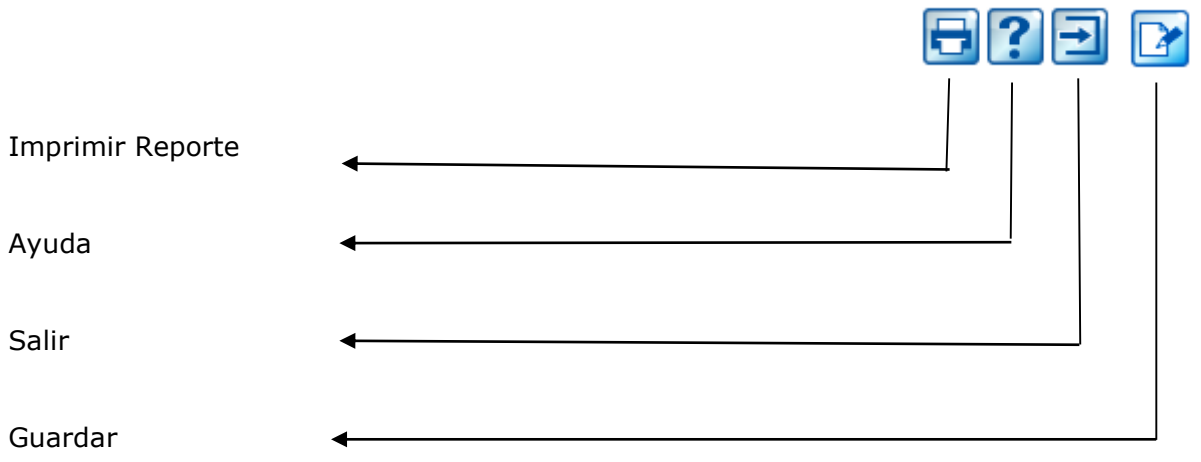

*Imprimir Reporte*, Permite visualizar e imprimir el reporte.

Ayuda, Permite visualizar el manual de la aplicación.

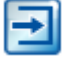

е

*Salir*, Permite salir de la pantalla actual.

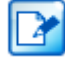

Modificar, Permite modificar información.

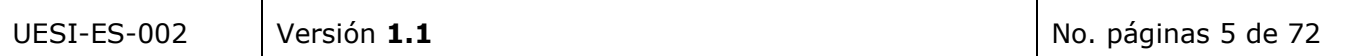

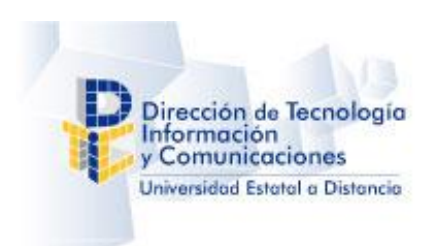

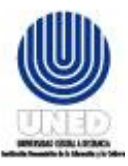

# <span id="page-6-0"></span>**4 Descripción de tablas y funcionalidad para visualizar información**

# <span id="page-6-1"></span>**4.1 Ordenar información en la tabla de datos**

Para ordenar la información en la tabla de datos realice los siguientes pasos:

- 1. Seleccione la opción de su interés en el menú principal.
- 2. Al ingresar a la pantalla visualizará el listado con la información, el caso de ejemplo visualiza la pantalla de "Cuadro de Notas", en el cual se ingresan las calificaciones por instrumentos para cada estudiante.

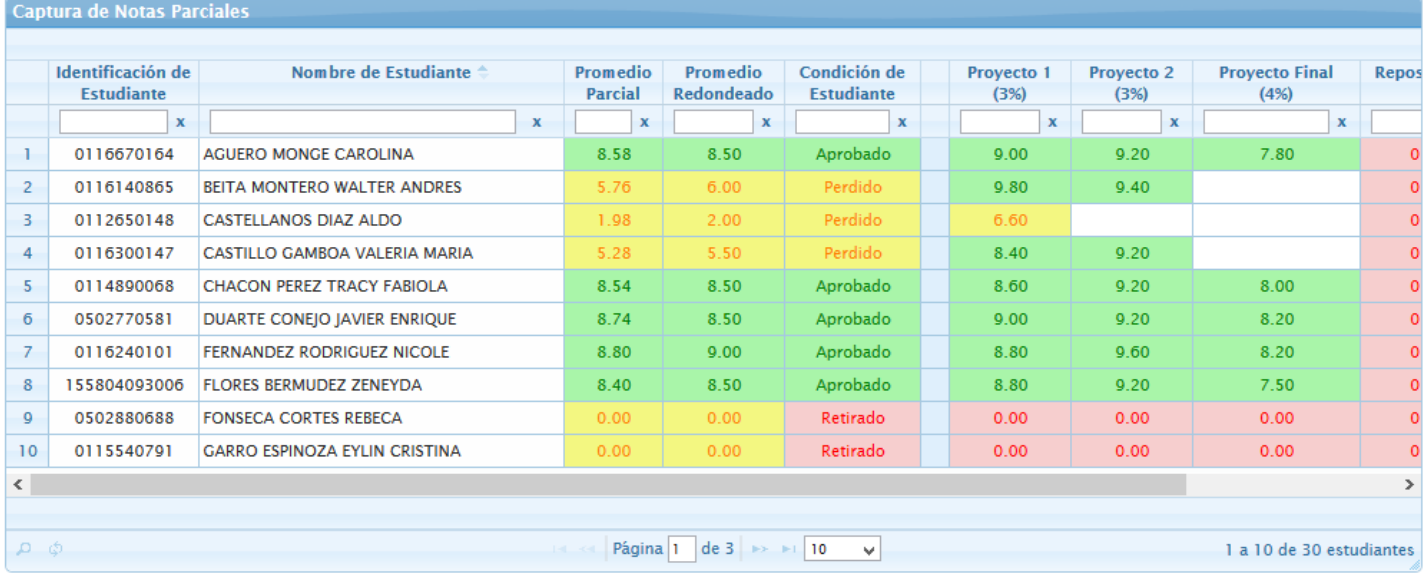

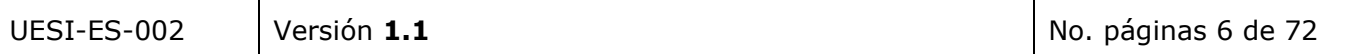

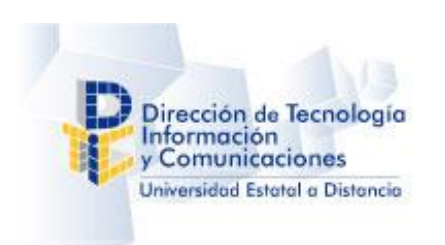

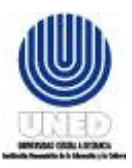

3. Presione clic sobre el encabezado de la columna por la que desea ordenar, en el ejemplo se observa que el orden está por la columna de "ID del Estudiante", en lugar de ello vamos a ordenarlo por "Nombre de Estudiante".

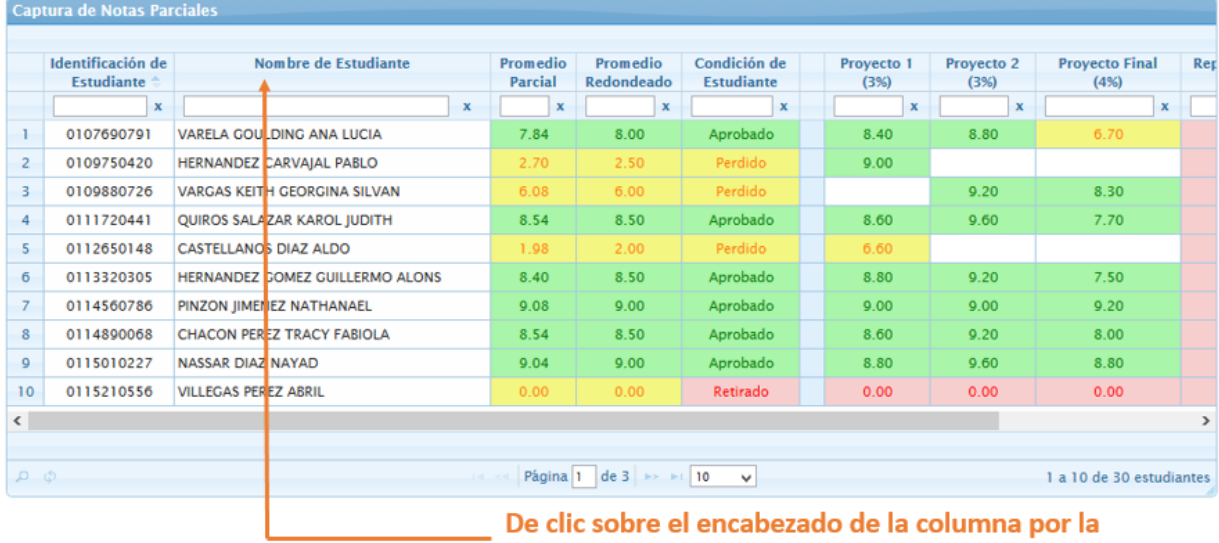

cual que desea ordenar la información

4. Las flechas indican que la información está ordenada por la columna seleccionada.

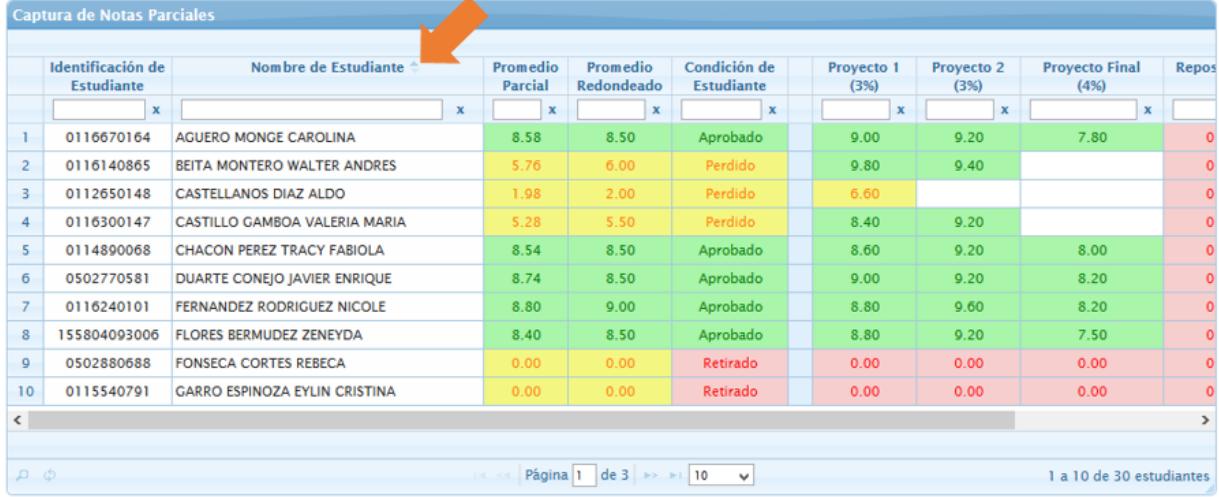

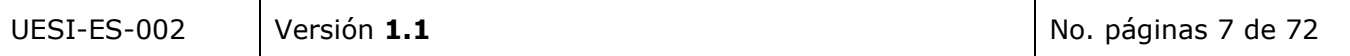

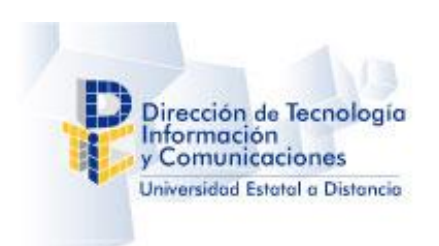

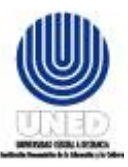

# <span id="page-8-0"></span>**4.2 Búsqueda Básica de información**

Para buscar información en la tabla de datos realice los siguientes pasos:

- 1. Seleccione la opción de su interés en el menú principal.
- 2. Al ingresar a la pantalla visualizará el listado con la información, el caso de ejemplo visualiza la pantalla de "Cuadro de Notas".

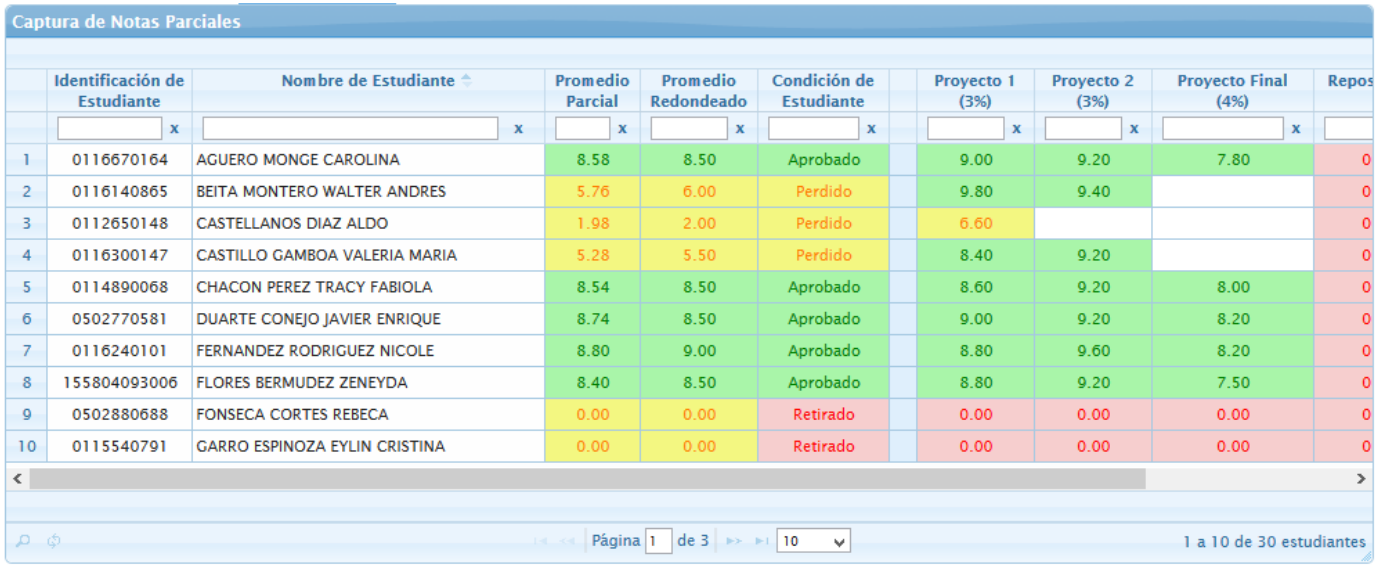

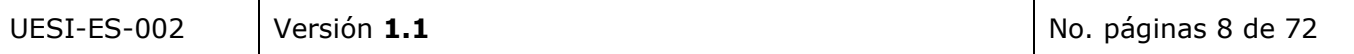

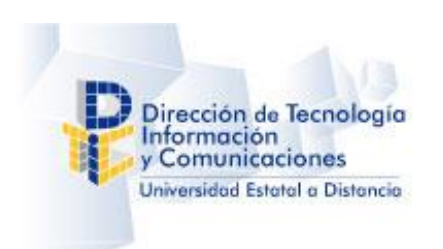

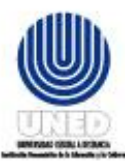

3. Indique el filtro o criterio de búsqueda en el cuadro de texto de la columna que contiene la información de su interés, presione la tecla "Enter".

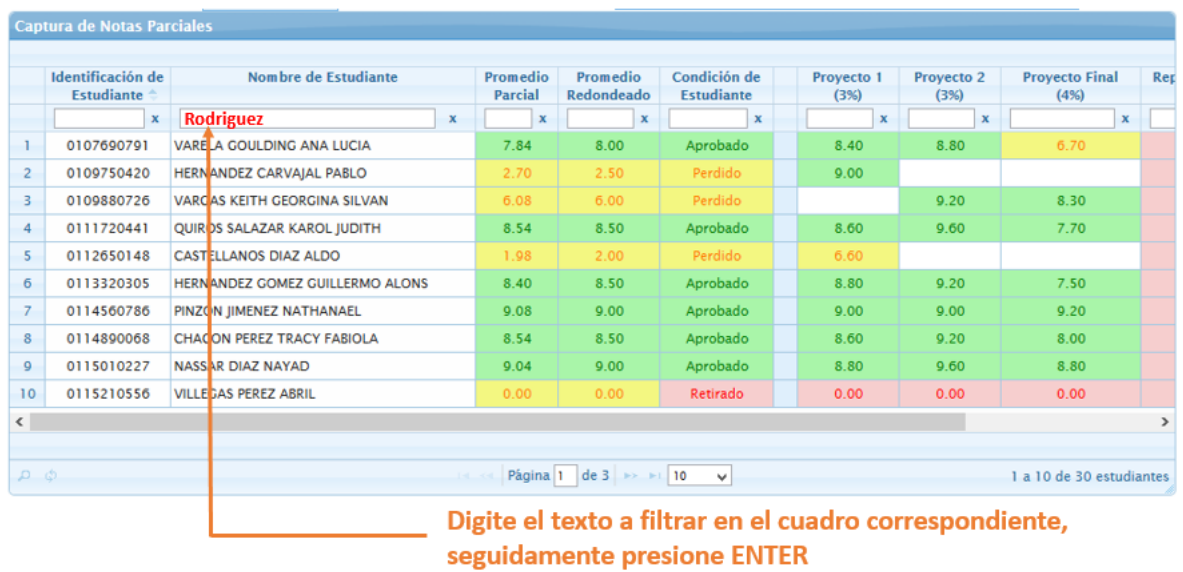

4. Visualizara la información filtrada según el criterio establecido.

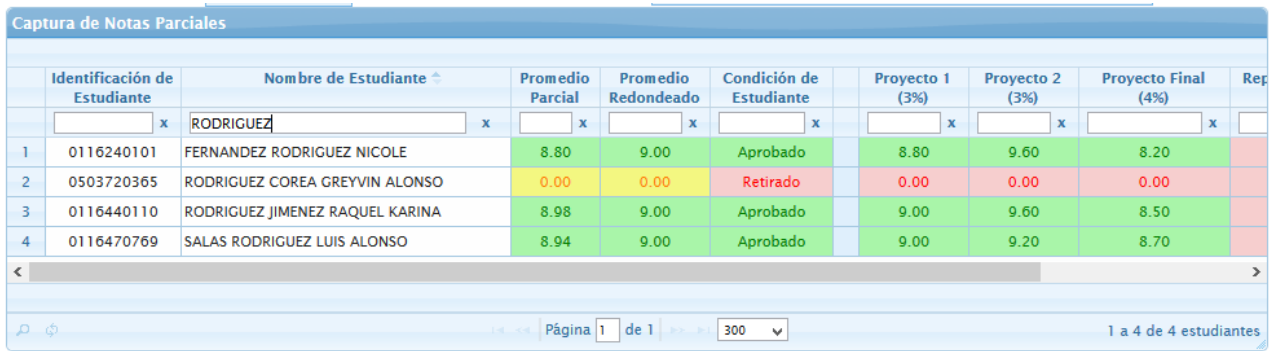

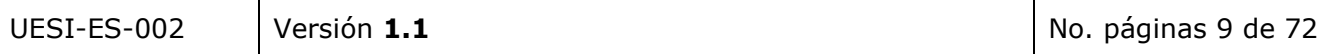

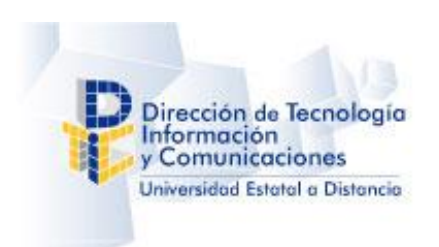

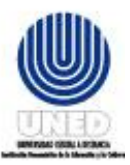

# <span id="page-10-0"></span>**4.3 Búsqueda Avanzada de información**

Para buscar información mezclando distintos criterios y campos en la tabla de datos realice los siguientes pasos:

- 1. Seleccione la opción de su interés en el menú principal.
- 2. Al ingresar a la pantalla visualizará el listado con la información, el caso de ejemplo visualiza la pantalla de "Cuadro de Notas".

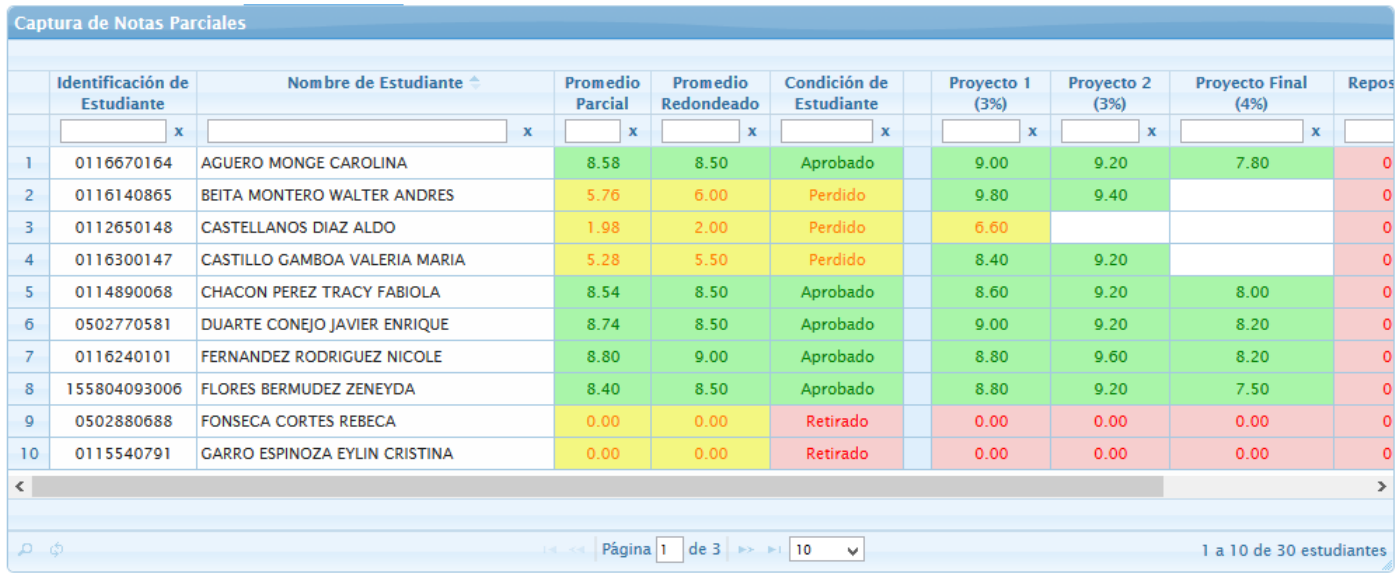

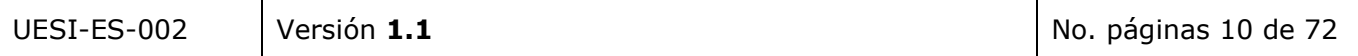

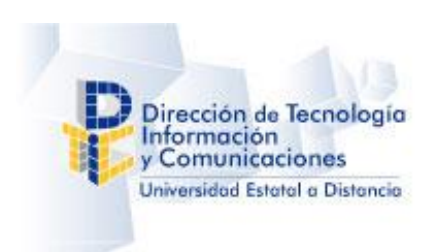

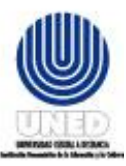

3. Seleccione la opción que le permite desplegar el filtro avanzado.

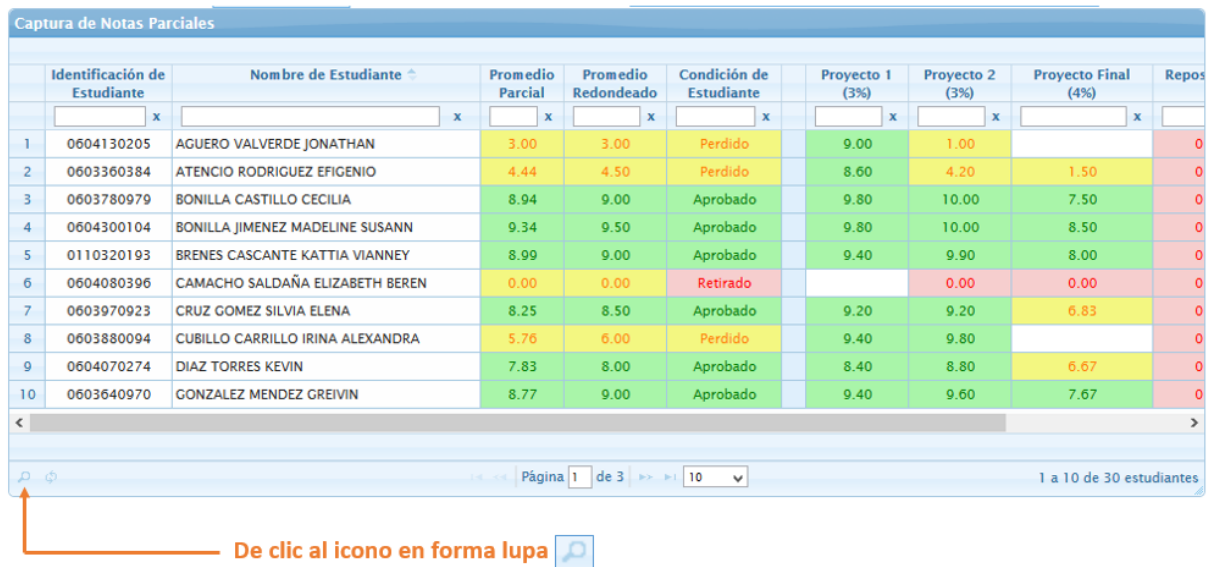

4. Seleccione la opción que le permite desplegar el filtro avanzado.

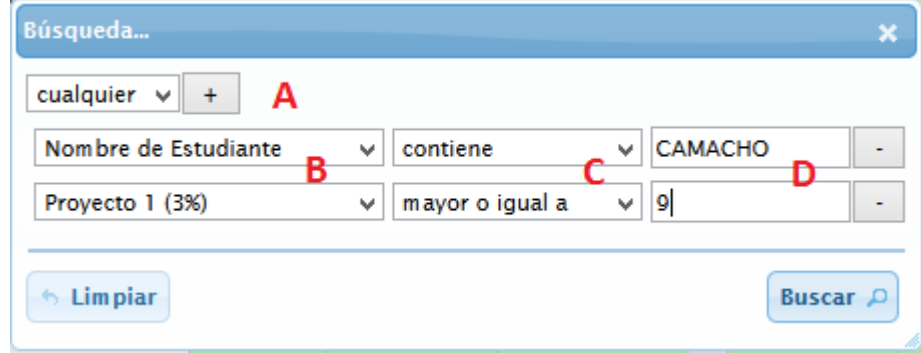

- A= Permite definir si cada filtro será independiente o en conjunto (Operadores Y / O).
- B= Permite definir el campo al cual se le aplicará el filtro.
- C= Define la condición a aplicar, mayor, menor, igual, contiene, etc.
- D= Valor a condicionar.

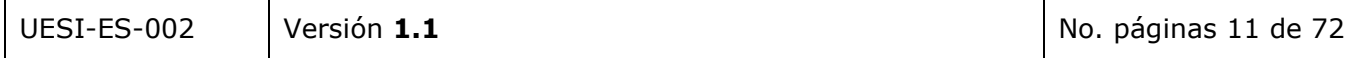

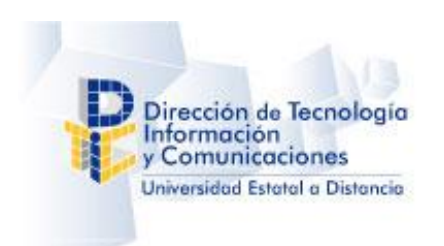

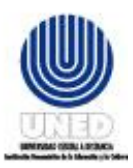

En el ejemplo de la imagen anterior, serán filtrados los registros cuyo "Nombre de Estudiante" contenga la palabra "CAMACHO" **O** donde el instrumento "Proyecto 1" tenga un valor mayor o igual a 9.

Si en **A** se hubiese seleccionado "Todo" en lugar de "Cualquiera" se mostrarían los registros que cumplan ambos criterios a la vez y no solo uno de estos.

Adicionalmente puede combinar campos y criterio, utiliza el botón "+" en el **A** para ir agregando más campos al filtro.

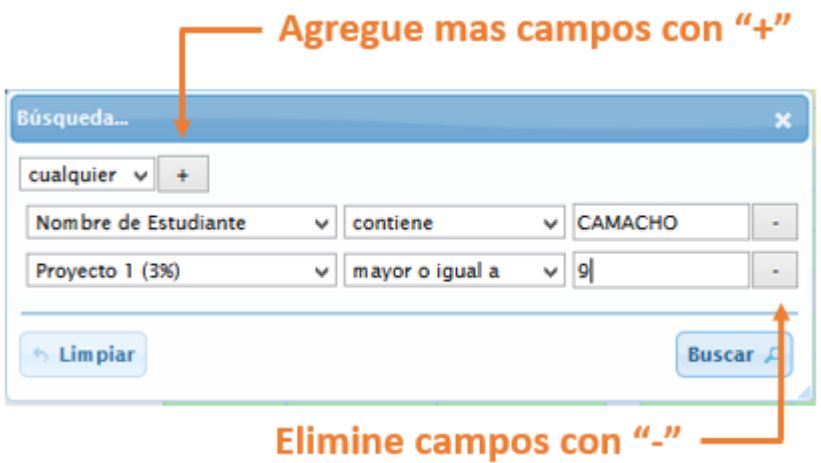

Al finalizar con los criterios presiones "Buscar" para aplicarlos o de clic en Limpiar para reiniciar o eliminar la búsqueda.

# <span id="page-12-0"></span>**5 Requerimientos de hardware y software**

Es necesario que el equipo electrónico que accede a la aplicación posea instalado un **navegador de internet** entre ellos el Internet Explorer, Firefox, Google Chrome, los cuales deben estar **actualizados** a su última versión y tener activados la ejecución de funciones **JavaScript**.

Además es necesario tener instalado y al día con las actualizaciones de un programa **Antivirus**.

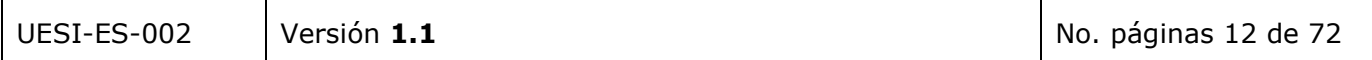

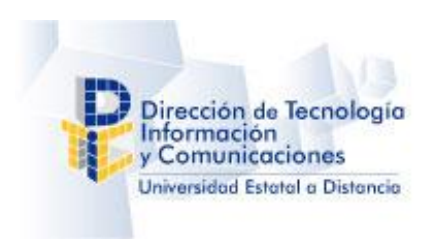

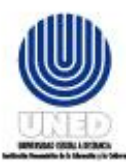

De utilizar la aplicación fuera de la Universidad, se requiere de una conexión a Internet de **mínimo 1 Megabyte, recomendado 2 Megabytes o superior**, debido al alto flujo de información que la aplicación demanda entre los servidores de Base de Datos institucionales.

La resolución mínima permitida para poder visualizar correctamente los controles y elementos en pantalla es el estándar XGA de **1024 x 768 pixeles**.

# <span id="page-13-0"></span>**6 Descripción detallada de los procesos**

El proceso de digitación de Notas está compuesto por cuatro subprocesos:

- 1. El subproceso de asignación de grupos de calificación a un tutor, el cual se realiza en la aplicación de escritorio del sistema de Notas Parciales.
- 2. El proceso de digitación de las calificaciones de los estudiantes que integran un grupo, el cual se realiza en la opción de Captura de Notas.
- 3. El proceso de generación e impresión de los reportes de avance de la digitación, el cual se realiza en la Opción Reporte de Avance en la Captura de Notas.
- 4. Aprobación de Notas Finales, el cual se realiza en el Sistema de Administración de Estudiantes.

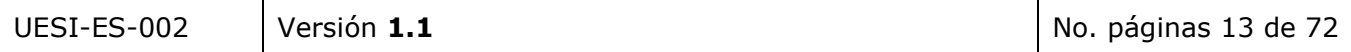

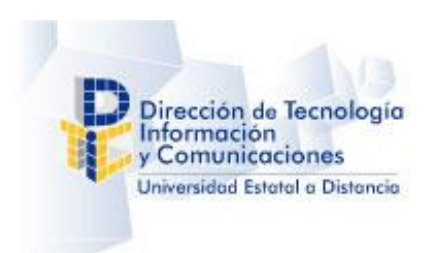

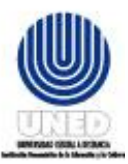

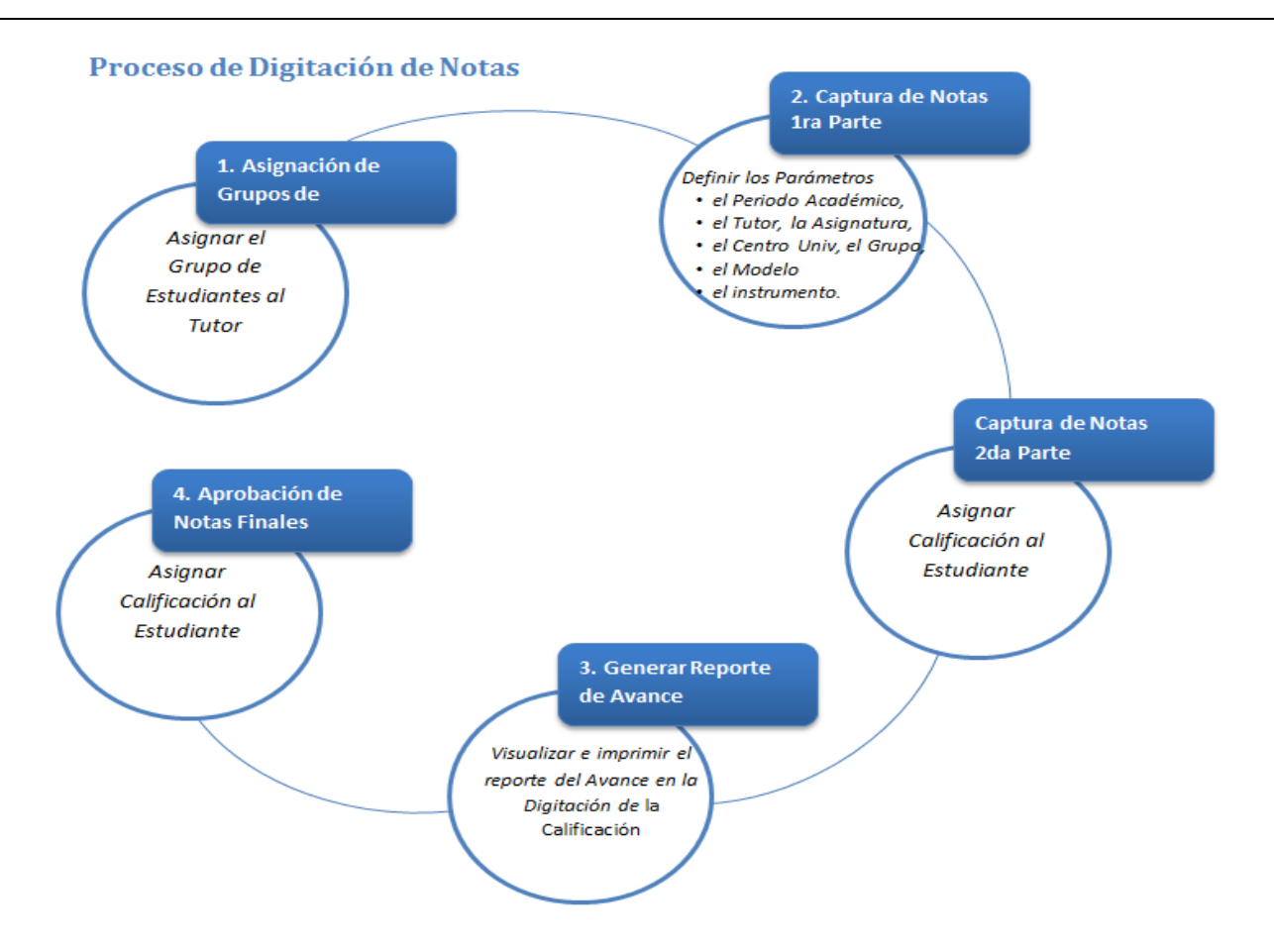

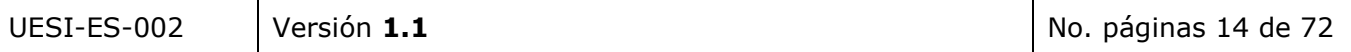

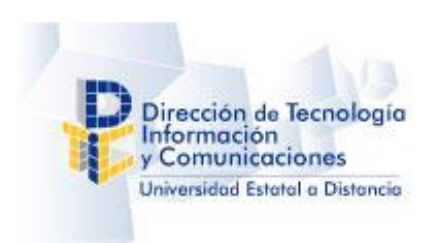

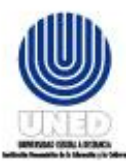

# <span id="page-15-0"></span>**6.1 Roles de usuarios**

El Modulo web del Sistema de Notas Parciales tiene tres roles diferentes para los usuarios: usuarios del COA, usuarios encargados de cátedra y usuarios tutores.

#### <span id="page-15-1"></span>**6.1.1 Rol Usuarios Encargados de Catedra y Tutor**

Al ingresar al Modulo web del Sistema de Notas Parciales con perfil de usuario Encargado visualizará la pantalla siguiente:

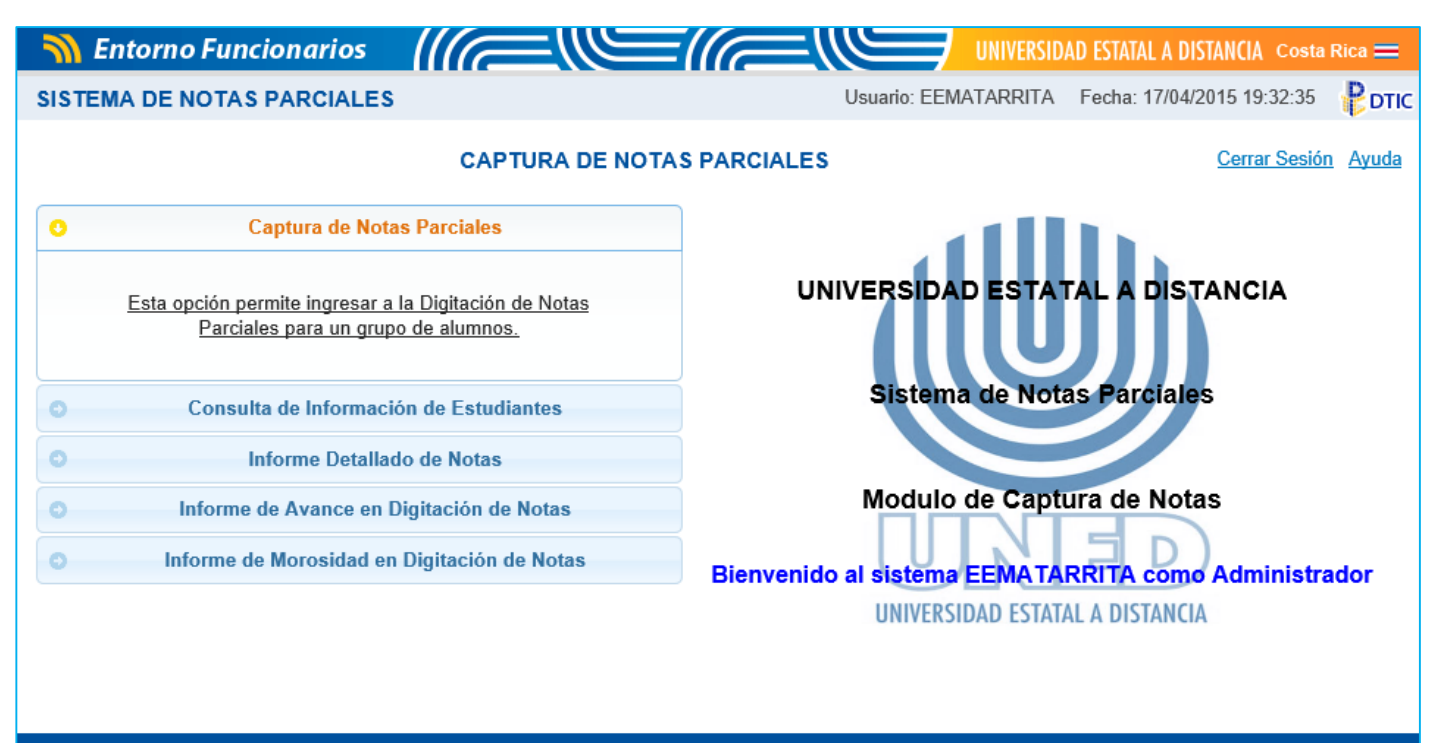

Derechos Reservados UNED-DTIC / Aviso legal y derechos de copia / Costa Rica

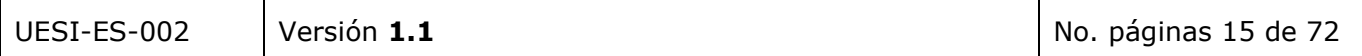

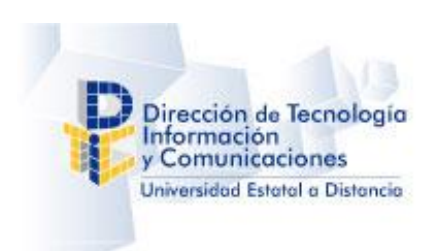

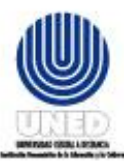

# <span id="page-16-0"></span>**6.2 Captura de Notas Parciales**

La pantalla *Captura de Notas Parciales* permite digitar las Notas Parciales del grupo de alumnos de las asignaturas que administra la cátedra. Esta opción pertenece a los roles de Encargado de Cátedra y Tutores.

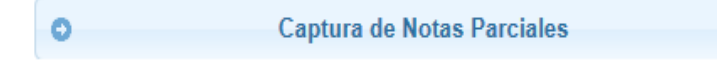

Al ingresar a la opción de "*Captura de Notas"* visualizará la pantalla siguiente:

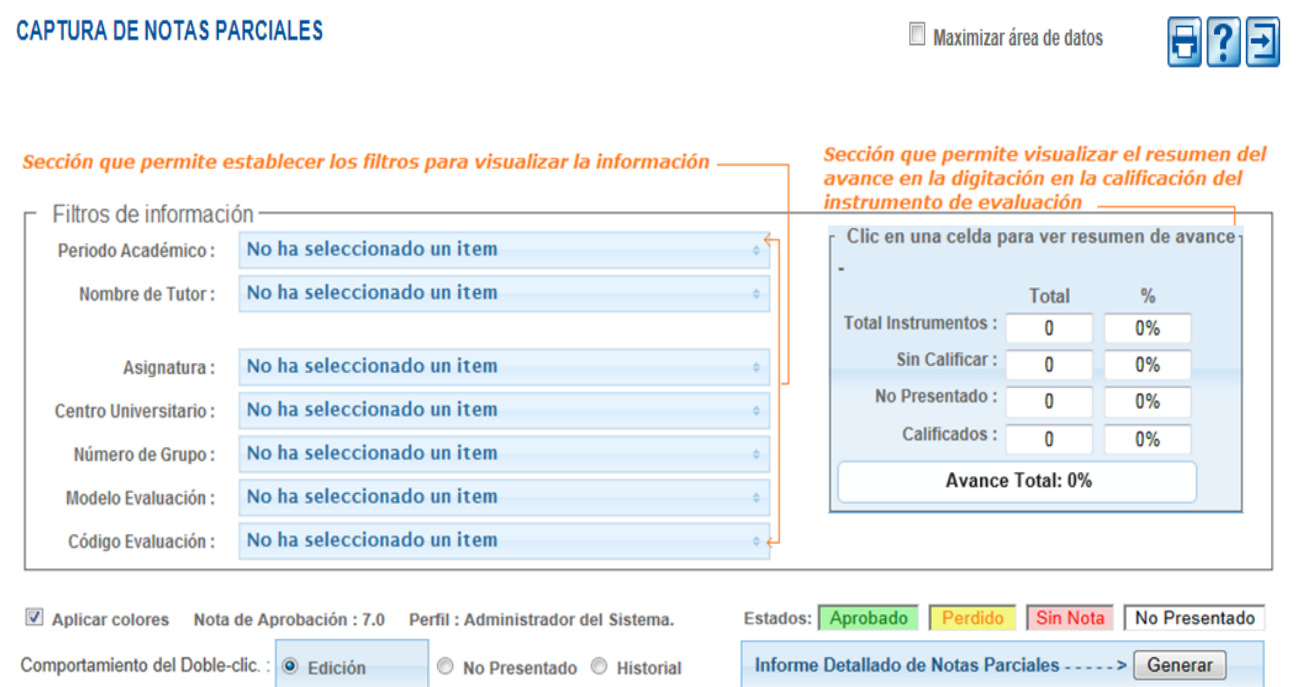

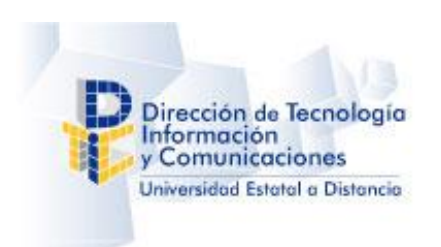

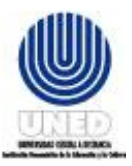

#### <span id="page-17-0"></span>**6.2.1 Ingresar la Calificación del Estudiante**

La pantalla *Captura de Notas Parciales* permite digitar las Notas Parciales del grupo de alumnos de las asignaturas que administra la cátedra.

Al ingresar a la opción de "*Captura de Notas"* visualizará la pantalla siguiente:

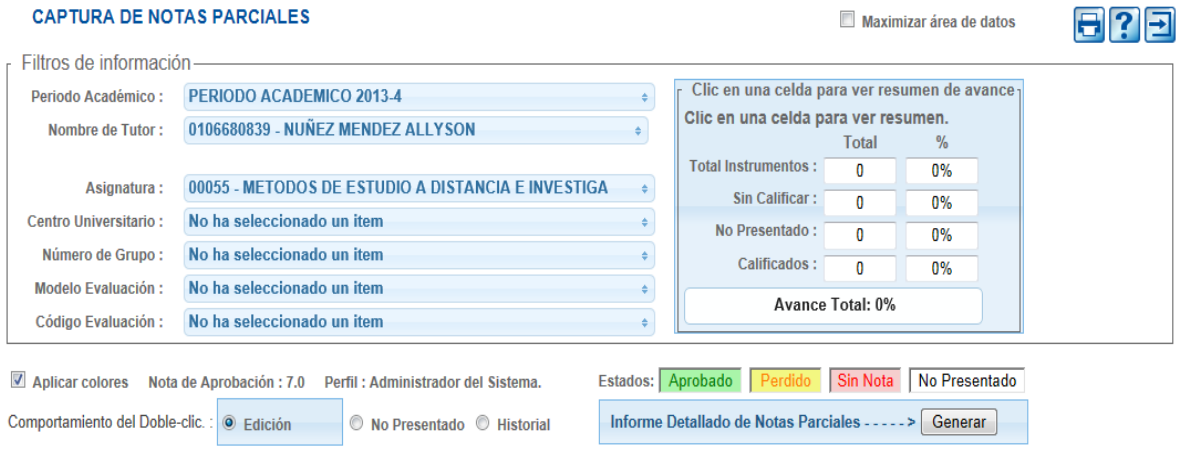

Para digitar la nota parcial de un grupo de instrumentos debe realizar los siguientes pasos:

- 1. Seleccione el periodo académico en el listado de Periodos Académicos.
- 2. Seleccione el tutor en el listado de tutores. El perfil de tutor NO tiene habilitada esta opción.
- 3. Seleccione la asignatura en el listado de asignaturas.
- 4. Seleccione el Centro Universitario en el listado de Centros Universitarios.
- 5. Seleccione el Grupos de Estudiantes Matriculados en el listado de Grupos de Estudiantes Matriculados.
- 6. Seleccione el Modelo de Evaluación en el listado de modelos de evaluación.
- 7. Seleccione el o los instrumentos de evaluación en el listado de instrumentos de evaluación.

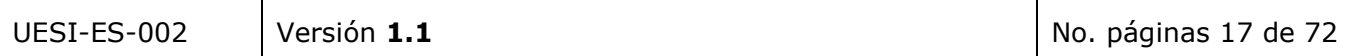

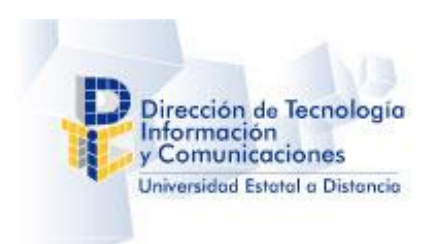

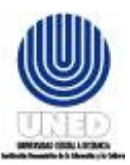

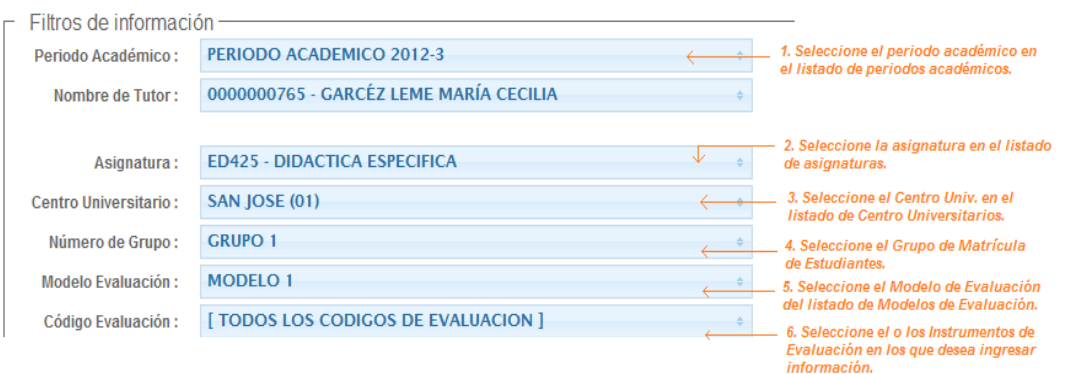

#### Nota:

i. La selección *de la opción de todos los instrumentos de evaluación* permite visualizar el concentrado digital de las notas con todos los instrumentos de evaluación.

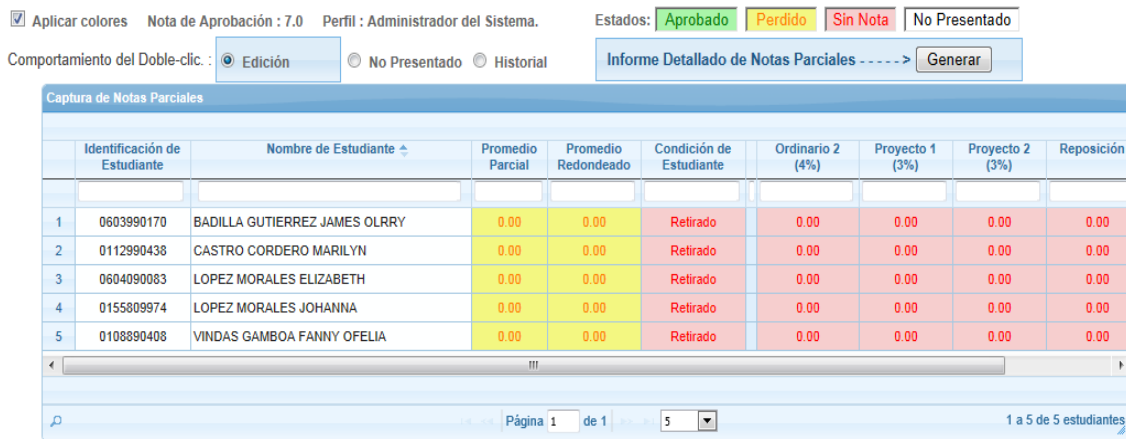

ii. La selección de **la opción del instrumento "Ordinario 2"** permite visualizar el concentrado digital de las notas para el Ordinario 2.

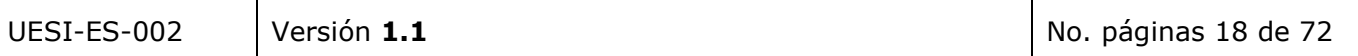

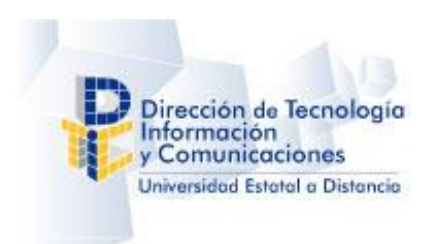

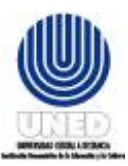

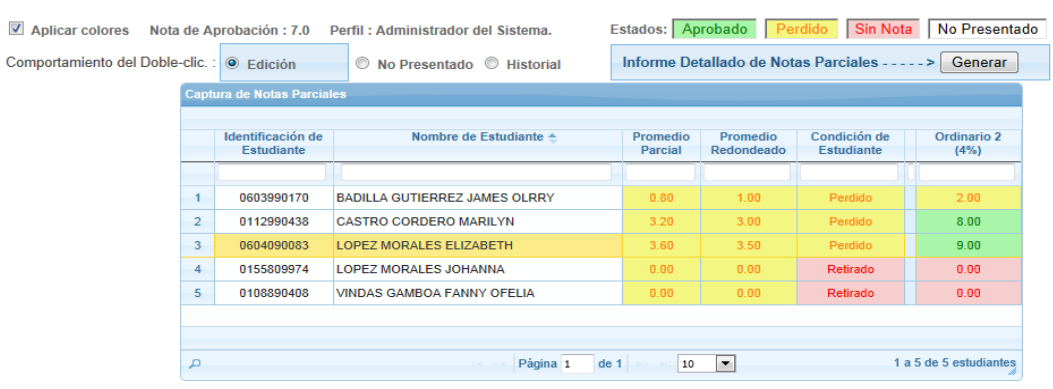

8. En Comportamiento del Doble-clic debe estar seleccionado la opción Edición.

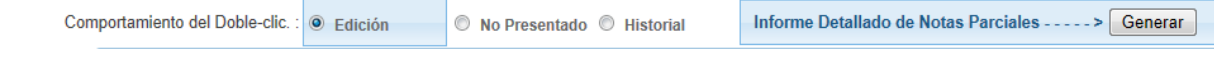

9. Para digitar la calificación obtenida por cada estudiante en cada instrumento de evaluación, realice lo siguiente:

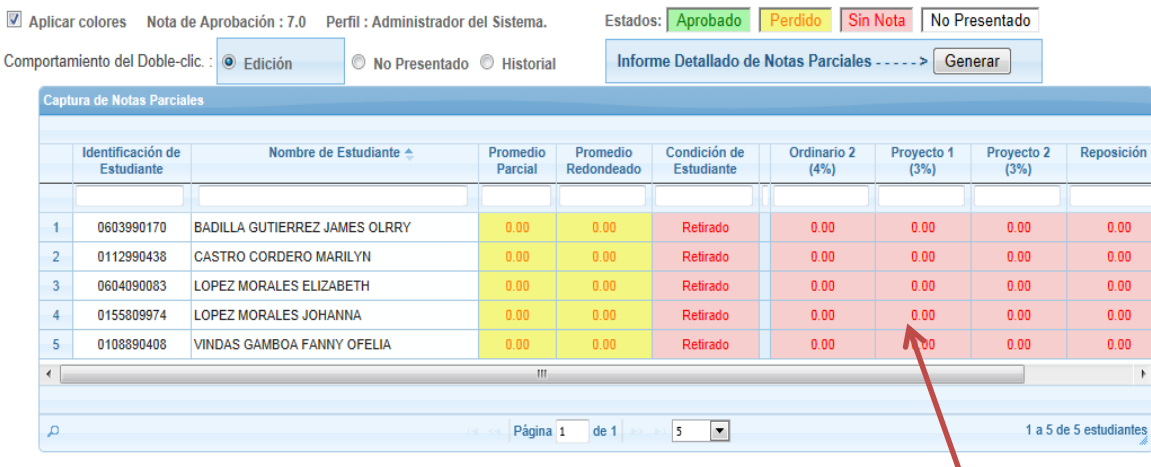

i. En la tabla que contiene el concentrado de Calificación, haga doble clic sobre la celda (del registro del estudiante y la columna del instrumento de evaluación) donde desea asignar la calificación.

**Nota:** Si se tiene seleccionada la vista de **UN UNICO** instrumento, al dar clic en cualquier celda de la fila de datos se abrirá automáticamente la edición de dicho instrumento.

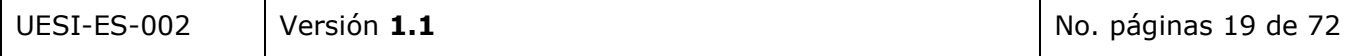

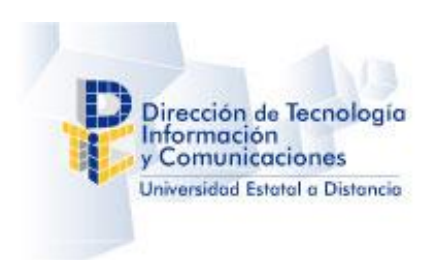

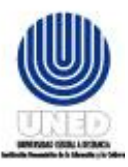

ii. Se mostrará la siguiente pantalla:

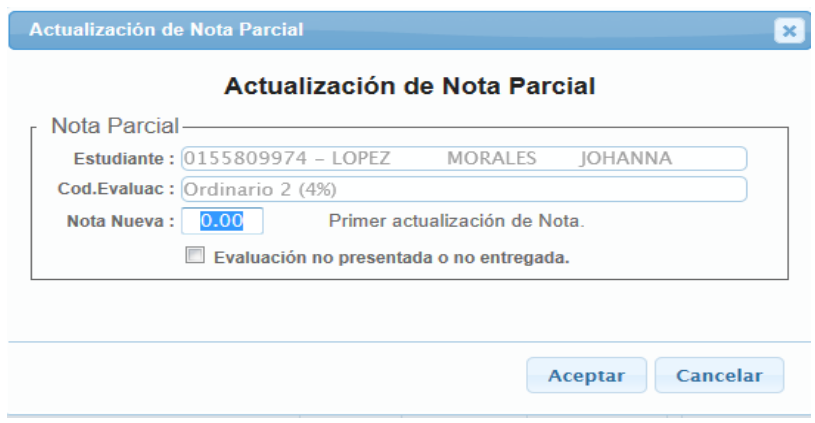

iii. En el campo Nota Nueva digite la calificación que obtuvo el estudiante en el instrumento de evaluación y presione clic sobre el **botón Aceptar** para guardar la información.

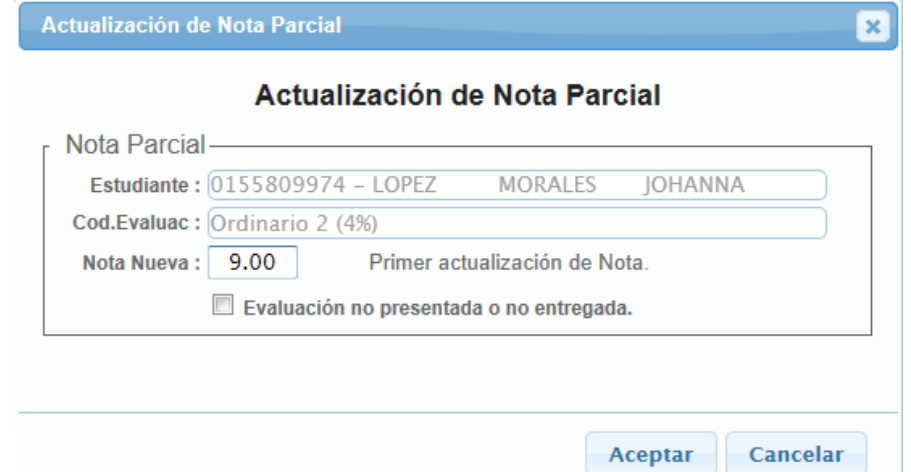

i. Si desea que la calificación se muestre como evaluación no presentada puede seleccionar la opción en la ventana de actualización de Nota Parcial y presione clic sobre el botón Aceptar para guardar la información. Este proceso se hace de forma individual. Más adelante se mostrará cómo se hace en forma masiva el cambio a estado No Presentado.

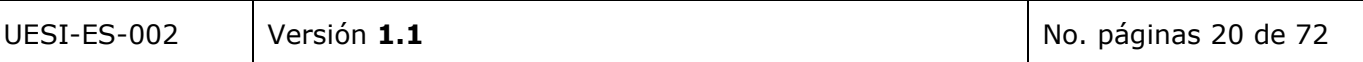

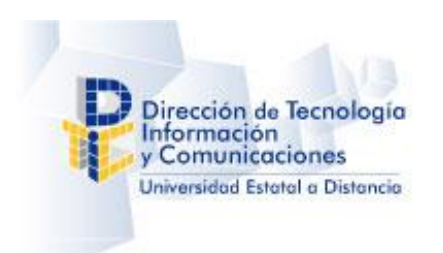

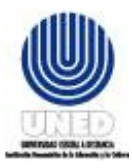

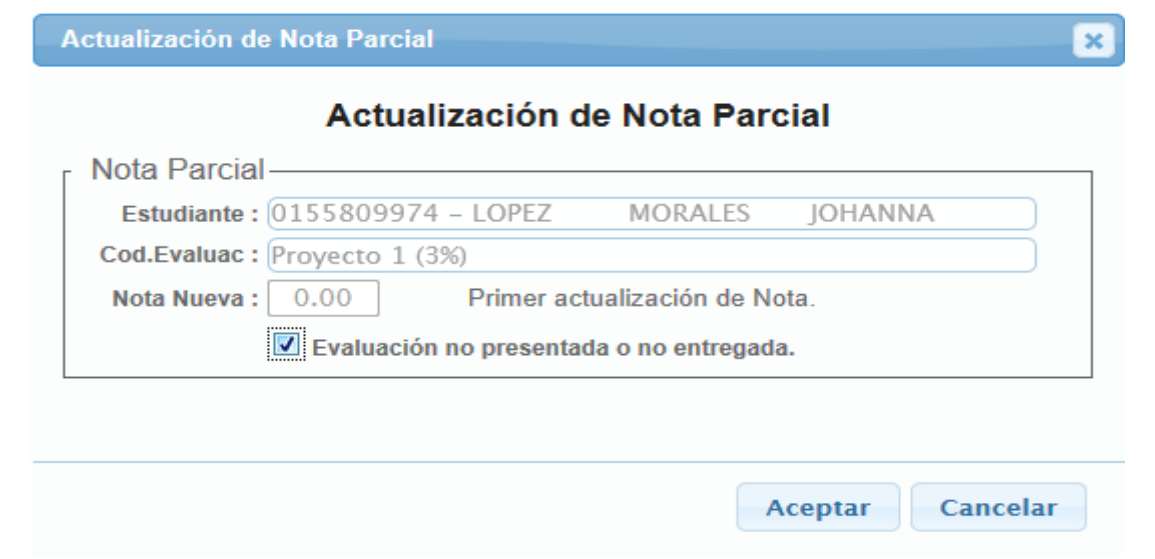

Si desea *No aplicar los cambios en la calificación* del estudiante *presione clic sobre el botón Cancelar*, el cual permite Cerrar la pantalla sin guardar la información digitada.

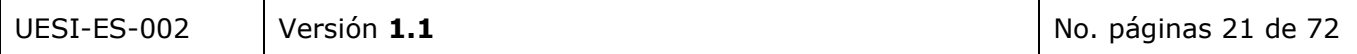

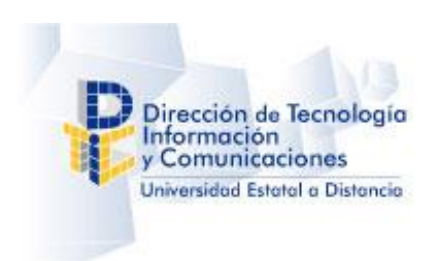

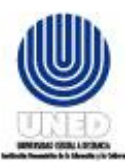

10. En el concentrado de notas visualizará la información de la calificación asignada.

*El valor* del *promedio parcial* y **promedio redondeado** también se actualizará.

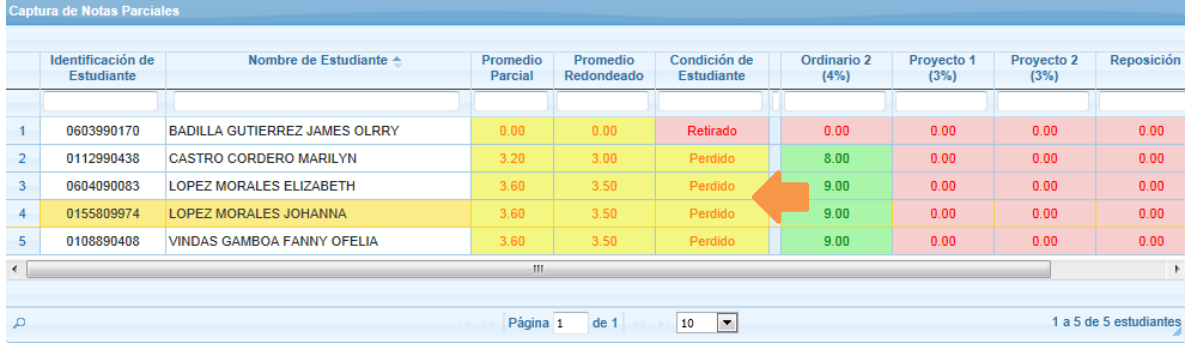

*El promedio parcial* y *el promedio redondeado* corresponden al resultado de sumar todos los valores en porcentaje de la calificación obtenida por el estudiante en cada instrumento de evaluación

En el momento que se inicia la aplicación de la formula el valor del promedio ponderado corresponde a 0.

**Prom. Parcial** = Prom. Parcial + **(***calificación obtenida* \* valor en % *Instrumento***)**

```
10
Ejemplo
Prom. Parcial = 0+ (9.00 * 4)/100 + 36/100 + 3.63.6
El promedio ponderado corresponde a 3.6
```
El cálculo del Promedio redondeado se realiza de la forma siguiente:

- a. Es menor a 0.25 entonces se redondea al entero inferior, Ej.  $6.12 = 6.00$
- b. Es mayor o igual a 0.25 y menor 0.75 se redondea a 0.5, Ej. 6.38 = 6.5
- c. Es mayor o igual a 0.75 se redondea al entero superior, Ej. 6.83 = 7.00

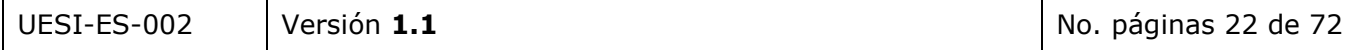

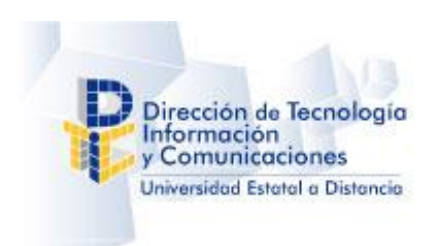

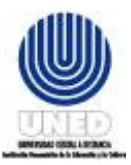

Si el modelo de evaluación de la asignatura está compuesto por dos o más instrumentos el cálculo del promedio ponderado se realiza de la forma siguiente.

Por cada instrumento de evaluación se aplica la fórmula del cálculo de porcentaje y se suma cada resultado al total final.

**Prom. Parcial** = Prom. Parcial + **(***calificación obtenida* \* valor en % *Instrumento***)** 10 Ejemplo Primer ordinario Prom. Parcial =  $0 + (9.50 * 4)/10$  $0 + 38/10$  $0 + 3.8$ 3.8 Segundo Ordinario Prom. Parcial =  $3.8 + (7 * 4)/10$  $3.8 + 28/10$  $3.8 + 2.8$ 6.6 Primer Tarea Prom. Parcial =  $6.6 + (8.5 * 2) / 10$  $6.6 + 17/10$  $6.6 + 1.7$ 8.3 El Promedio Parcial corresponde a 8.3

**Nota:** Al calcular el promedio ponderado y promedio redondeado Si el valor del examen de reposición supera el valor cero "0", el valor del examen de reposición remplaza el valor del instrumento de evaluación que repone.

El cálculo del Promedio redondeado se realiza de la forma siguiente:

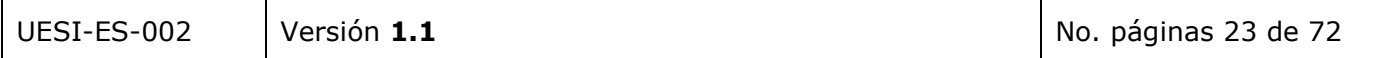

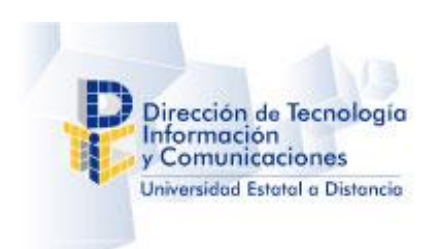

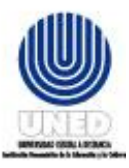

- d. Es menor a 0.25 entonces se redondea al entero inferior, Ej.  $6.12 = 6.00$
- e. Es mayor o igual a 0.25 y menor 0.75 se redondea a 0.5, Ej. 6.38 = 6.5
- f. Es mayor o igual a  $0.75$  se redondea al entero superior, Ej.  $6.83 = 7.00$

**Nota:** Cada vez que digite la calificación de un estudiante incluido en el grupo de estudiantes, la aplicación indica la cantidad y porcentaje de calificaciones digitadas, así como, la cantidad y el porcentaje de calificaciones que hace falta digitar y cantidad y porcentaje de los No presentados.

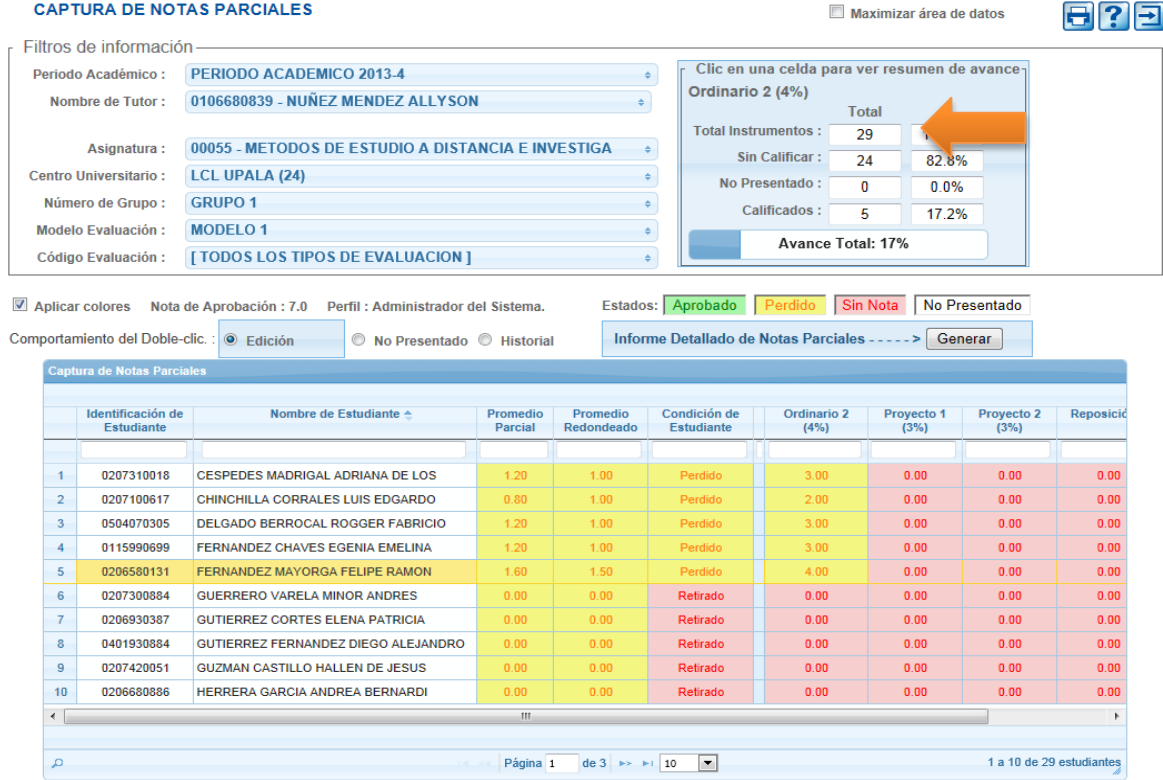

#### <span id="page-24-0"></span>*6.2.1.1 Digitar calificación de instrumento de reposición*

Las calificaciones de un instrumento de Reposición sólo se podrán digitar una vez que finalice la etapa de digitación de notas.

Si el usuario intenta insertar la calificación de un instrumento de reposición, sin que haya finalizado el proceso final de actas, el módulo brindará el siguiente mensaje:

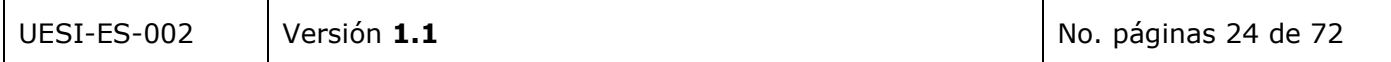

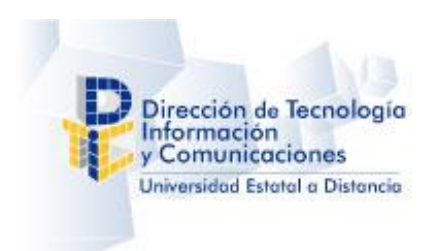

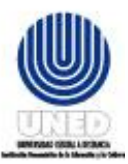

**ATENCION - Captura de Notas Parciales** 

No se permite cambiar la nota de "Reposición 1" ya que su acta actual es "Digitación de Notas".

Aceptar

#### <span id="page-25-0"></span>*6.2.1.2 Opción aplicar colores*

La opción **la Aplicar colores** permite activar y desactivar los colores en la cuadricula Concentrado de Calificaciones.

1. La selección la opción "Aplicar Colores" permite visualizar la cuadricula de calificaciones clasificada por colores.

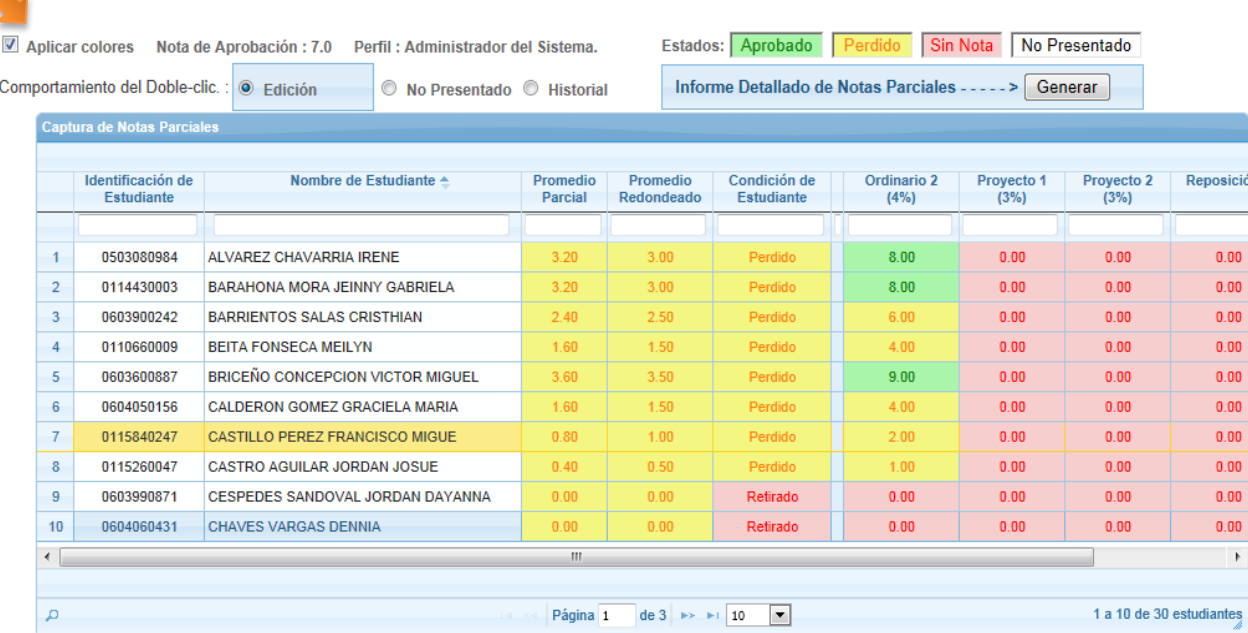

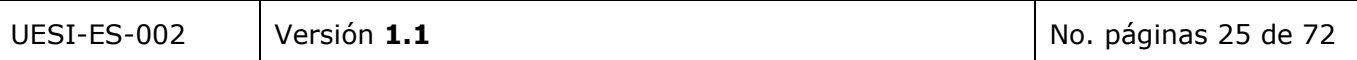

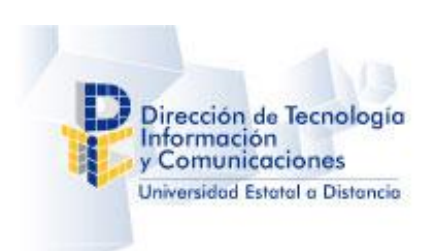

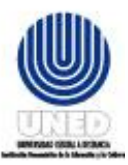

2. La No selección de la opción "Aplicar Colores" permite visualizar la cuadricula de calificaciones sin clasificación por colores.

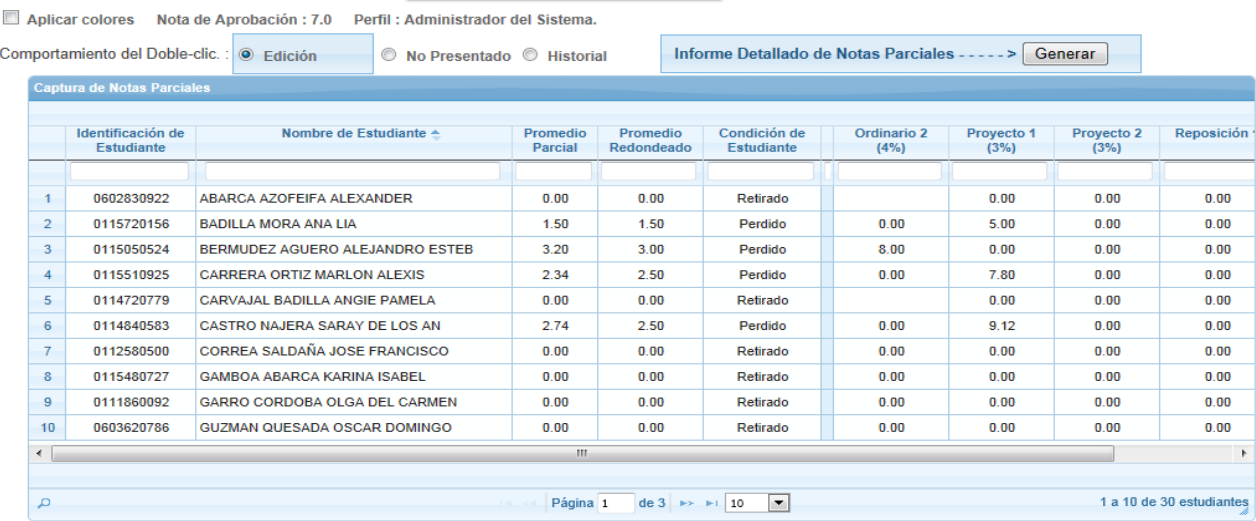

La calificación o Nota mínima de aprobación de un instrumento de Evaluación, de un curso es de 7.

#### <span id="page-26-0"></span>*6.2.1.3 Opción Maximizar área de datos*

La selección de la opción **D**i maximizar área de datos permite Visualizar el área de datos en la pantalla completa:

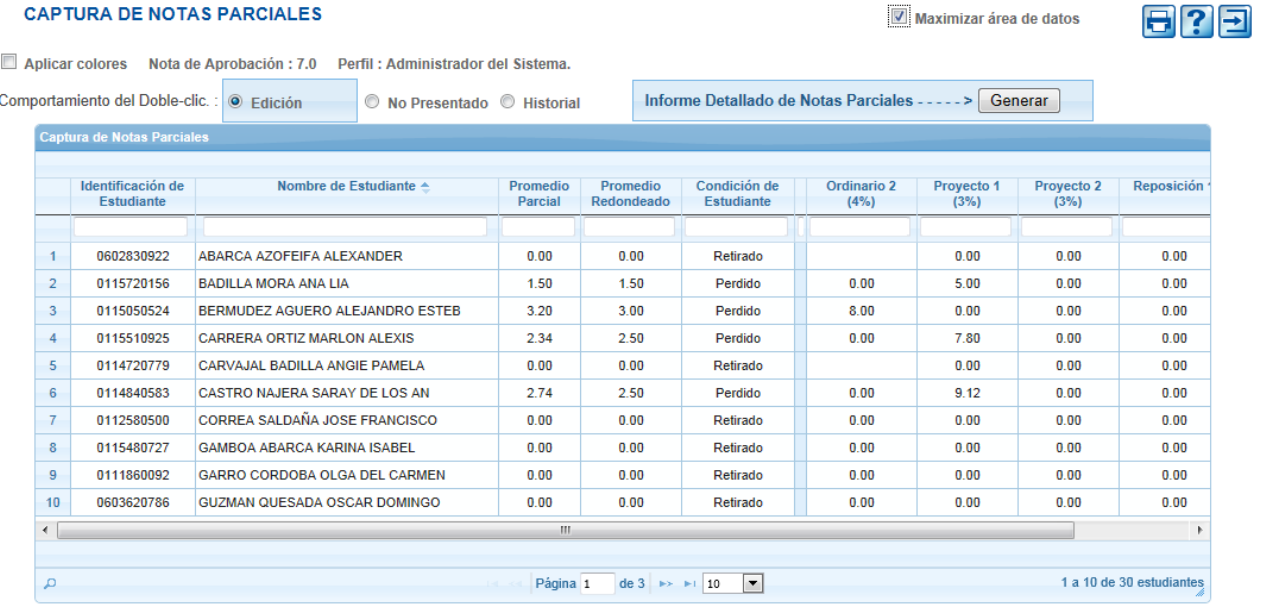

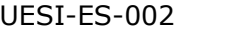

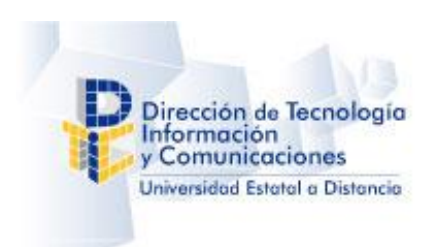

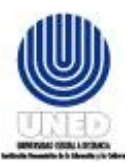

#### <span id="page-27-0"></span>*6.2.1.4 Opción Comportamiento del doble clic*

La opción Comportamiento del Doble-clic. tiene tres modos de selección:

a. Edición

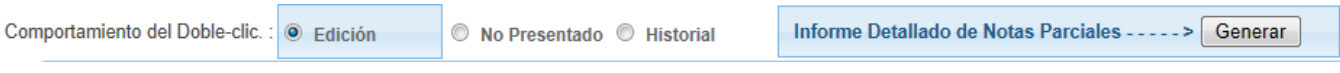

#### Con esta opción seleccionada se pueden editar las calificaciones de los instrumentos.

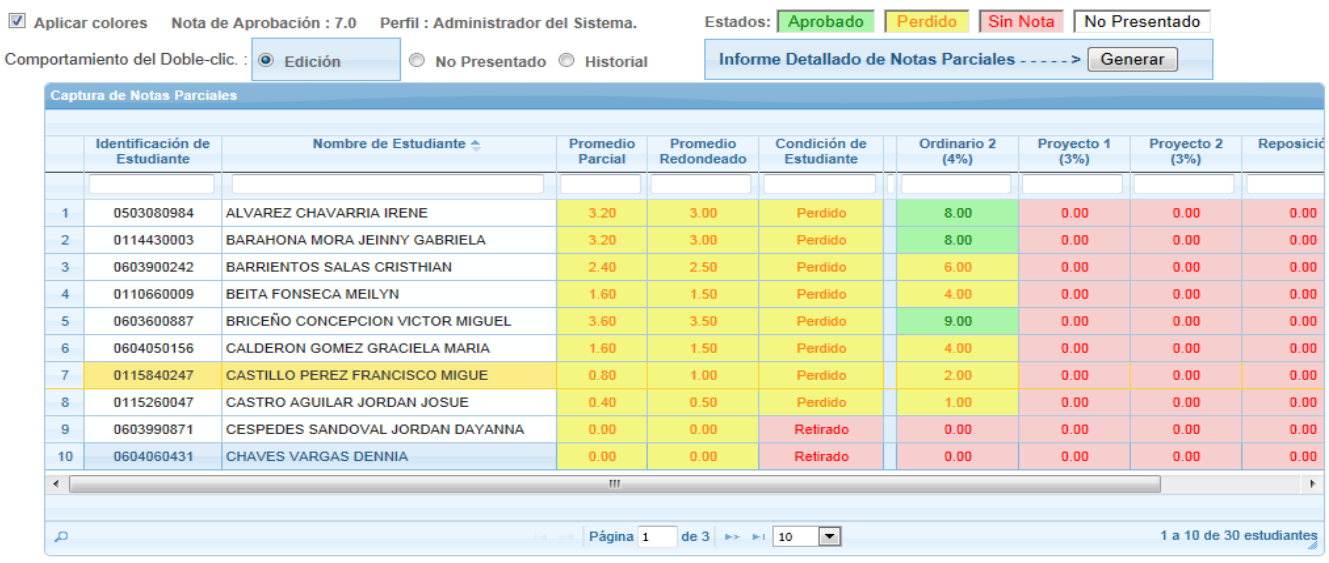

 $-$  >  $\boxed{\text{Generator}}$ Informe Detallado de Notas Parciales - - - -

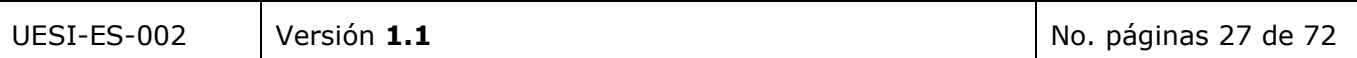

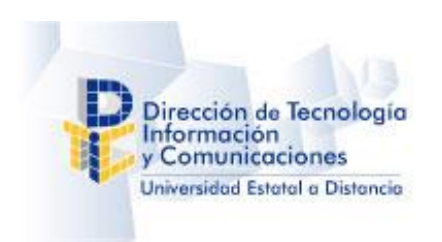

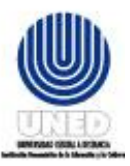

Si se selecciona el botón general de la opción Informe Detallado de Notas Parciales, se muestra una pantalla con un reporte de las calificaciones listo para ser impreso:

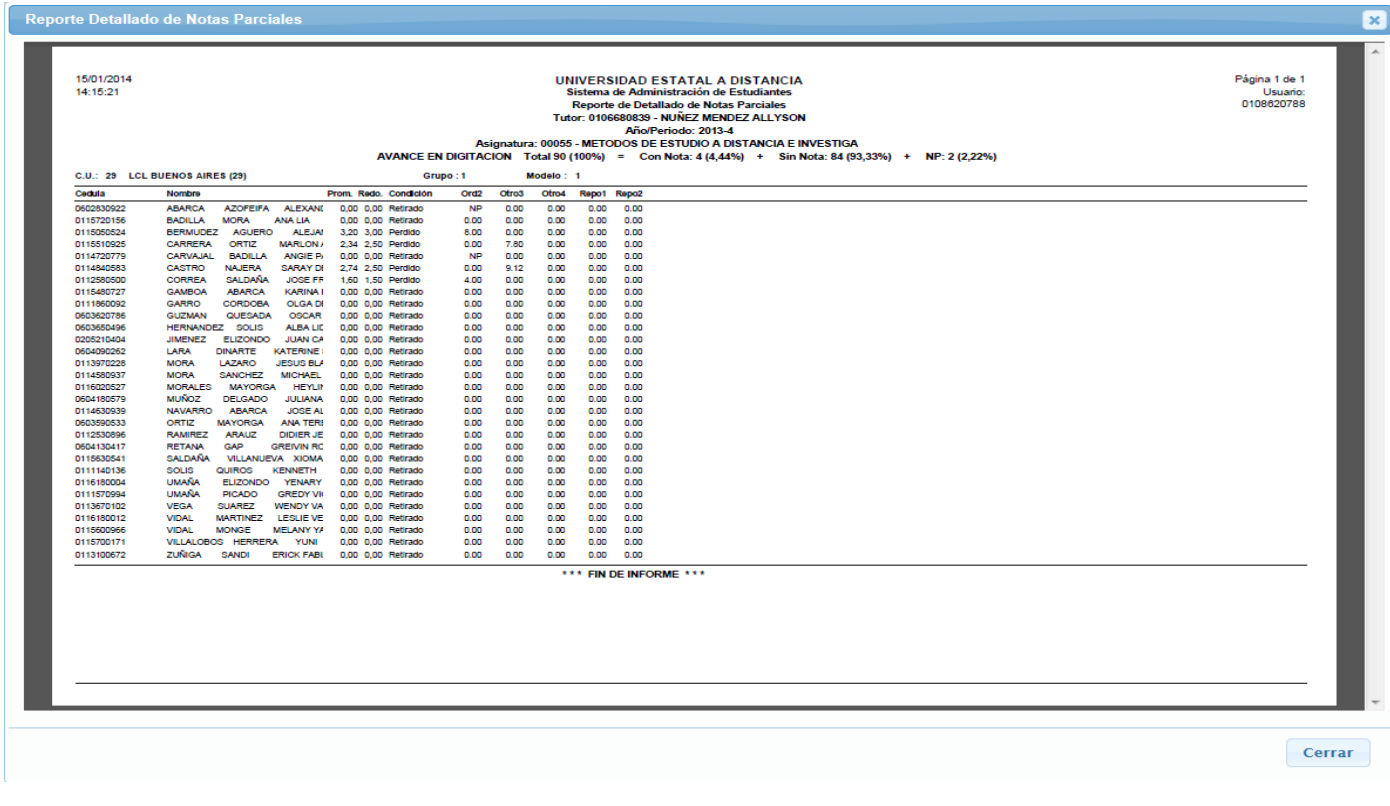

b. No Presentado

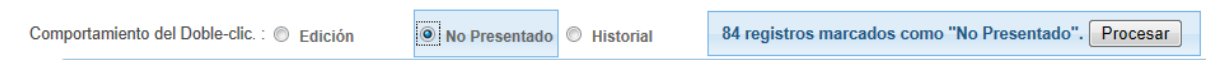

Con esta opción seleccionada se presentan los registros que tienen calificación cero marcados en color azul.

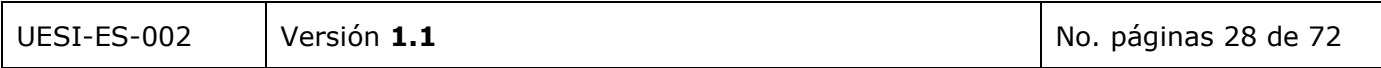

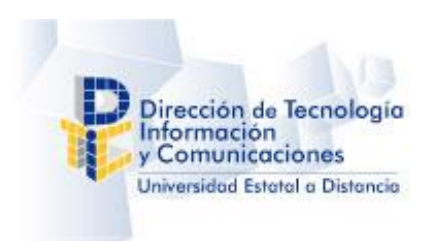

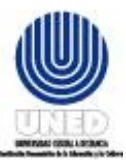

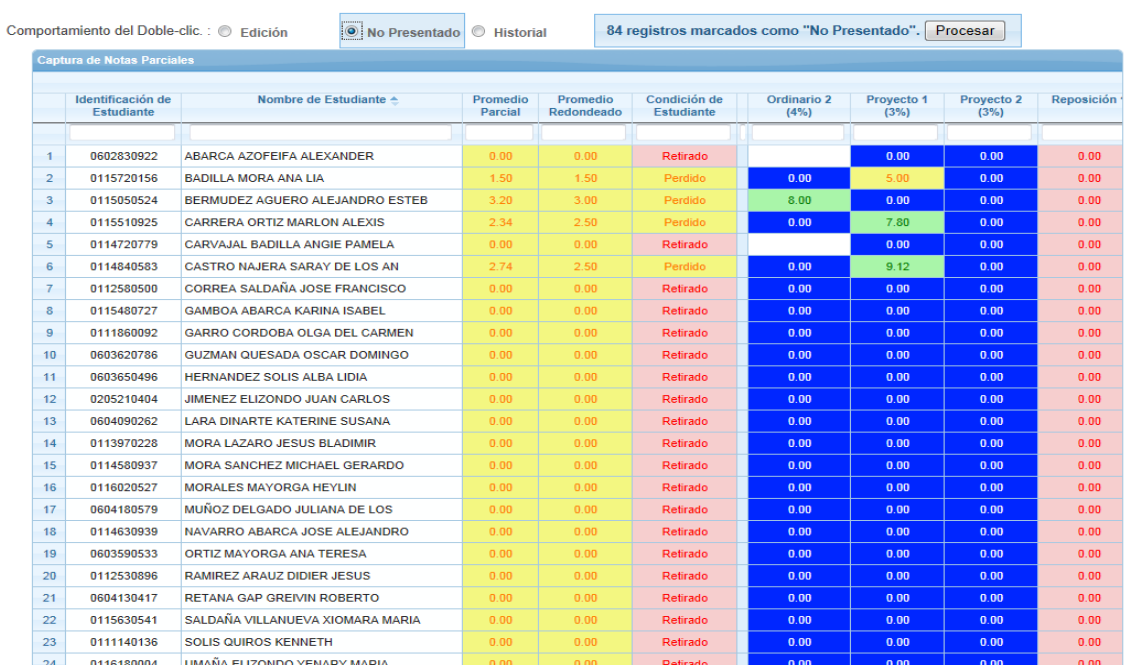

Además se muestra la opción para procesar todos los registros marcados en azul y establecerlos en estado no presentado.

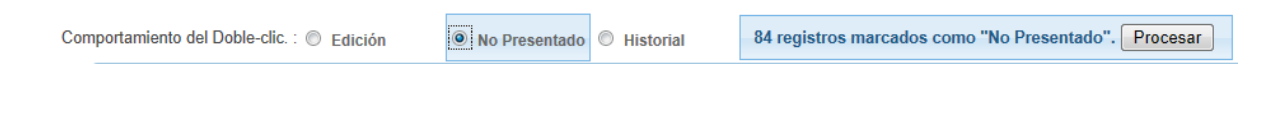

Al hacer clic en el botón procesar se muestra la pantalla siguiente:

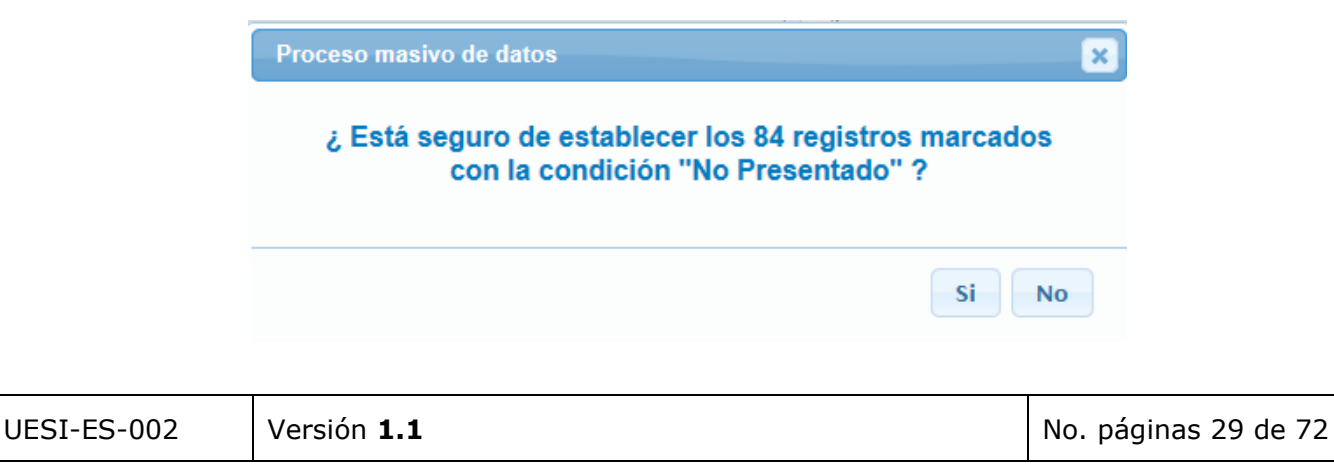

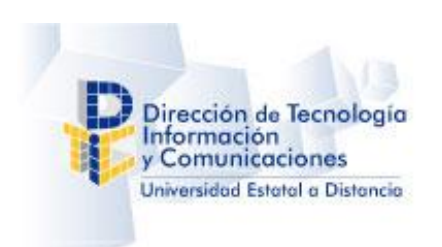

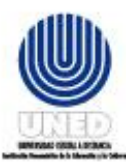

Si selecciona la opción SI, automáticamente todos los registros pasan a estado No presentado, y en la tabla se identifican con el color blanco

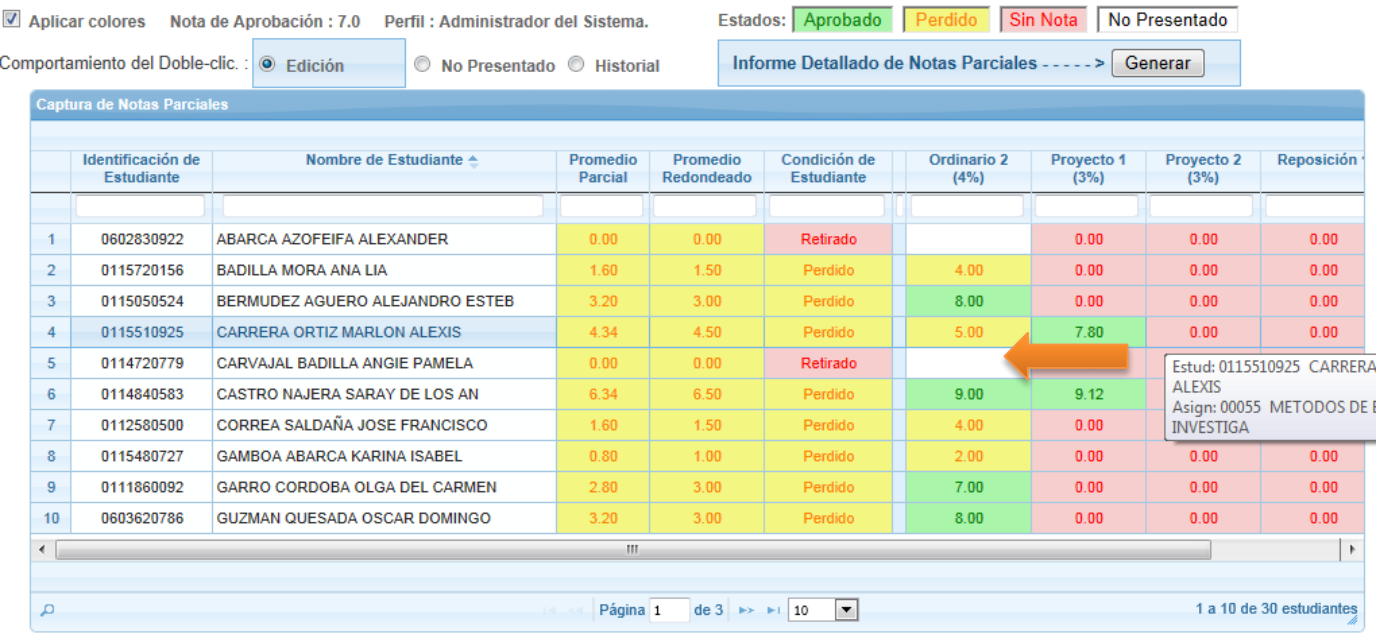

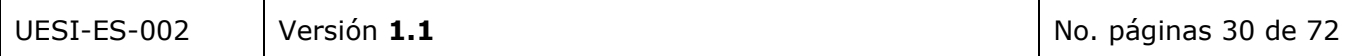

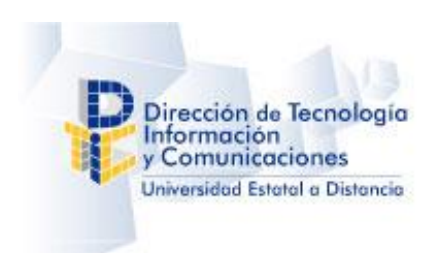

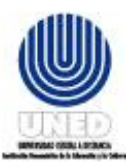

c. Historial

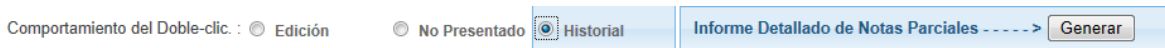

Con esta opción seleccionada se puede observar el historial de cambios realizado en cada registro de las calificaciones, haciendo doble clic en registro de calificación desea.

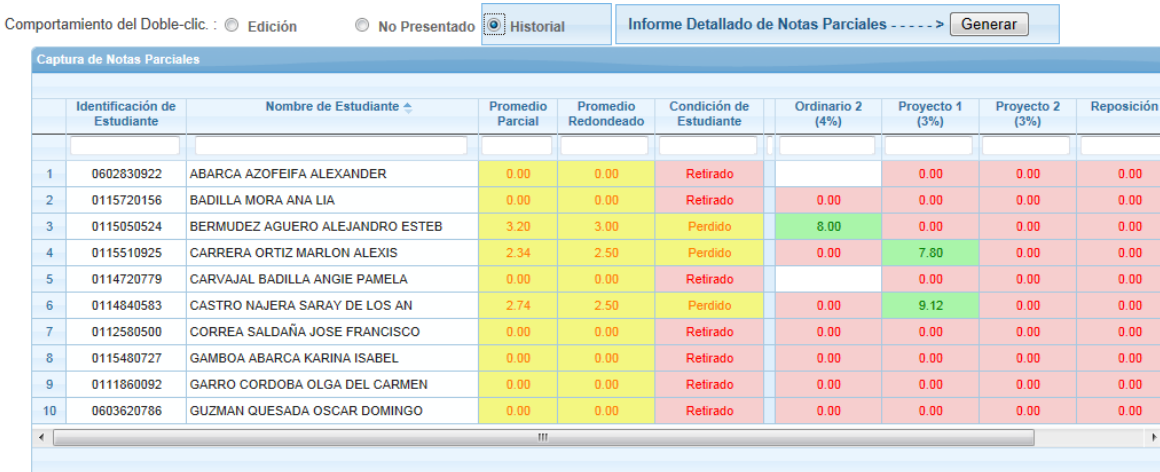

Se mostrará la siguiente pantalla donde se puede observar la información historial de los cambios realizados a esa calificación:

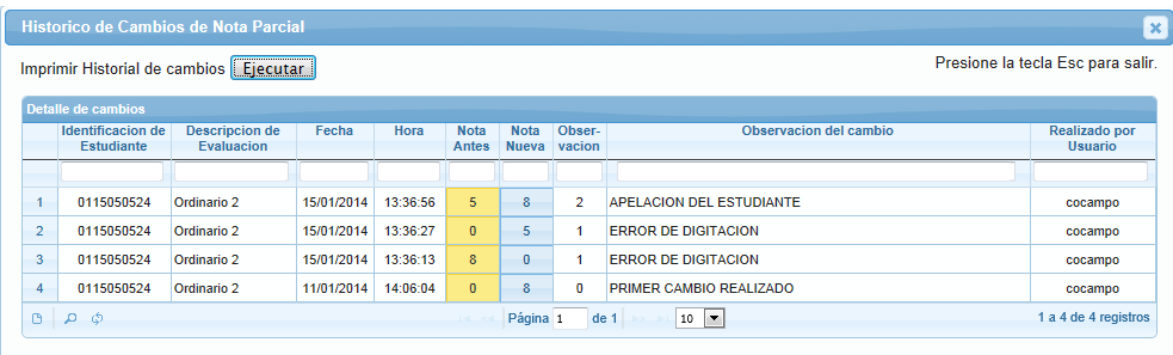

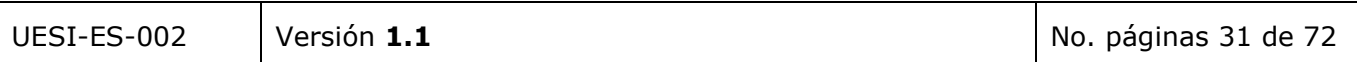

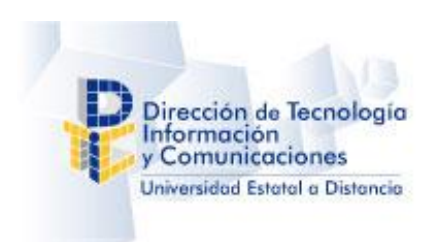

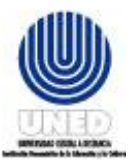

Si se selecciona el botón ejecutar se muestra una pantalla con el reporte del historial de cambios listo para imprimir:

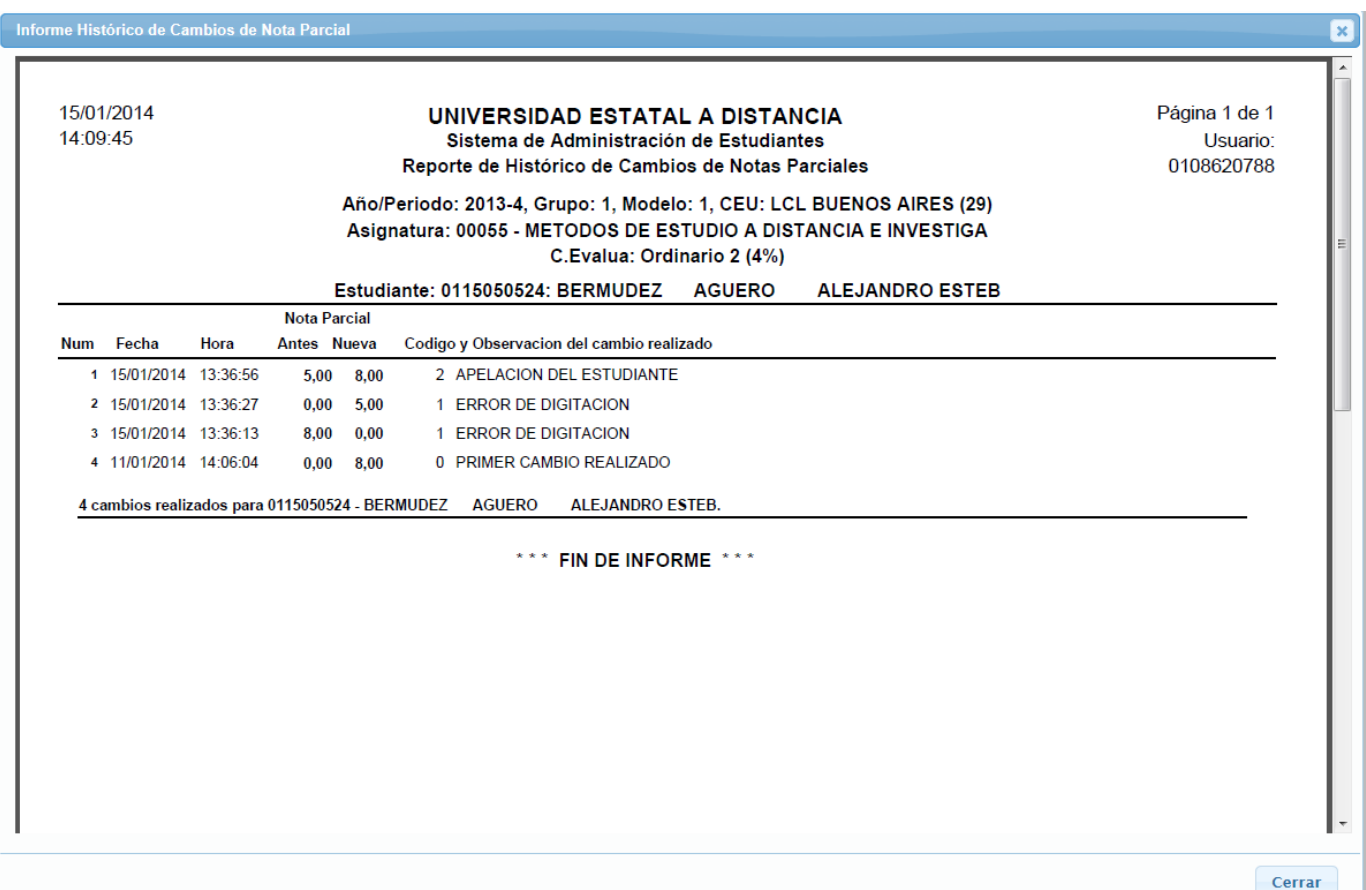

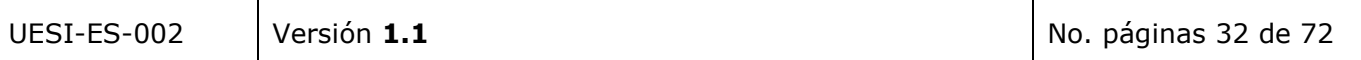

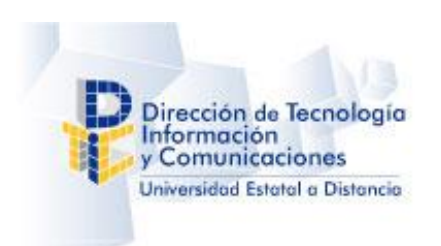

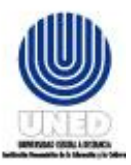

#### <span id="page-33-0"></span>**6.2.2 Realizar Correcciones en una Calificación**

Para realizar una corrección en una calificación ya digitada por favor ingrese a la opción "Captura de Notas Parciales" ubicado en el menú principal.

Al ingresar a la opción de "*Captura de Notas"* visualizará la pantalla siguiente:

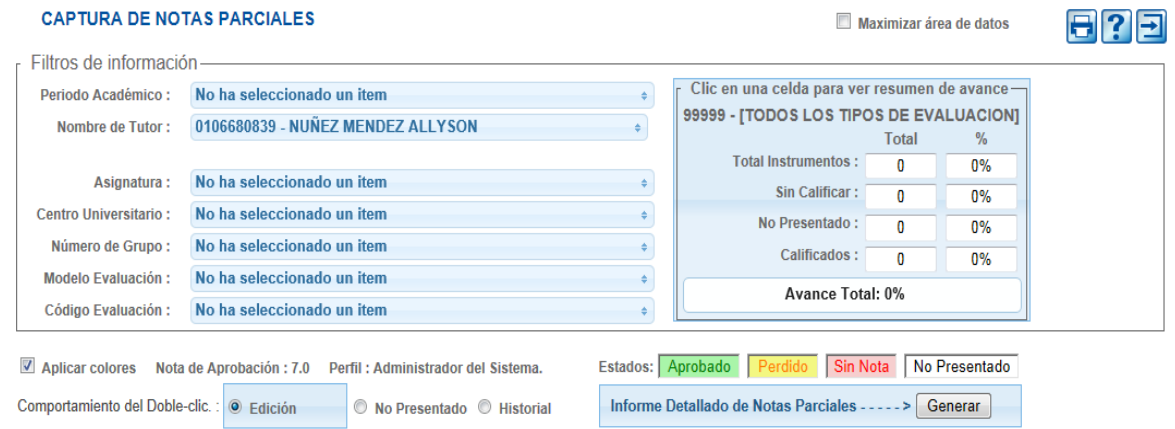

Para reasignar la calificación de uno o más instrumentos de evaluación por favor realice los pasos siguientes:

- 1. Seleccione el periodo académico en el listado de Periodos Académicos.
- 2. Seleccione el tutor en el listado de tutores. El perfil de tutor NO tiene habilitada esta opción.
- 3. Seleccione la asignatura en el listado de asignaturas.
- 4. Seleccione el Centro Universitario en el listado de Centros Universitarios.
- 5. Seleccione el Grupos de Estudiantes Matriculados en el listado de Grupos de Estudiantes Matriculados.
- 6. Seleccione el Modelo de Evaluación en el listado de modelos de evaluación.
- 7. Seleccione el o los instrumentos de evaluación en el listado de instrumentos de evaluación.

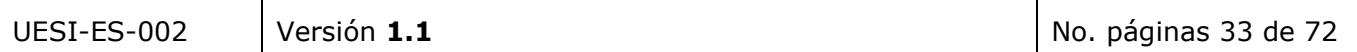

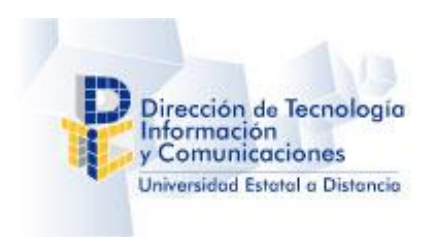

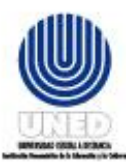

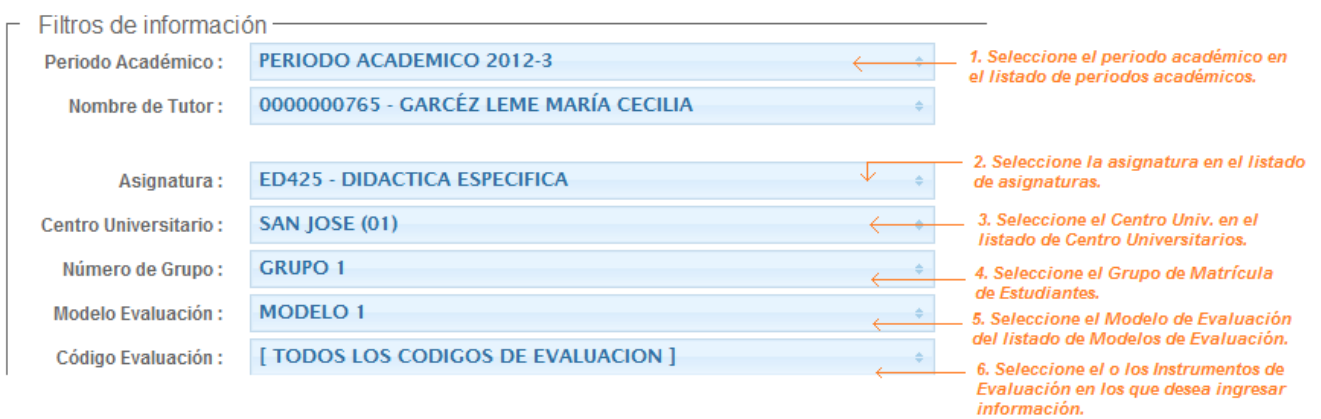

#### Nota:

i. La selección *de la opción de todos los instrumentos de evaluación* permite visualizar el concentrado digital de las notas con todos los instrumentos de evaluación. Por favor Refiérase a la imagen siguiente.

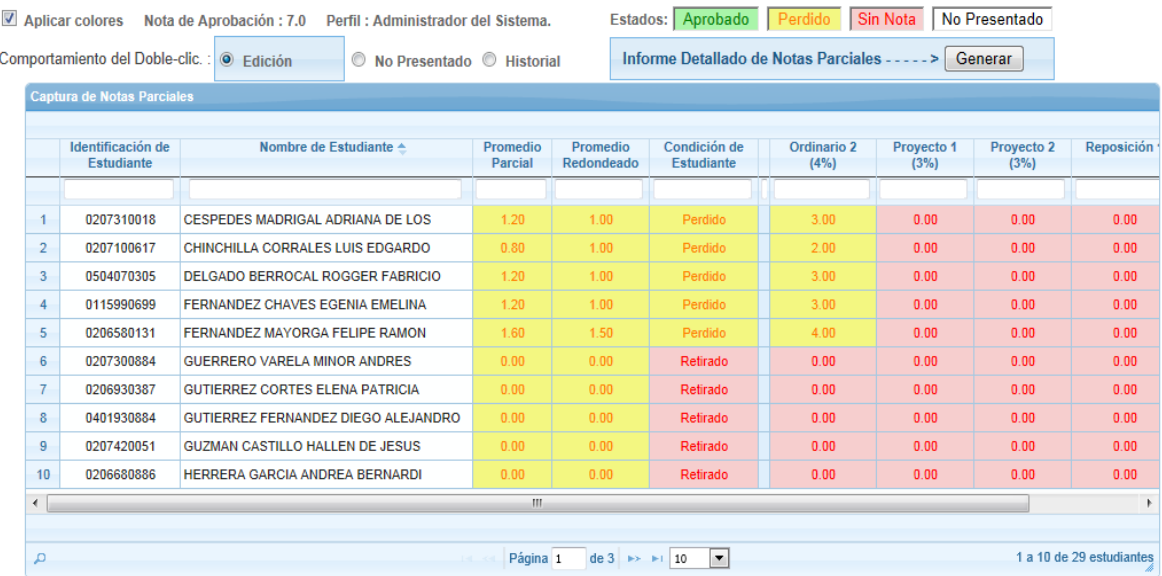

ii. La selección de la opción del instrumento "Ordinario 2" permite visualizar el concentrado digital de las notas para el Ordinario 2. Por favor Refiérase a la imagen siguiente.

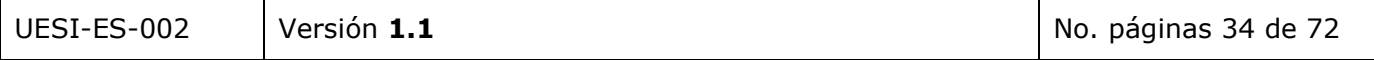

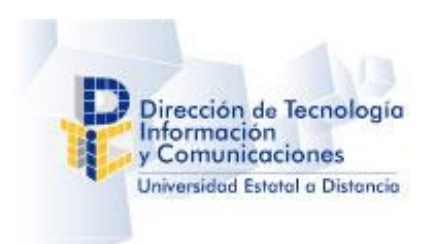

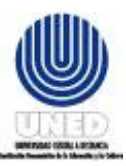

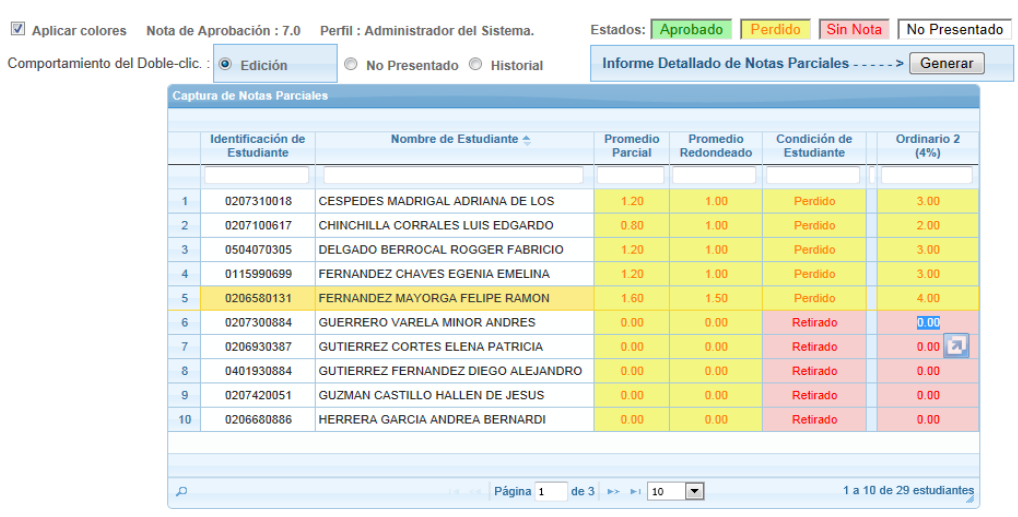

8. Presione doble clic sobre la celda (del registro del estudiante y la columna del instrumento de evaluación) donde desea reasignar la calificación.

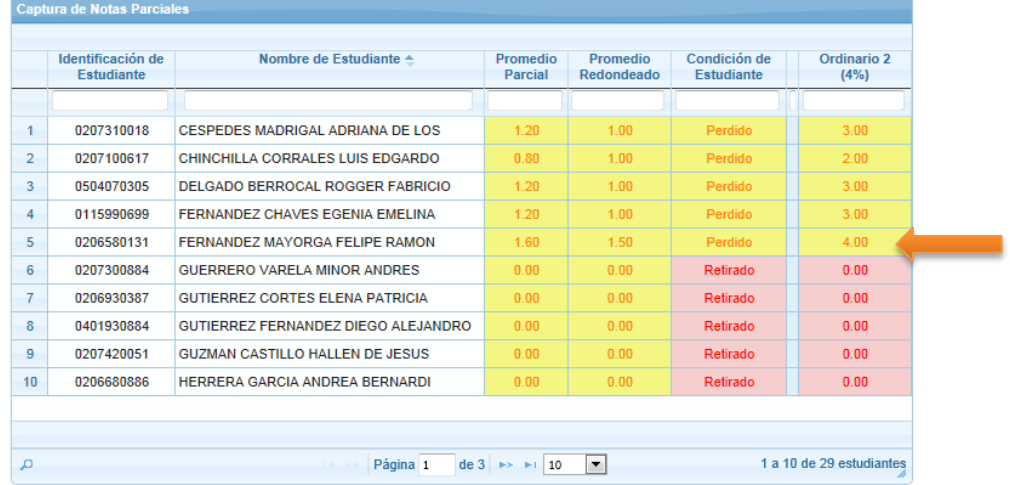

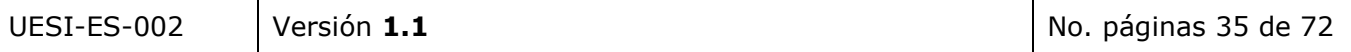
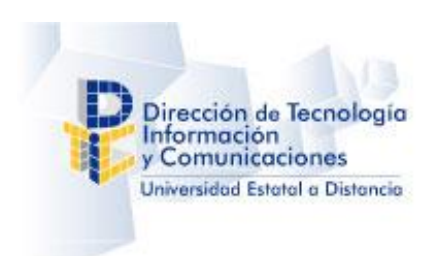

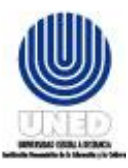

9. Se muestra la siguiente pantalla "Actualización de Nota Parcial"

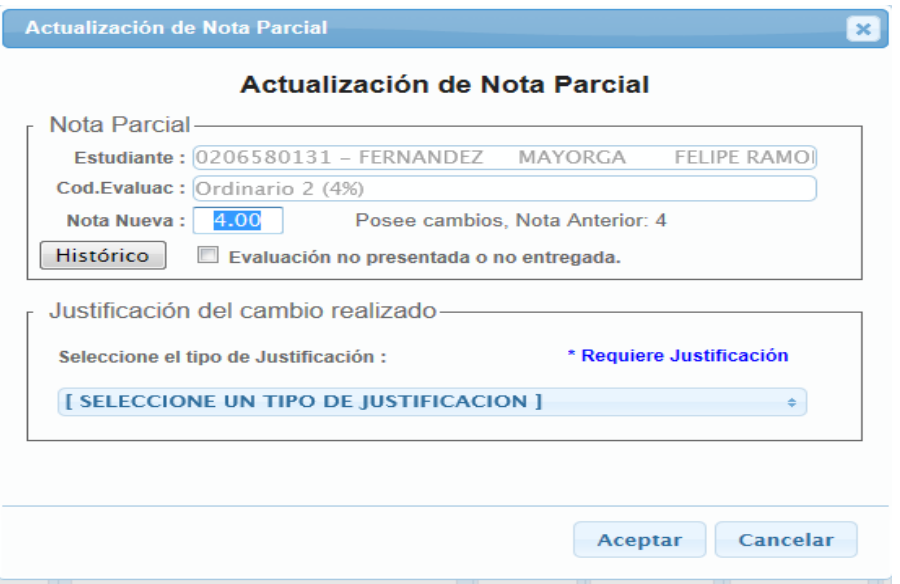

10. Por favor digite la calificación que obtuvo el estudiante en el instrumento de evaluación.

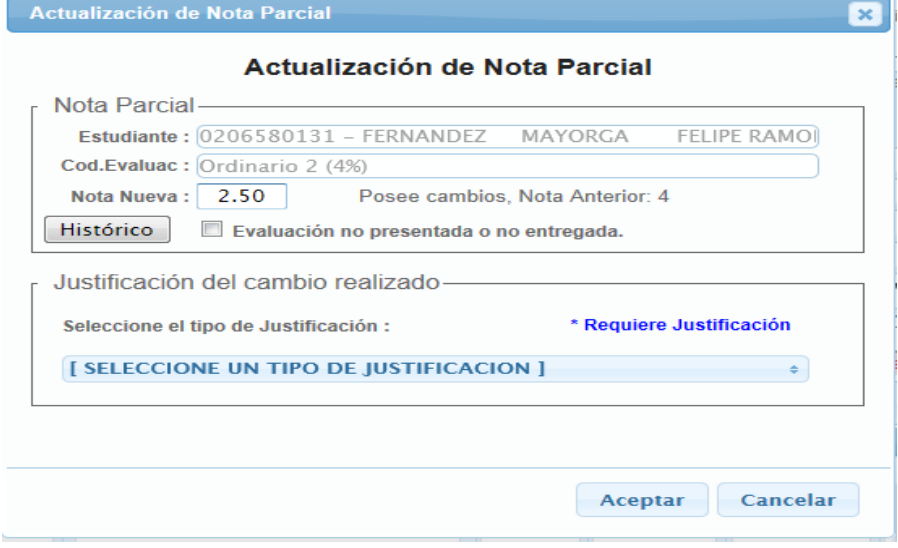

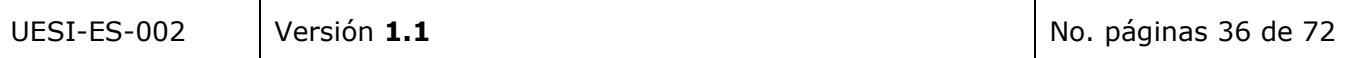

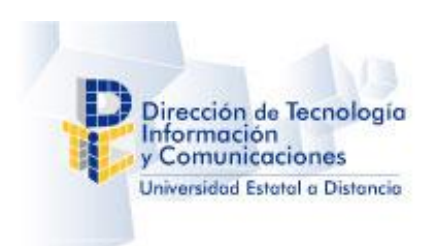

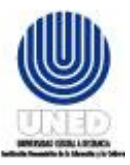

11. Seleccione en la lista del tipo de justificaciones la opción que se ajusta a al motivo de la reasignación de la calificación.

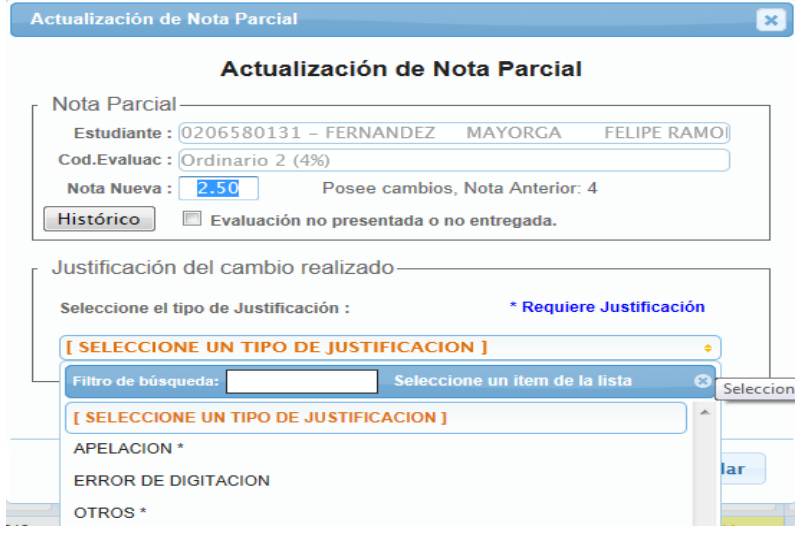

12. Puede ser que el tipo de justificación seleccionado requiera que describa el motivo por el cual se realizó el cambio.

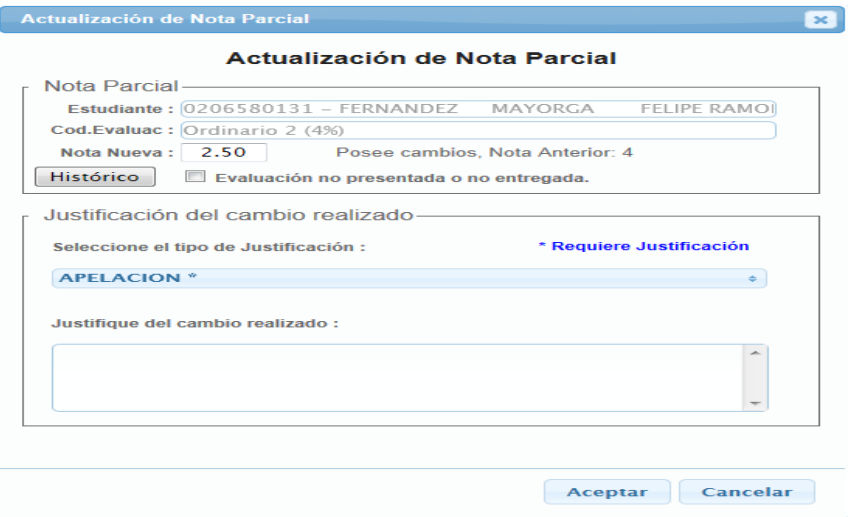

13. Haga clic en el botón aceptar. El concentrado de notas visualizará la información actualizada.

*El valor* del *promedio parcial* y **promedio redondeado** también se actualizará.

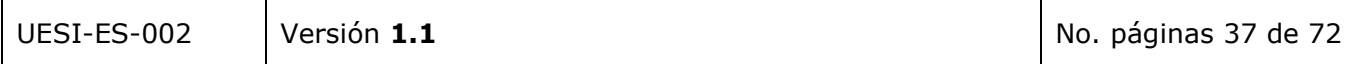

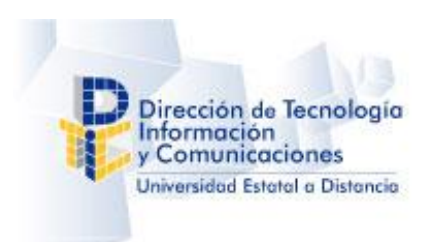

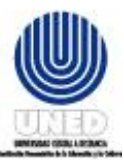

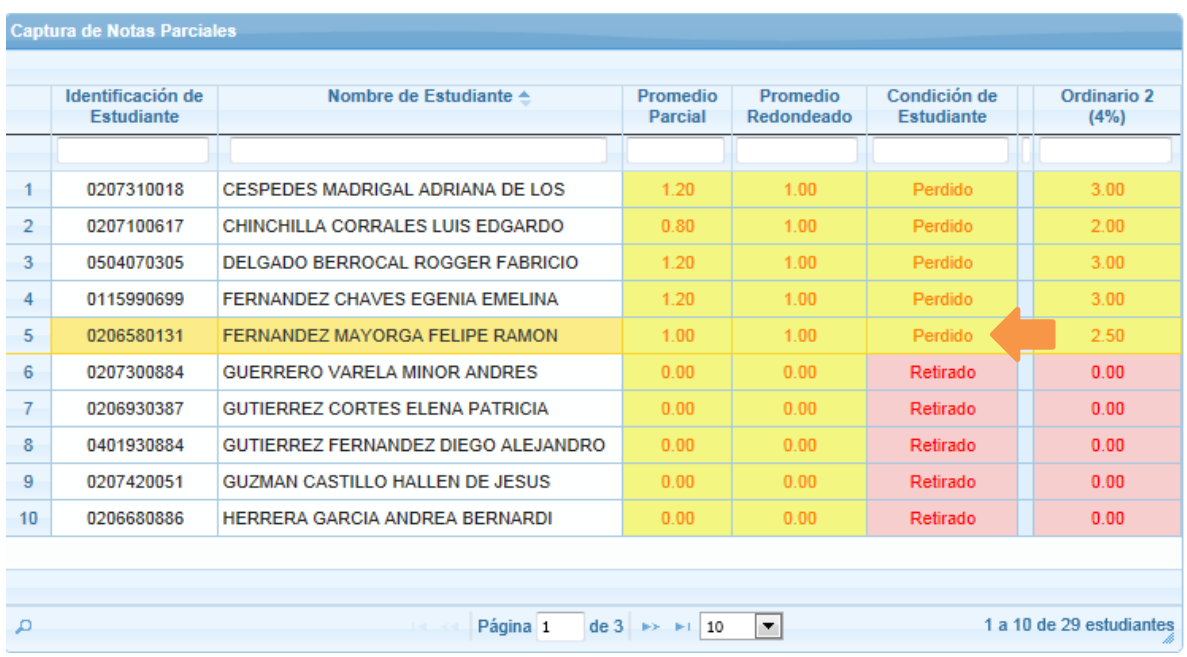

*El promedio parcial* y *el promedio redondeado* corresponden al resultado de sumar todos los valores en porcentaje de la calificación obtenida por el estudiante en cada instrumento de evaluación.

Si desea ampliar el detalle sobre la aplicación de las fórmulas para obtener el valor del promedio parcial y promedio redondeado refiérase a la sección descripción de fórmulas para realizar el cálculo del [promedio parcial](#page-64-0) y [promedio redondeado.](#page-66-0)

Nota: Cada vez que digite la calificación de un estudiante incluido en el grupo de estudiantes, la aplicación indica la cantidad y porcentaje de calificaciones digitadas, así como, la cantidad y el porcentaje de calificaciones que hace falta digitar.

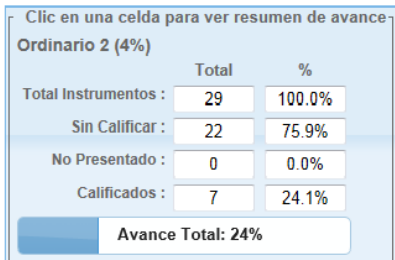

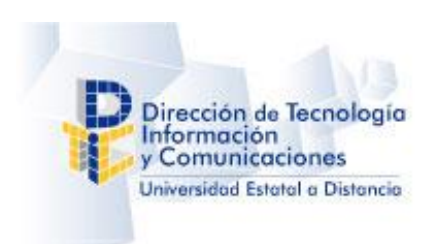

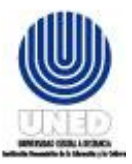

#### *6.2.2.1 Historial de cambios*

En la pantalla Actualización de Nota parcial existe un botón Historial, mediante el cual se pueden observar el detalle de todos los cambios que se le ha realizado a un registro de calificación de un instrumento.

Pasos a seguir para ver el historial:

1. Presione doble clic sobre la celda del registro de calificación.

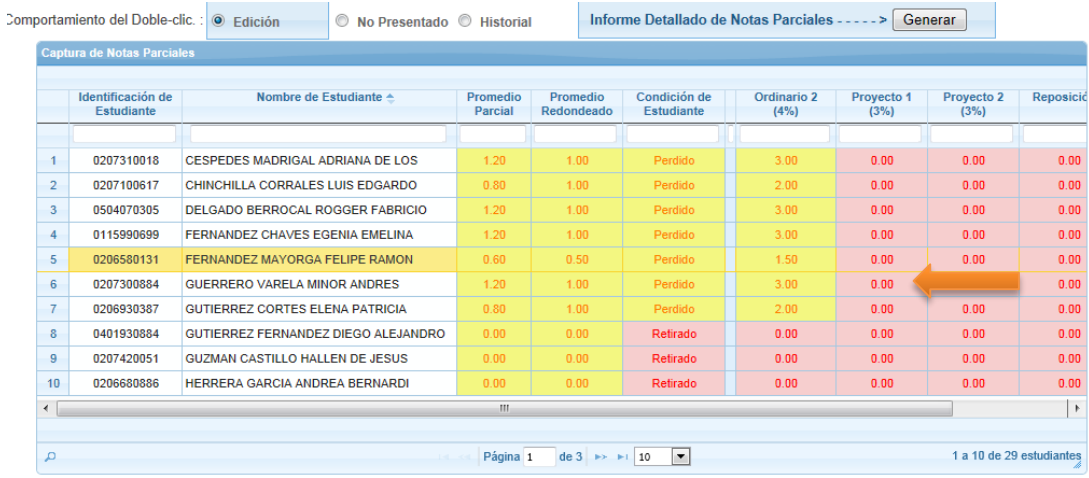

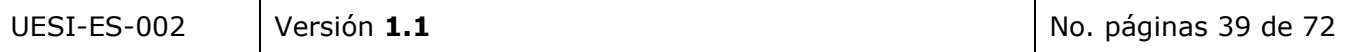

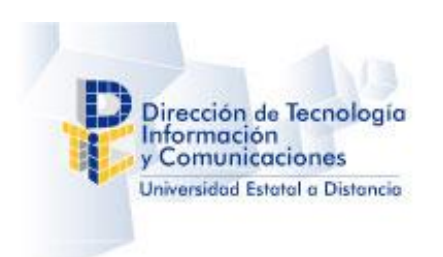

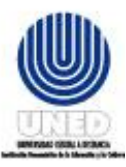

2. Se muestra la siguiente pantalla "Actualización de Nota Parcial"

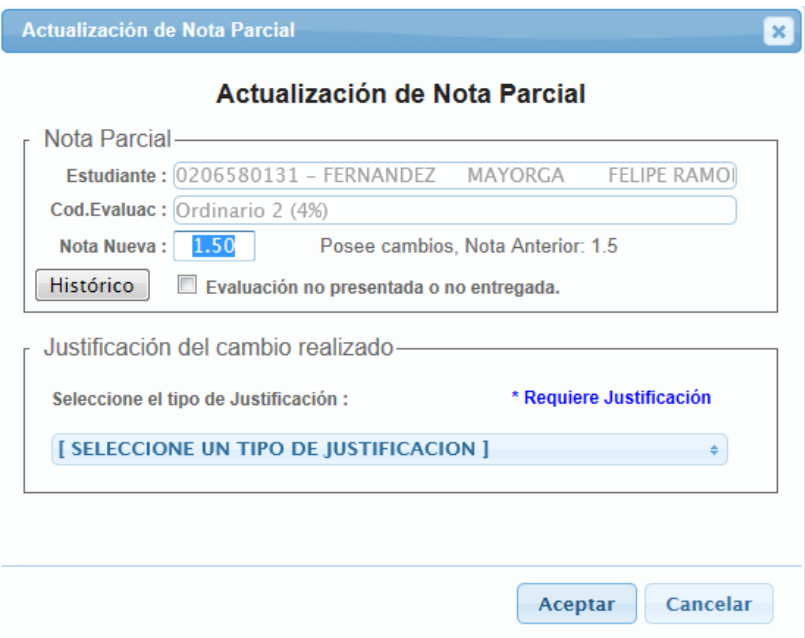

3. Hacer clic sobre el botón Histórico. Se despliega la siguiente pantalla donde puede visualizar los cambios realizados a esa calificación y su respectiva justificación:

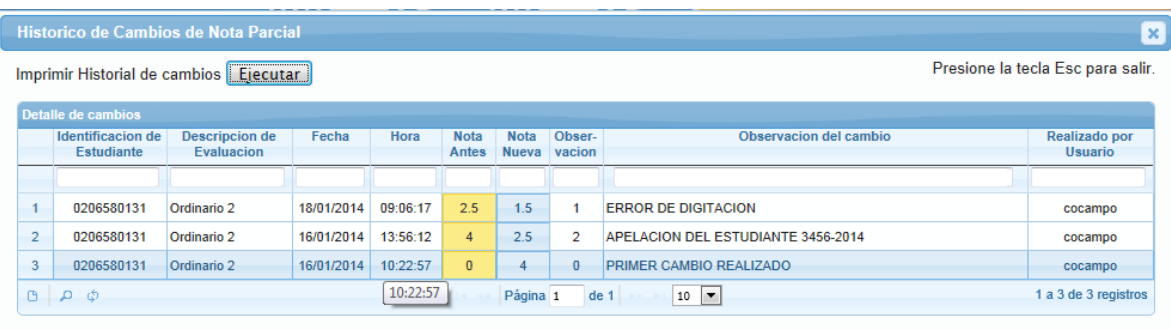

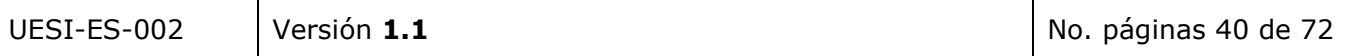

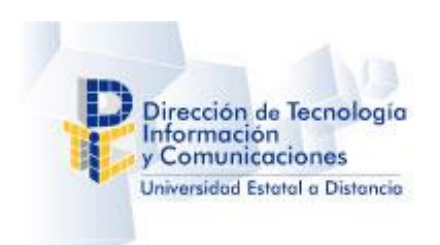

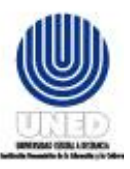

#### **6.2.3 Visualizar el Resumen del Avance en la digitación**

Para visualizar el resumen del avance en la digitación de la calificación de una asignatura por favor ingrese a la opción "Captura de Notas Parciales" ubicado en el menú principal.

Al ingresar a la opción de "*Captura de Notas"* visualizará la pantalla siguiente:

#### **CAPTURA DE NOTAS PARCIALES**

Maximizar área de datos

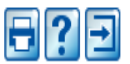

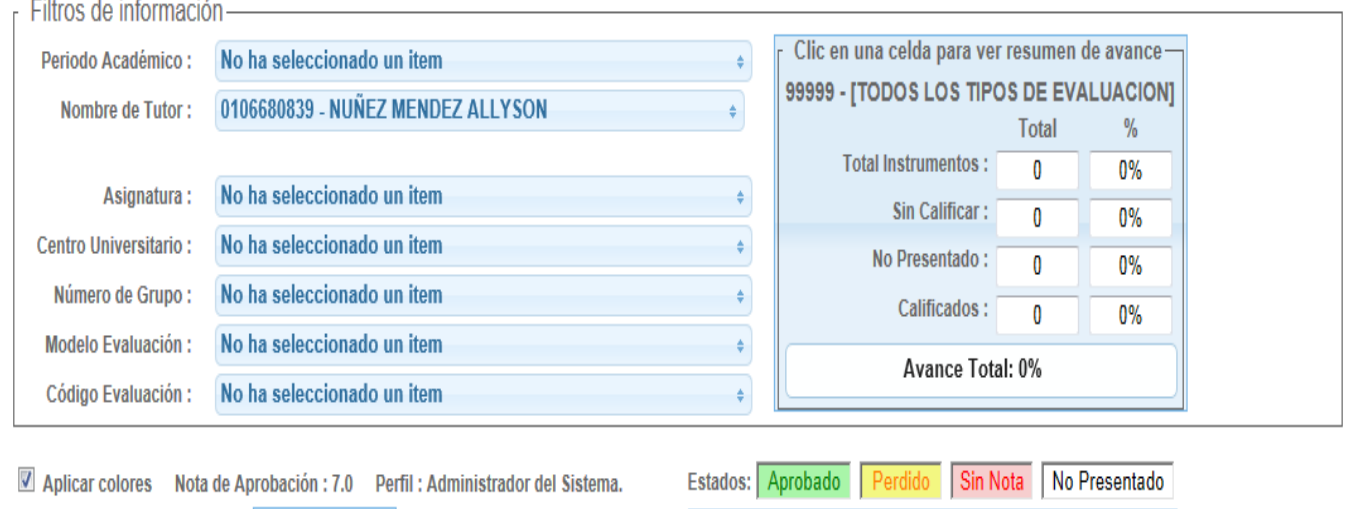

Comportamiento del Doble-clic. : O Edición © No Presentado © Historial

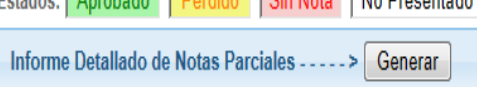

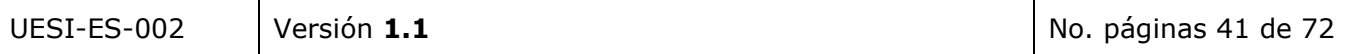

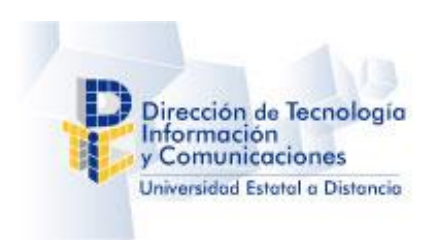

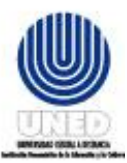

Para visualizar el resumen de avance en la digitación de la calificación en un instrumento de evaluación por favor realice los pasos siguientes:

- 1. Seleccione el periodo académico en el listado de Periodos Académicos.
- 2. Seleccione el tutor en el listado de tutores. El perfil de tutor NO tiene habilitada esta opción.
- 3. Seleccione la asignatura en el listado de asignaturas.
- 4. Seleccione el Centro Universitario en el listado de Centros Universitarios.
- 5. Seleccione el Grupos de Estudiantes Matriculados en el listado de Grupos.
- 6. Seleccione el Modelo de Evaluación en el listado de modelos de evaluación.
- 7. Seleccione el o los instrumentos de evaluación en el listado de instrumentos.

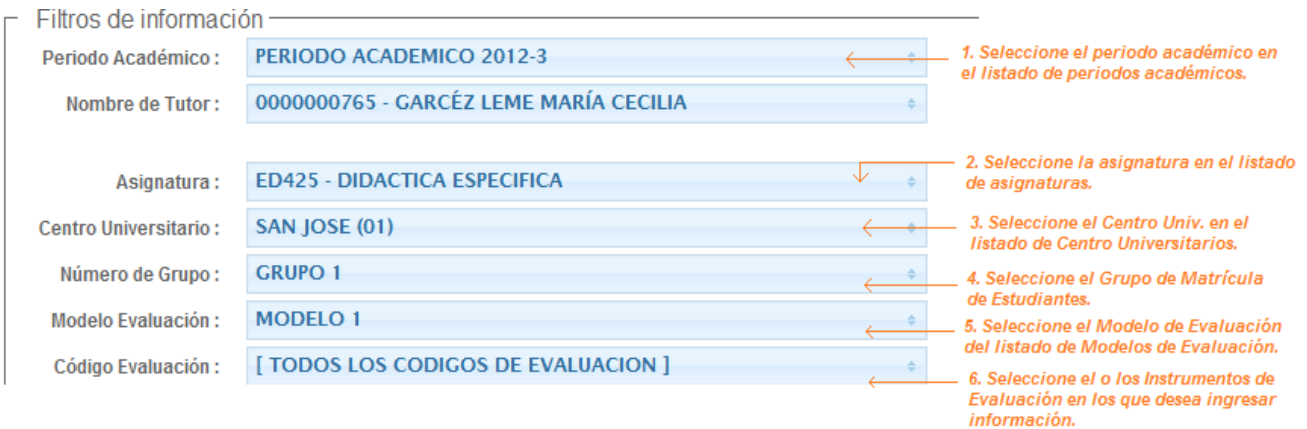

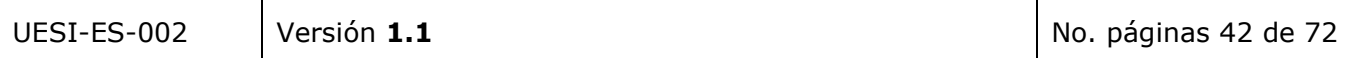

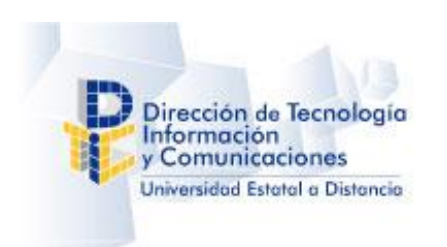

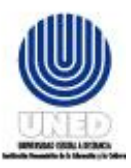

8. Visualizará el concentrado digital de las notas con todos los instrumentos de evaluación. Presione clic sobre la columna del instrumento de evaluación donde desea ver el porcentaje de avance en la digitación.

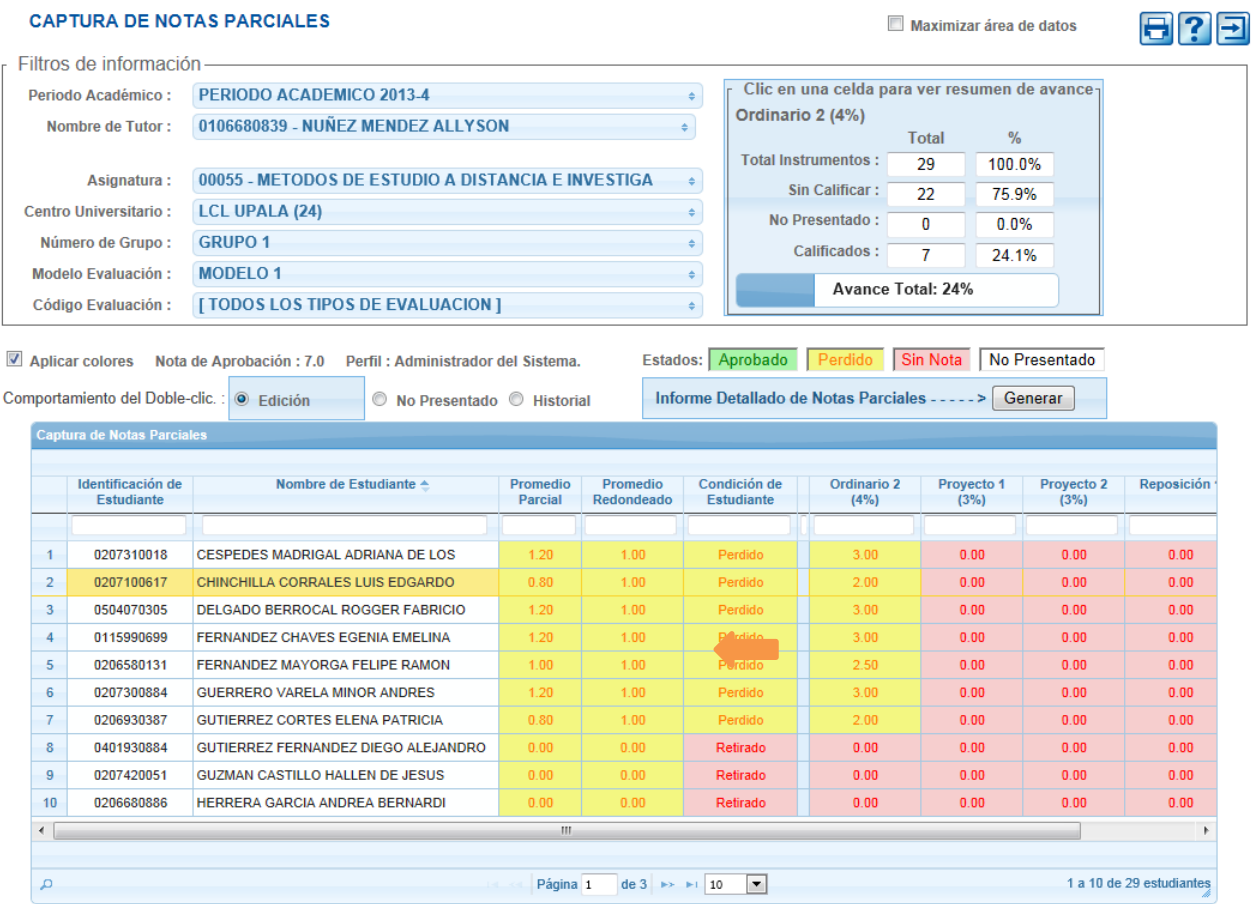

9. Visualizará el resumen del avance en la digitación en la calificación del instrumento de evaluación.

#### **6.2.4 Buscar y Ordenar información en el concentrado de Notas**

Para ordenar y buscar información del concentrado de notas parciales por favor ingrese a la opción "Captura de Notas Parciales" ubicado en el menú principal.

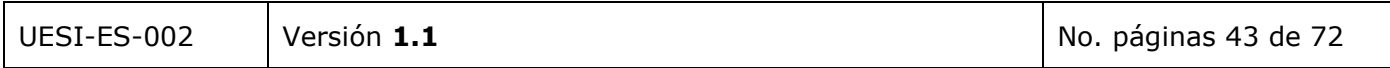

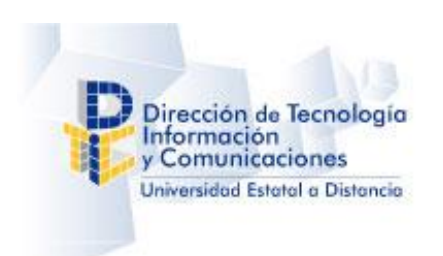

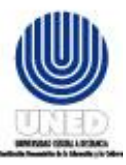

Al ingresar a la opción de "*Captura de Notas"* visualizará la pantalla siguiente:

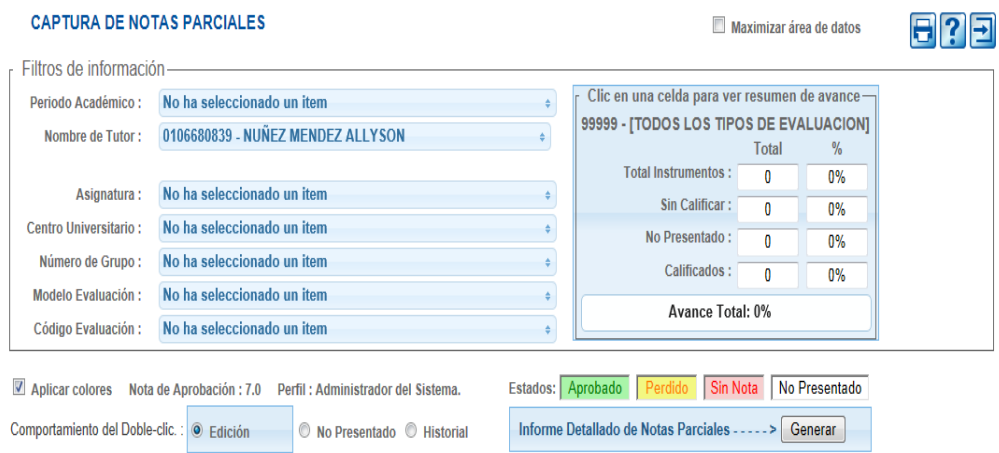

#### **6.2.5 Ordenar la información visualizada**

Para ordenar la información del concentrado de notas parciales por favor realice los pasos siguientes:

- 1. Seleccione el periodo académico en el listado de Periodos Académicos.
- 2. Seleccione el tutor en el listado de tutores.
- 3. Seleccione la asignatura en el listado de asignaturas.
- 4. Seleccione el Centro Universitario en el listado de Centros Universitarios.
- 5. Seleccione el Grupos de Estudiantes Matriculados en el listado de Grupos.
- 6. Seleccione el Modelo de Evaluación en el listado de modelos de evaluación.
- 7. Seleccione el o los instrumentos de evaluación en el listado de instrumentos.

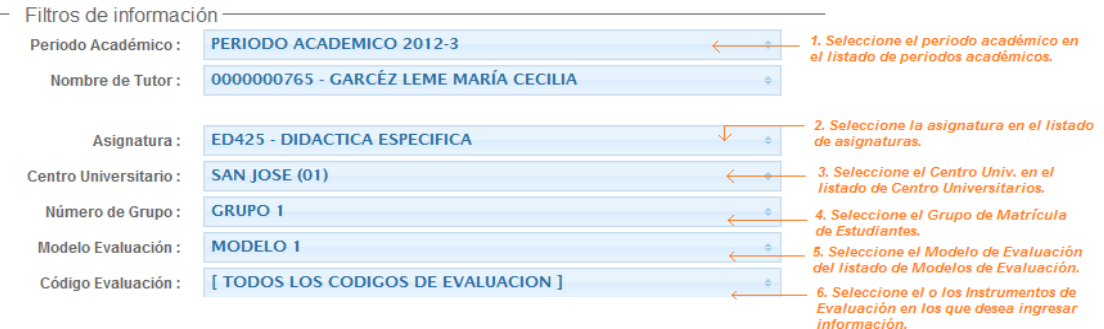

Visualizará el concentrado digital de las notas con todos los instrumentos.

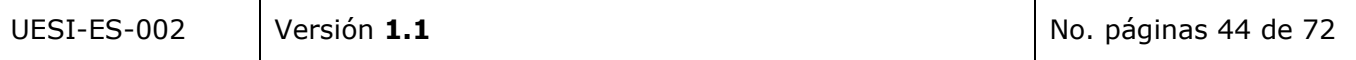

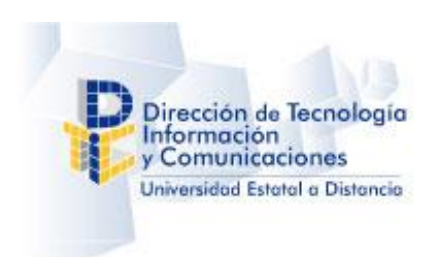

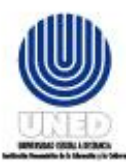

8. Presione clic sobre el encabezado de la columna por la que desea ordenar.

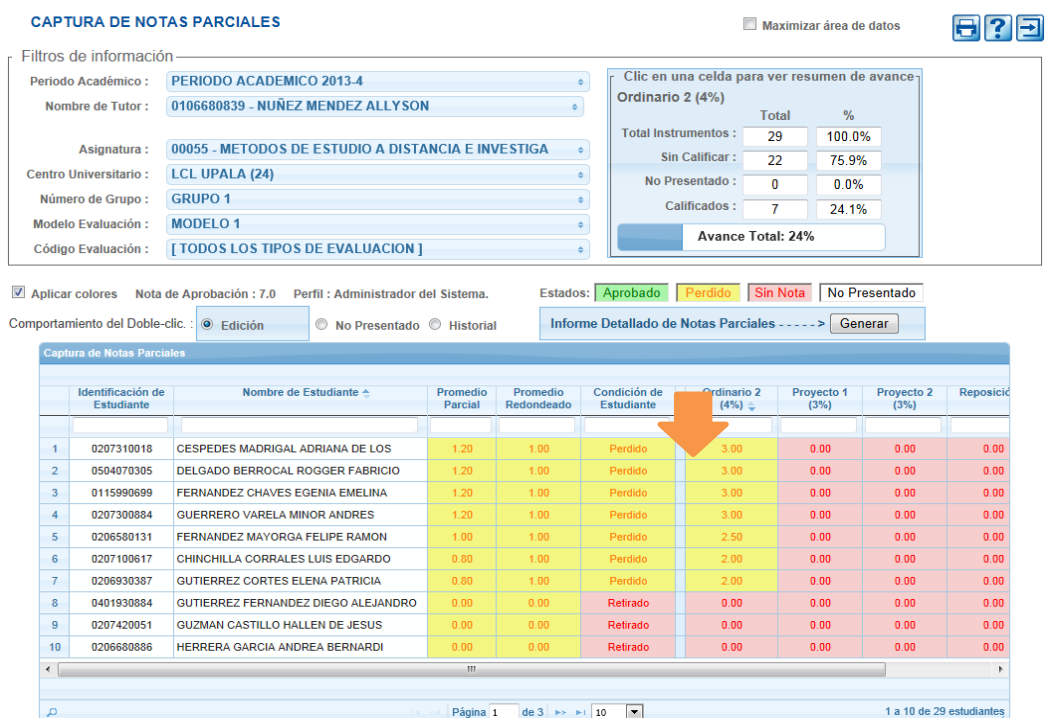

9. Visualizará la información ordenada según la columna seleccionada.

#### **6.2.6 Buscar información en el concentrado de Notas**

Para Buscar información en el concentrado de notas parciales por favor realice los pasos siguientes:

- 1. Seleccione el periodo académico en el listado de Periodos Académicos.
- 2. Seleccione el tutor en el listado de tutores.
- 3. Seleccione la asignatura en el listado de asignaturas.
- 4. Seleccione el Centro Universitario en el listado de Centros Universitarios.
- 5. Seleccione el Grupos de Estudiantes Matriculados en el listado de Grupos de Estudiantes Matriculados.
- 6. Seleccione el Modelo de Evaluación en el listado de modelos de evaluación.
- 7. Seleccione el o los instrumentos de evaluación en el listado de instrumentos.

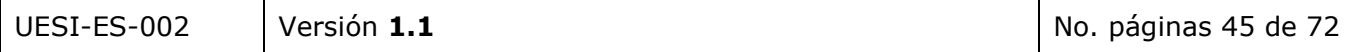

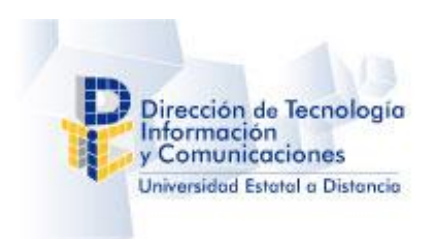

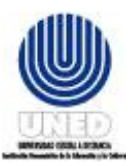

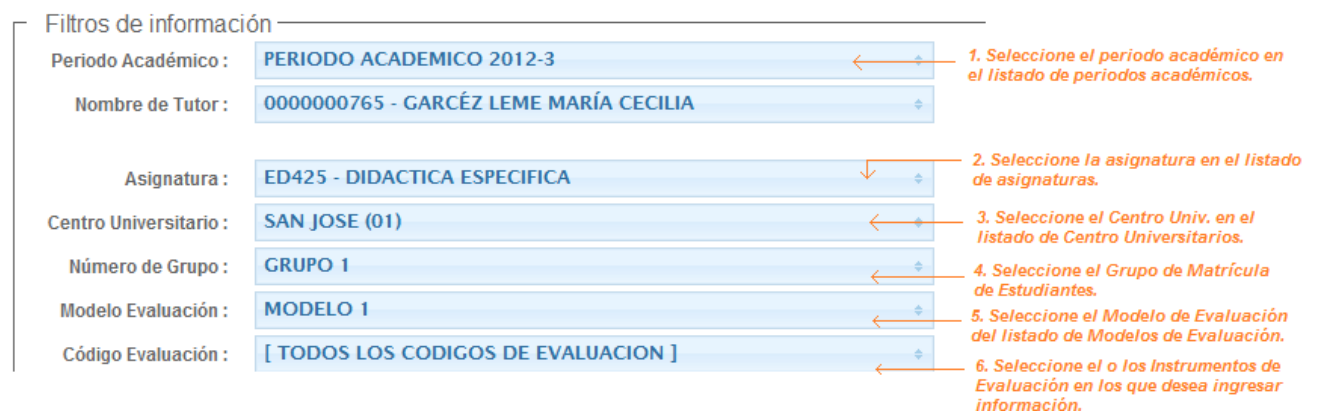

Visualizará el concentrado digital de las notas con todos los instrumentos.

8. Indique el filtro por el cual desea visualizar la información en el cuadro de texto de la columna que contiene la información de su interés, luego presione la tecla "Enter". Ejemplo, en la **columna** *Condición de Estudiante* digite el filtro "Perdido" y en la *Columna* 

*Ordinario 2* digite el filtro "0.00", al finalizar presione la tecla "Enter".

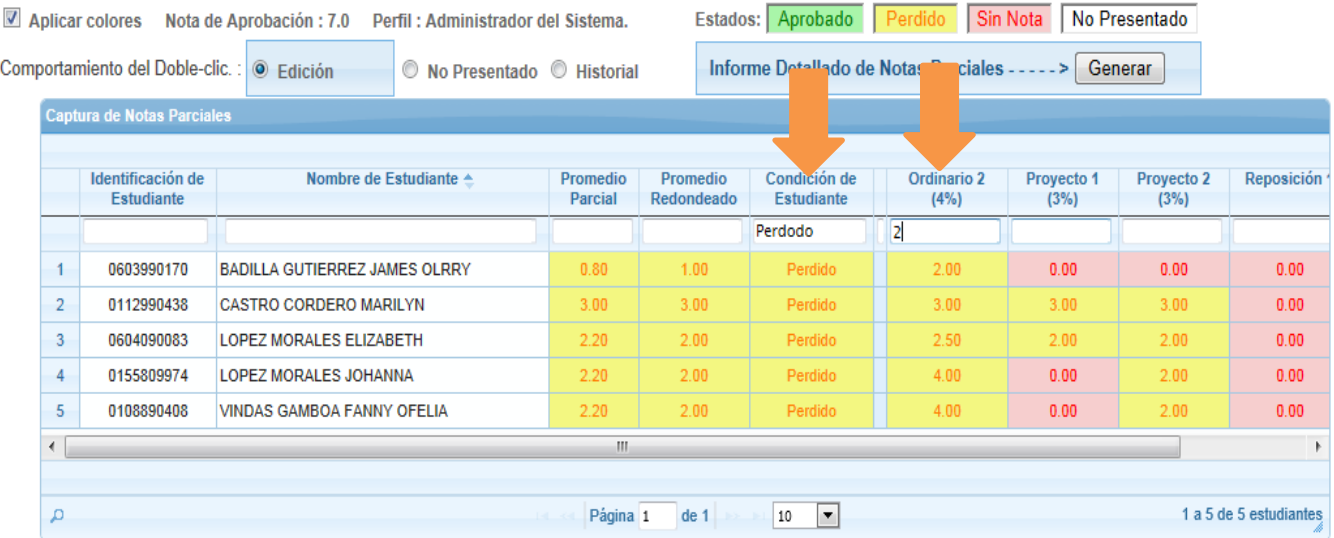

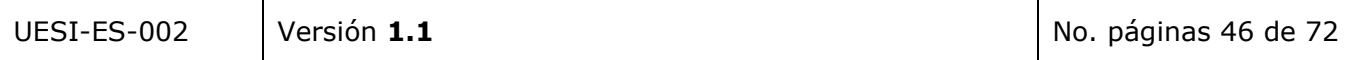

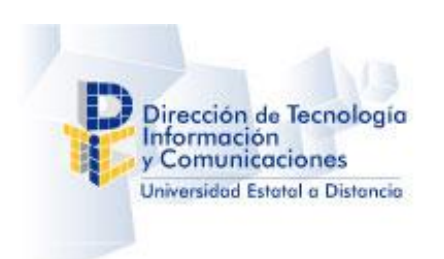

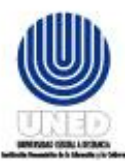

9. Visualizara la información filtrada según el criterio establecido.

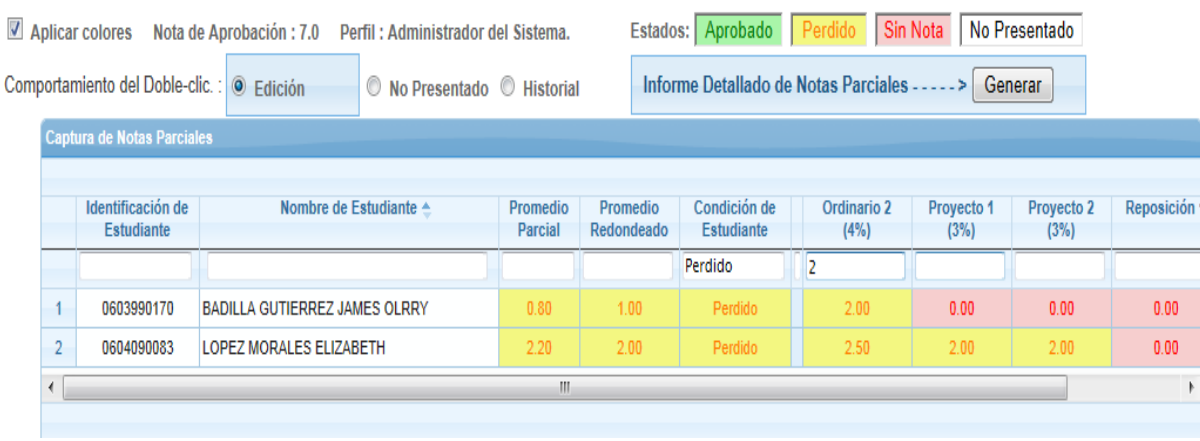

# **7 Consultas**

# **7.1 Consulta de información de Estudiantes**

Esta consulta permite ubicar directamente a un estudiante en términos del Tutor, sus asignaturas, el Centro Universitario y Grupo al que pertenece, además del modelo de evaluación.

Al ingresar se visualiza la siguiente pantalla:

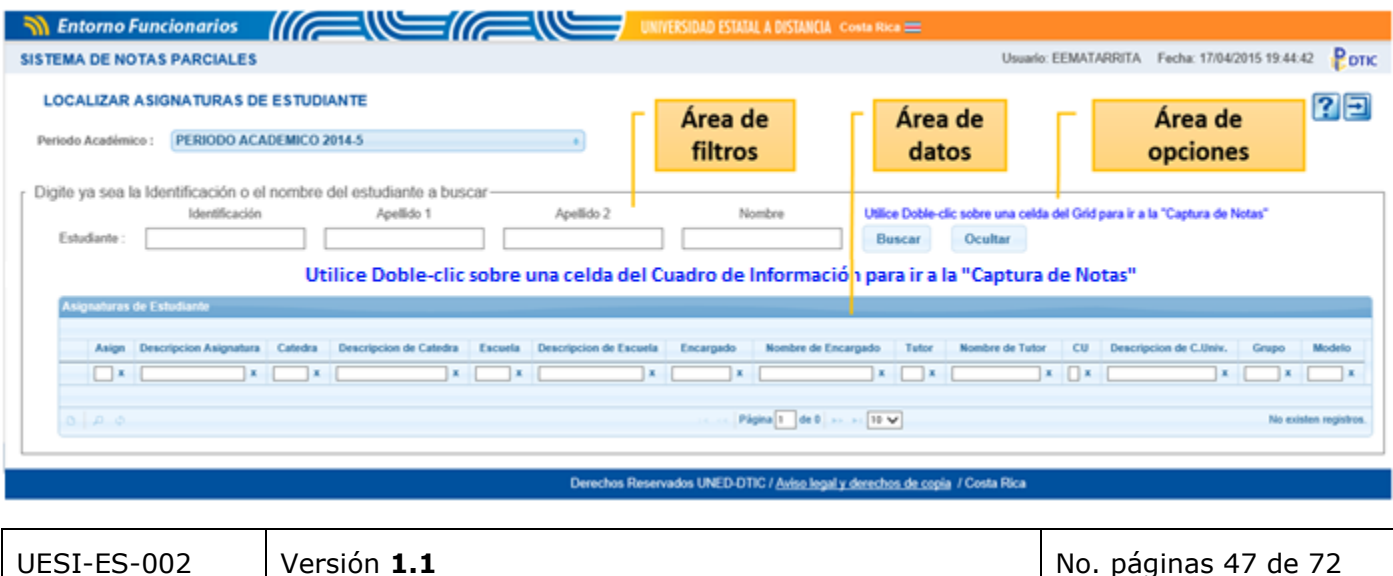

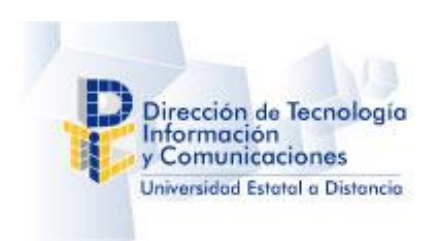

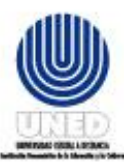

**Área de filtros:** Permite definir el periodo académico, el número de identificación o el nombre del estudiante a localizar.

El sistema primeramente busca con el número de identificación si fue definido, de lo contrario realiza la búsqueda por el nombre del estudiante.

Si se digita la identificación será buscado un estudiante que cumpla con dicho criterio exactamente, mientras que si digita su nombre será buscado un estudiante con exactamente esos Apellidos y que su nombre contengan dichos caracteres del campo "Nombre".

Por ejemplo puede buscar a: "Arias Coto Mar" y el sistema le muestra los estudiantes con apellidos "Arias Coto" y que su nombre contenga "Mar"

**Área de opciones:** En esta se ubican controles para personalizar las búsquedas y visualizaciones. El

botón **Qualtar descripciones** permite ocultar o mostrar los campos largos de descripciones, permitiendo maximizar el área de datos.

**Área de datos:** En esta se muestra el resultado de la búsqueda según el criterio aplicado.

#### **Ejemplo**

Veamos el siguiente ejemplo en el cual se busca al estudiante con identificación (cédula) "1234567890",

al pulsar el botón Buscar al estudiante y de encontrarse, será mostrada la lista de asignaturas que cursa para el periodo seleccionado, su catedra, encargado, el tutor asignado a cada una de estas.

Adicionalmente se muestra el Centro Universitario, Grupo y Modelo de Evaluación que se le aplica.

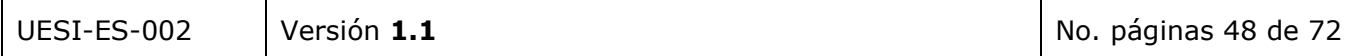

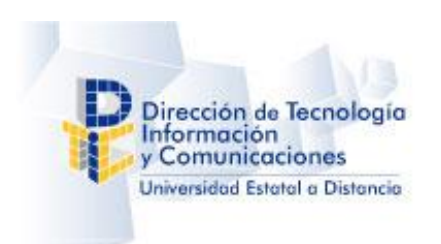

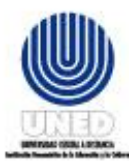

Si el usuario lo desea puede dar doble clic sobre una fila, de esta manera será llevado al formulario de Captura de Notas, en caso que desee ingresar o modificar la nota al instrumento del estudiante.

Al regresar de dicho formulario, podrá continuar realizando otras búsquedas de estudiantes.

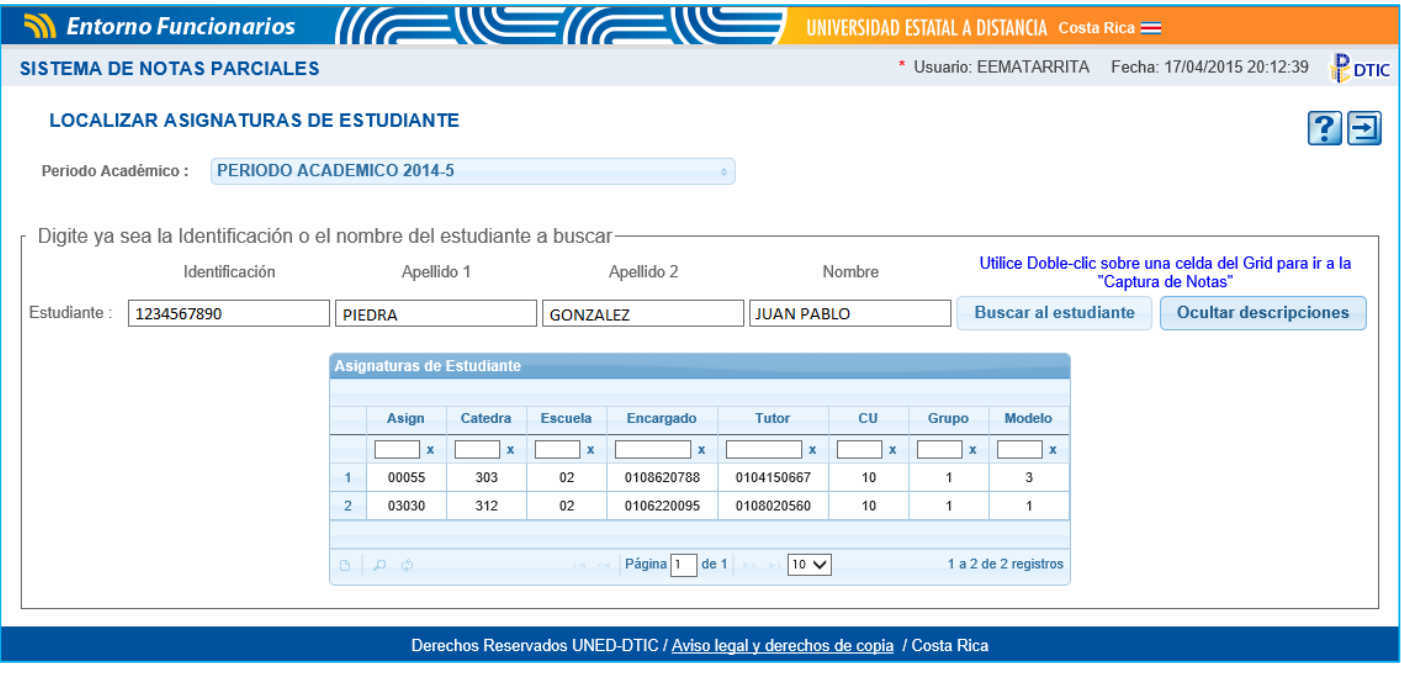

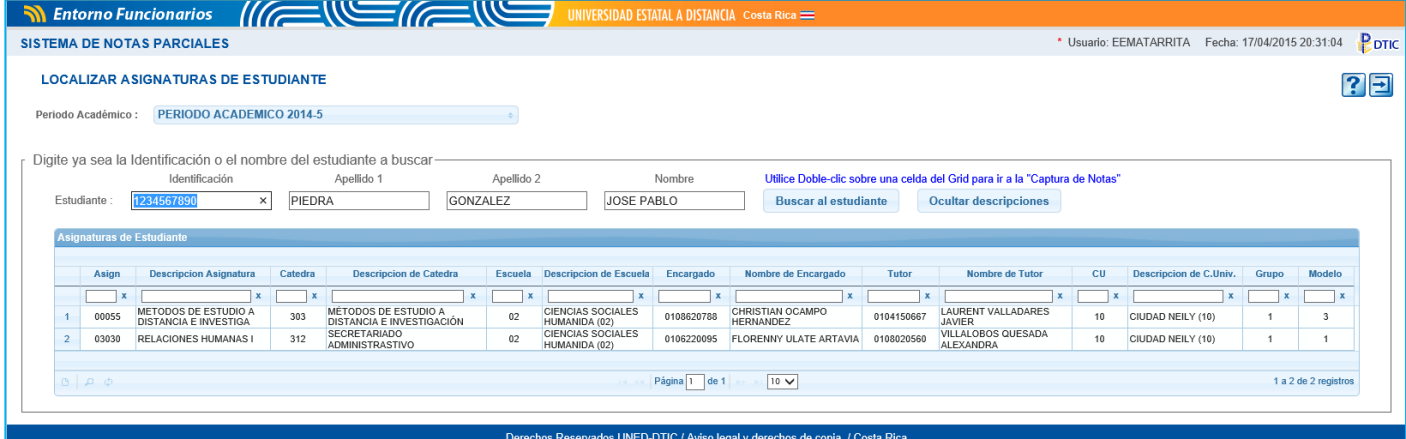

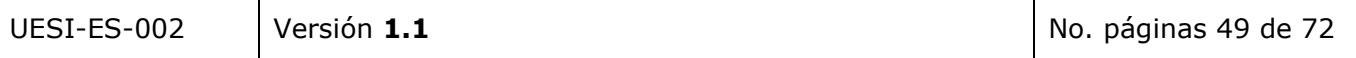

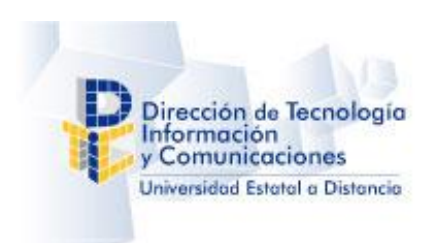

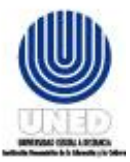

# **8 Reportes**

La aplicación posee dos reportes

- 1. Informe de Avance en Captura de Notas.
- 2. Informe de Morosidad en Captura de Notas.

Todos los usuarios que poseen habilitadas estas opciones.

# **8.1 Informe Detallado de Notas**

Este informe permite obtener un listado con los datos de notas digitas a cada estudiante y sus instrumentos.

Al ingresar el usuario visualiza la siguiente pantalla:

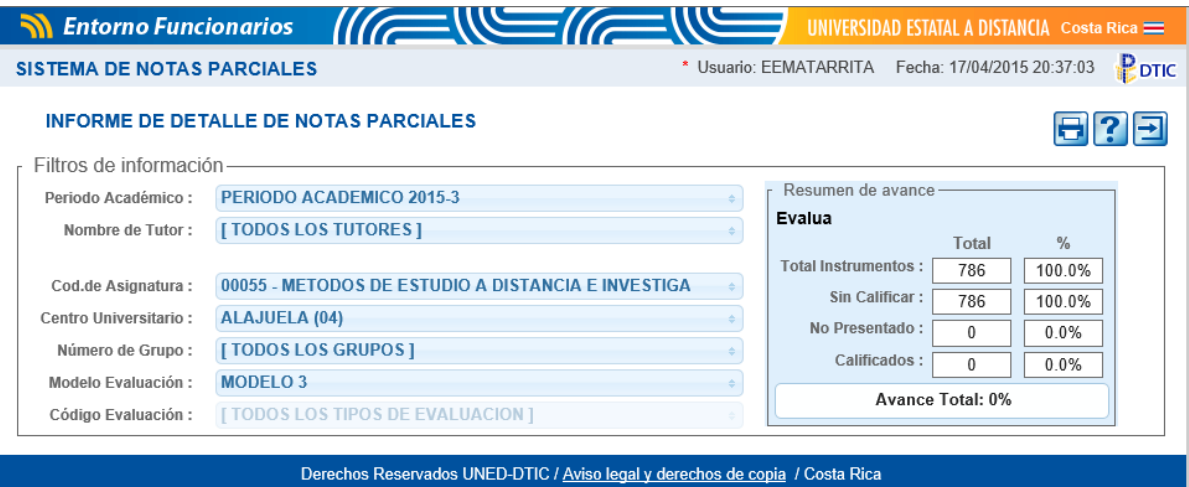

Para visualizar el cuadro de notas por estudiante por favor realice los pasos siguientes:

- 1. Seleccione el periodo académico en la lista de Periodos Académicos.
- 2. Seleccione el tutor en la lista de tutores o seleccione TODOS si lo desea.
- 3. Seleccione la asignatura en la lista de asignaturas.
- 4. Seleccione el Centro Universitario en la lista de C.Univers. o seleccione TODOS si lo desea.
- 5. Seleccione el Grupo en la lista de Grupos o seleccione TODOS si lo desea.

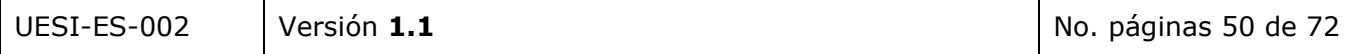

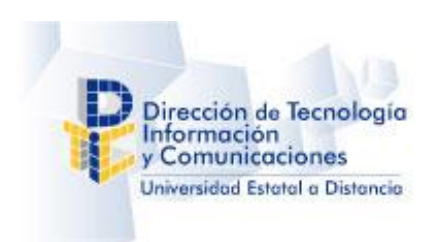

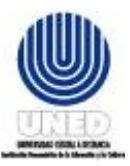

- 6. Seleccione el Modelo de Evaluación en la lista de Modelos de Evaluación.
- 7. Seleccione el instrumento de Evaluación en la lista o seleccione TODOS si lo desea.

También puede observar el resumen de información y el porcentaje de avance del mismo.

- 8. Presione clic sobre el botón "Imprimir Informe de Avance en digitación de Notas" para visualizar e imprimir el reporte.
- 9. La aplicación desplegará una ventana similar a la siguiente.

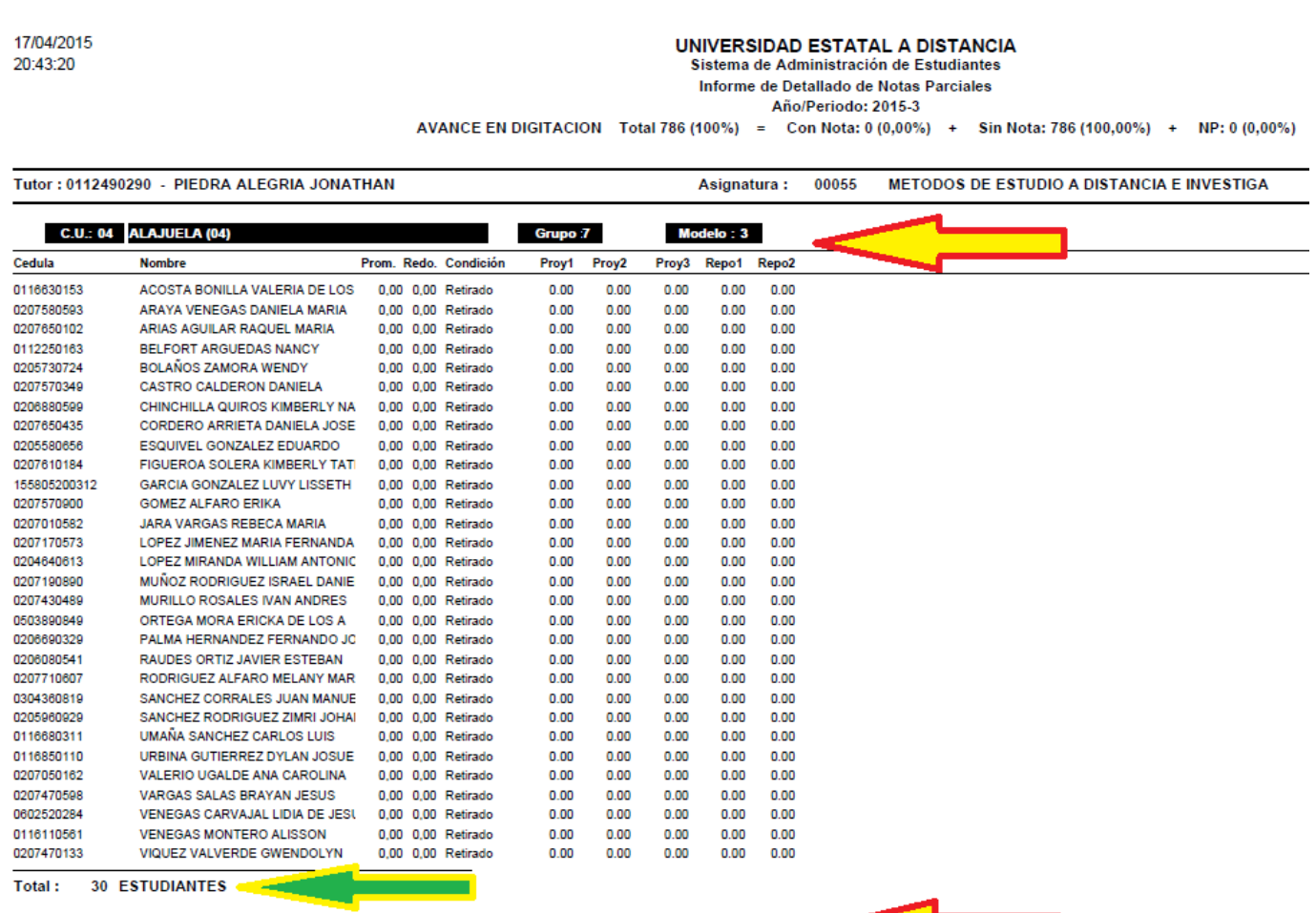

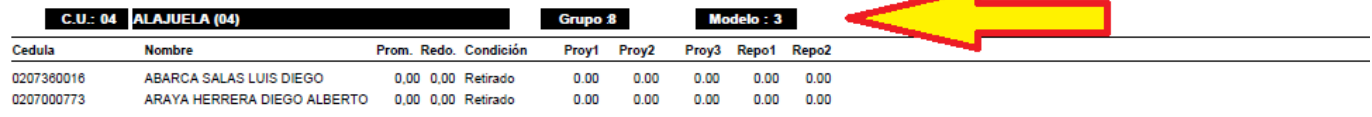

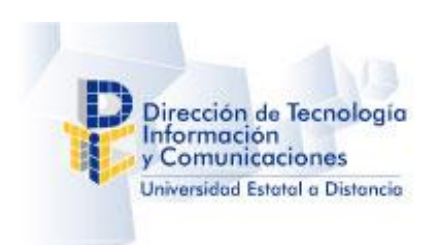

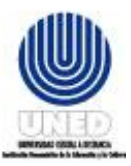

Cada vez que el sistema encuentre un cambio ya sea en el Tutor, Centro, Grupo o Modelo mostrará un corte (flechas en contorno rojo) y al final de cada corte un resumen con el total de estudiantes (flecha en contorno verde).

1. En la ventana "*Reporte de Avance en Digitación de Notas Parciales*" presione *clic sobre el botón* 

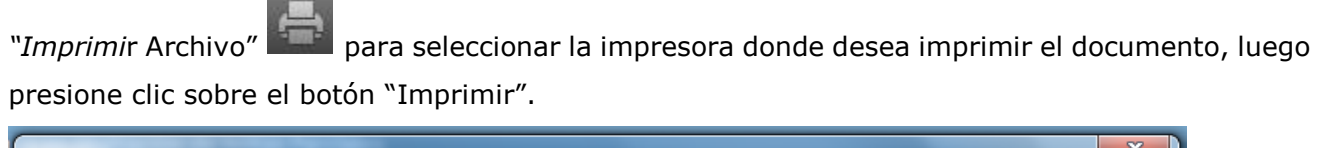

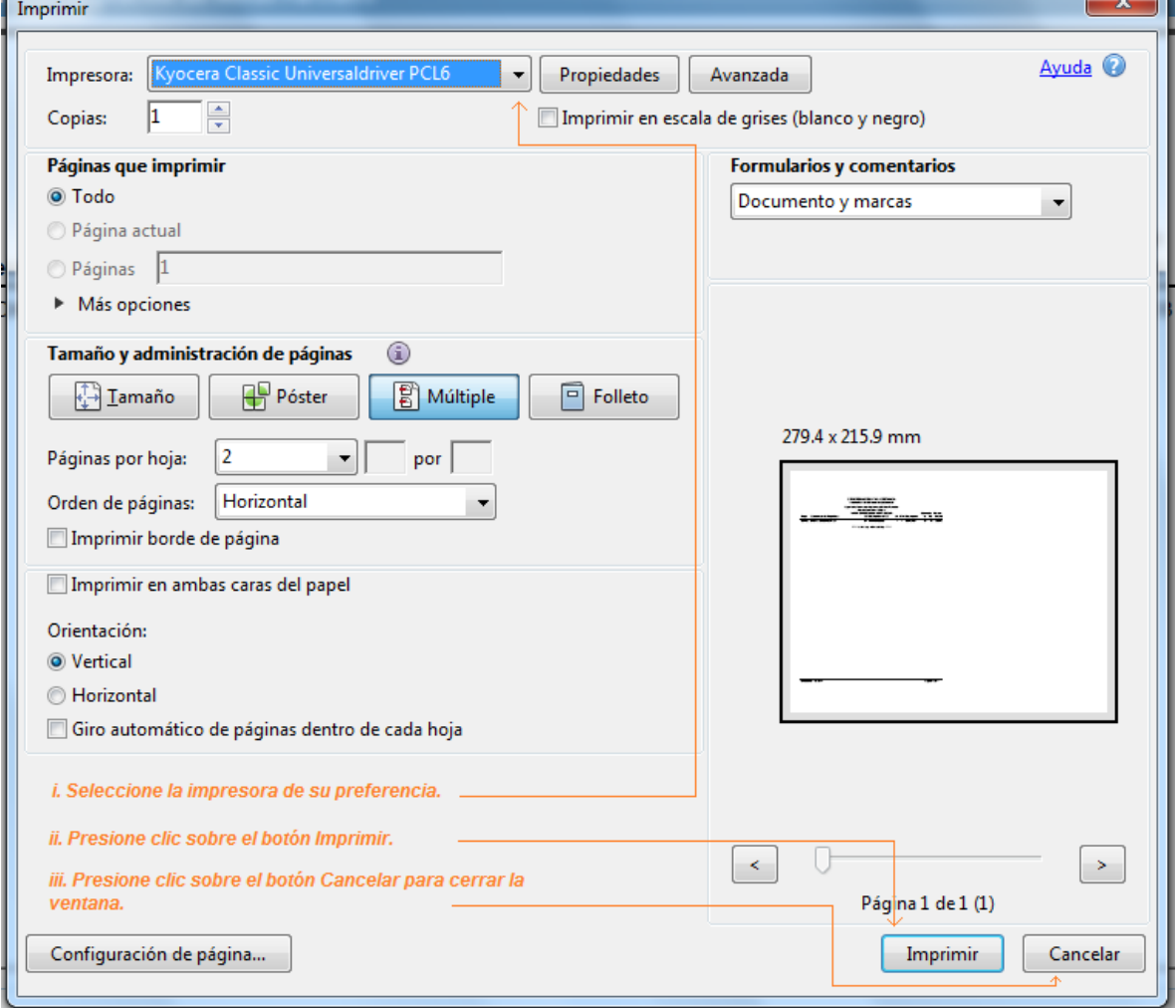

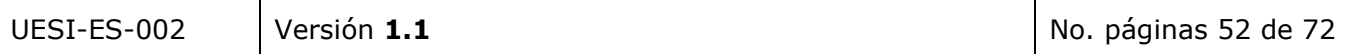

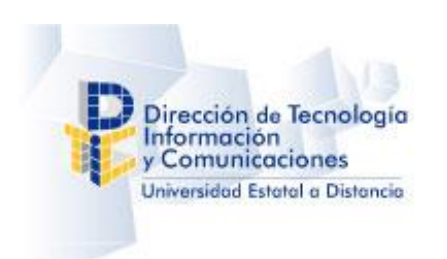

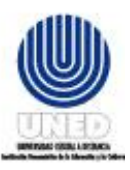

 $\blacksquare$ 

#### **Manual de usuario – Sistema de Notas Parciales**

2. En la ventana "Informe Detallado de Notas" presione clic sobre el botón "Guardar una Copia" para guardar una copia en formato pdf del reporte.

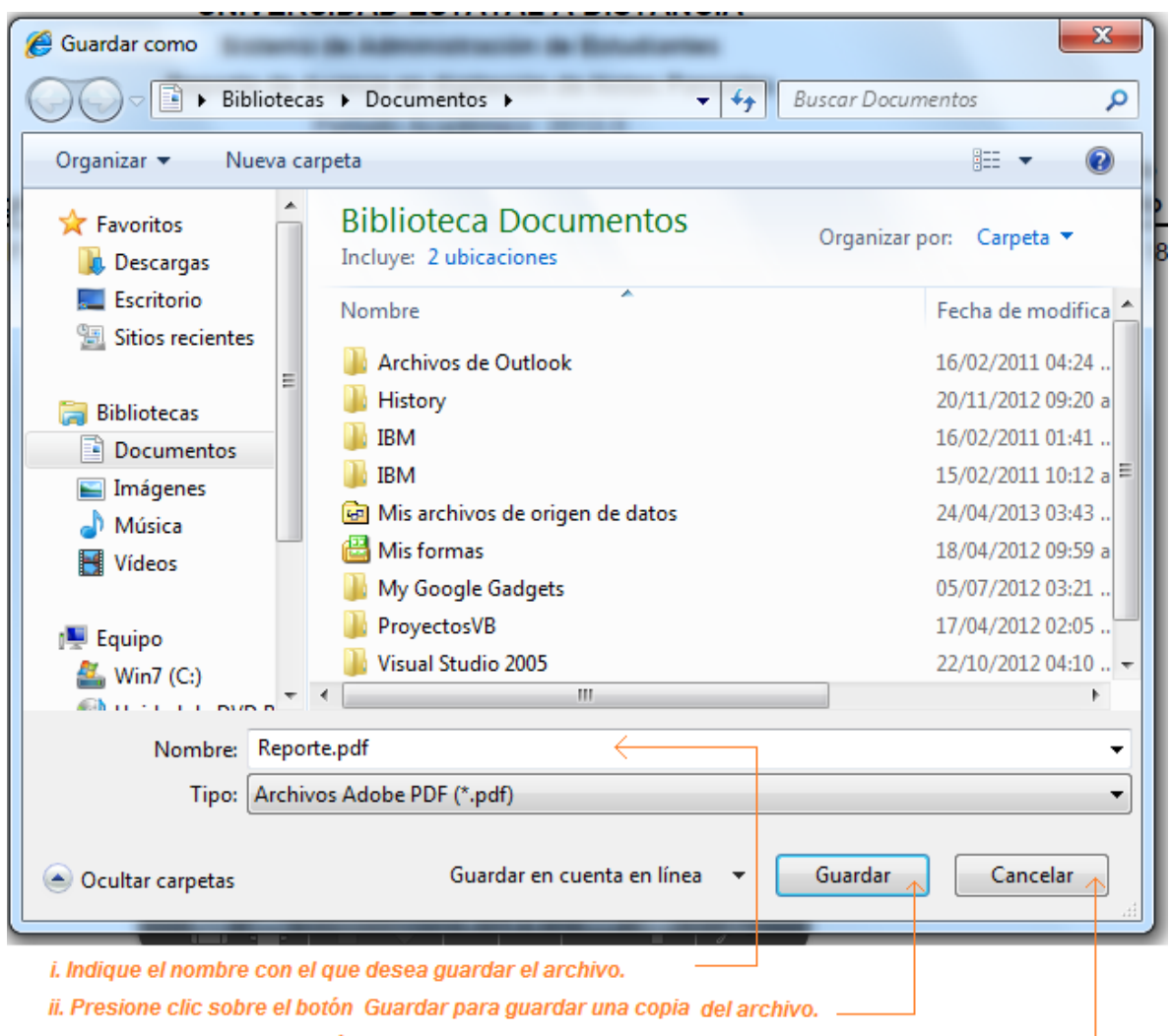

iii. Presione clic sobre el botón Cancelar para cerrar la ventana.

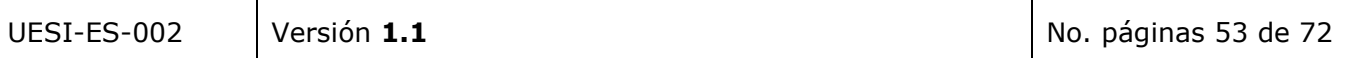

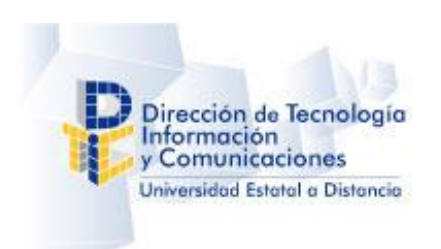

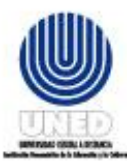

## **8.2 Informe de Avance en Captura Notas**

El Informe de Avance en Captura Notas genera un reporte del avance en la Digitación de Notas Parciales.

Al ingresar a la pantalla de "*Informe de Avance en Captura Notas"* visualizará la pantalla siguiente:

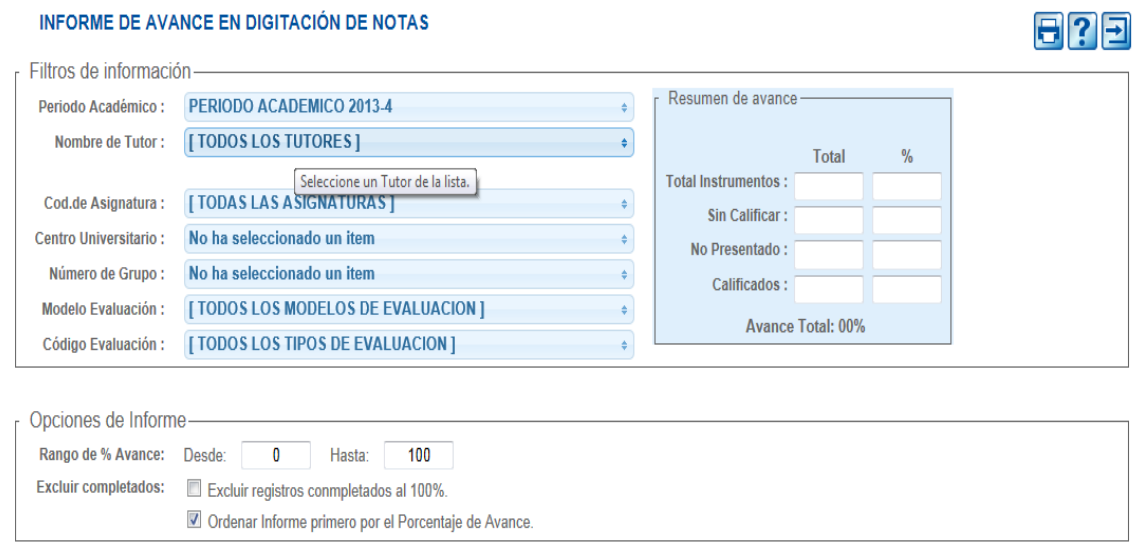

Para visualizar el avance en la digitación de las calificaciones por favor realice los pasos siguientes:

- 3. Seleccione el periodo académico en el listado de Periodos Académicos.
- 4. Seleccione el tutor en el listado de tutores.
- 5. Seleccione la asignatura en el listado de asignaturas.
- 6. Seleccione el Centro Universitario en el listado de Centros Universitarios.
- 7. Seleccione el Grupos de Estudiantes Matriculados en el listado de Grupos.
- 8. Seleccione el Modelo de Evaluación en el listado de modelos de evaluación.
- 9. Seleccione el o los instrumentos de evaluación en el listado de instrumentos de evaluación.
- 10. Indique el rango en porcentaje de avance que desea visualizar.
- 11. Indique si desea excluir del informe las calificaciones digitadas al 100%
- 12. Indique el orden en que se despliega la información.

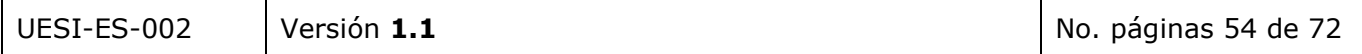

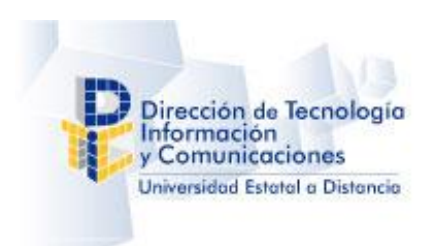

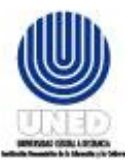

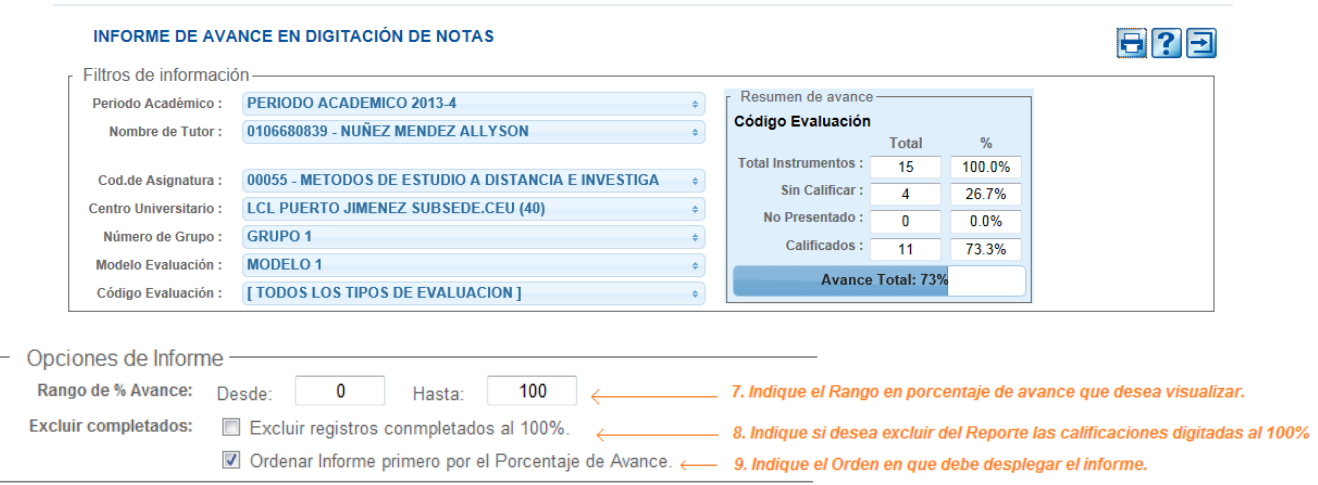

- 13. Presione clic sobre el botón "Imprimir Informe de Avance en digitación de Notas" [11] para visualizar e imprimir el reporte.
- 14. La aplicación desplegará una ventana similar a la siguiente.

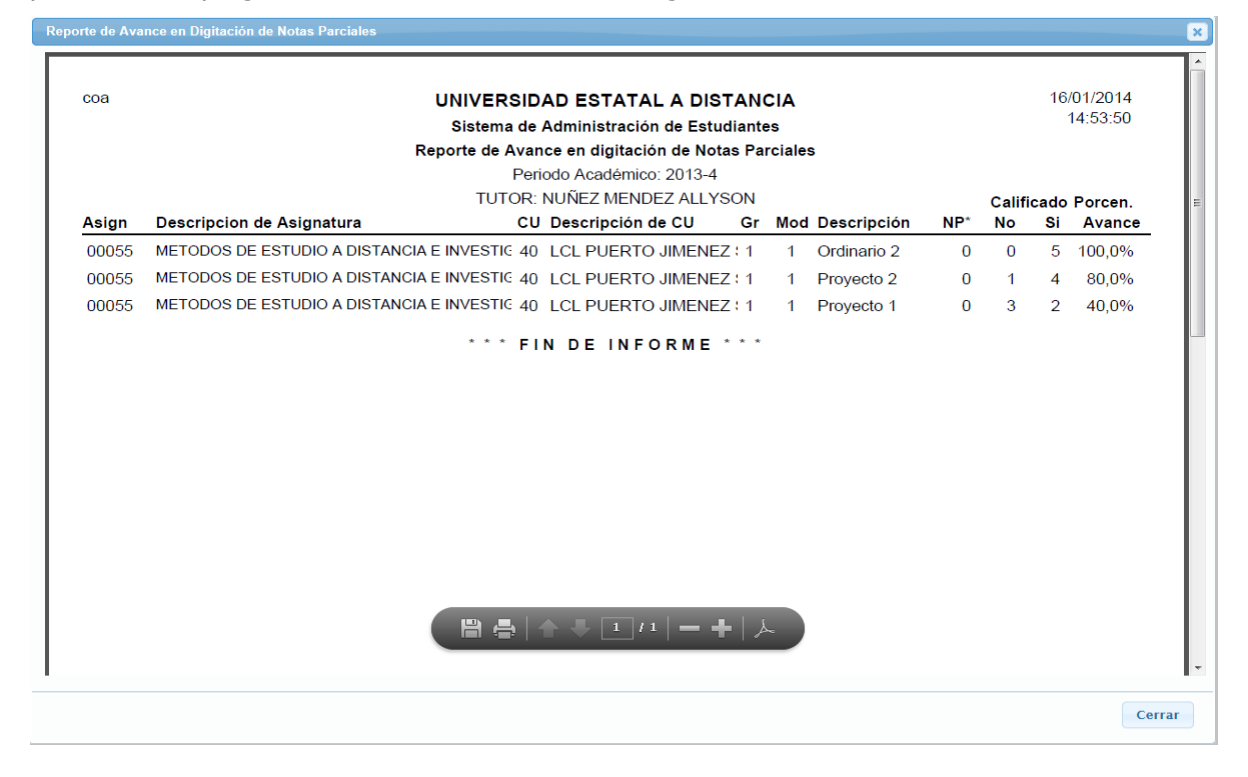

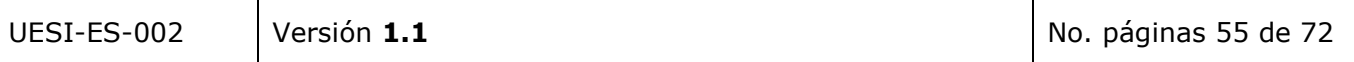

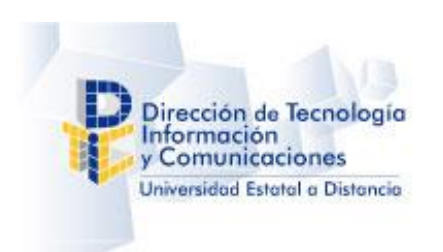

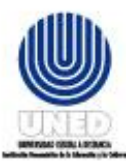

15. En la ventana "*Reporte de Avance en Digitación de Notas Parciales*" presione *clic sobre el botón* 

*"Imprimi*r Archivo" para seleccionar la impresora donde desea imprimir el documento, luego presione clic sobre el botón "Imprimir".

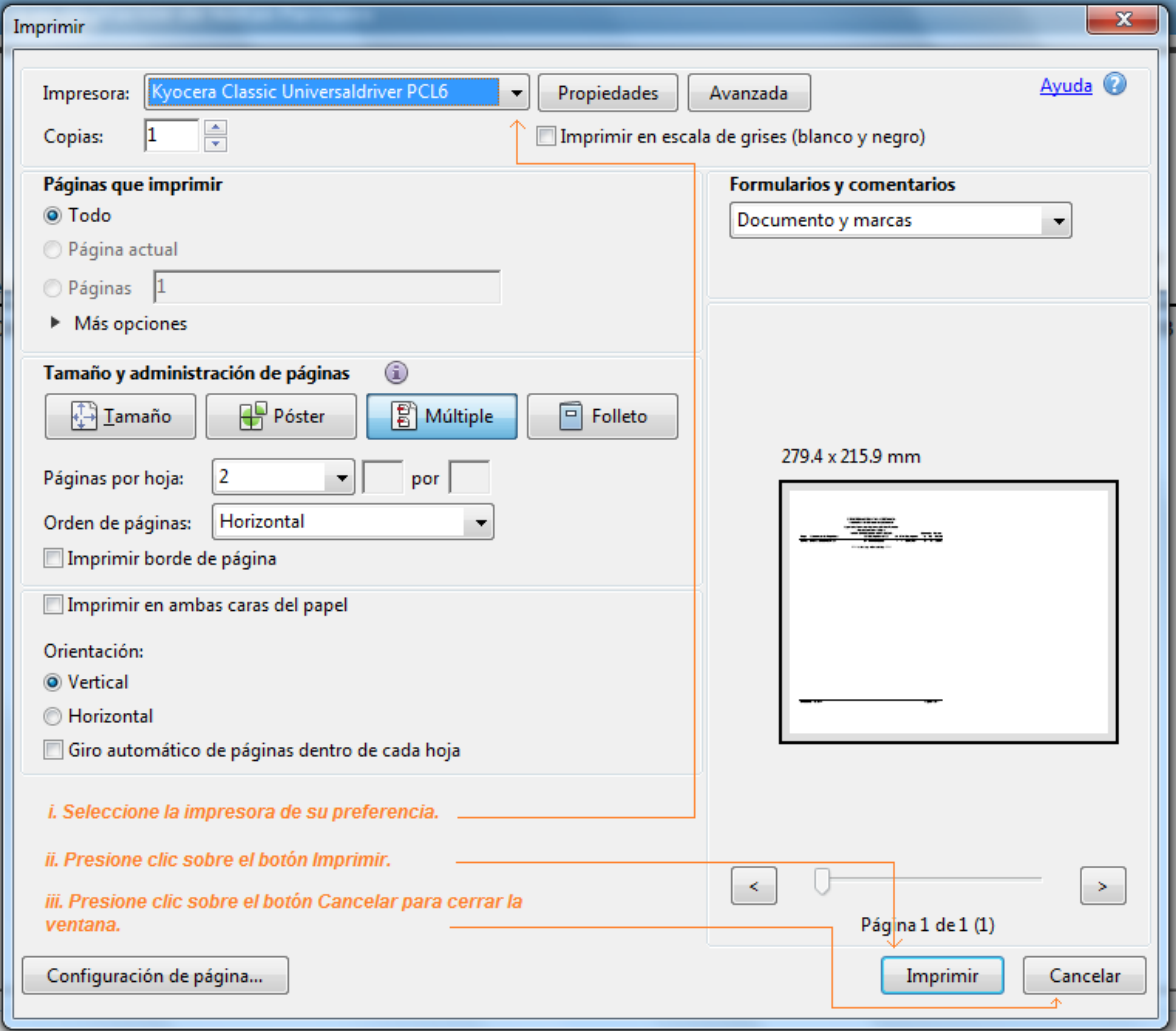

16. En la ventana "Reporte de Avance en Digitación de Notas Parciales" presione clic sobre el botón

"Guardar una Copia" para guardar una copia en formato pdf del reporte.

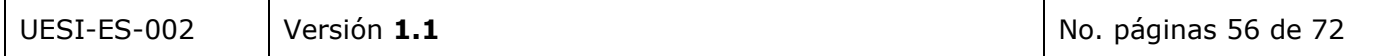

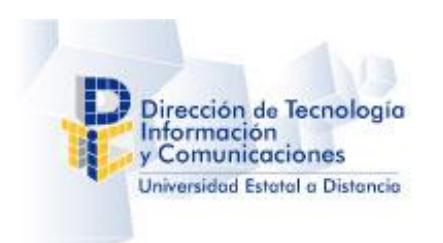

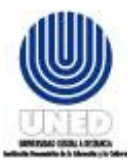

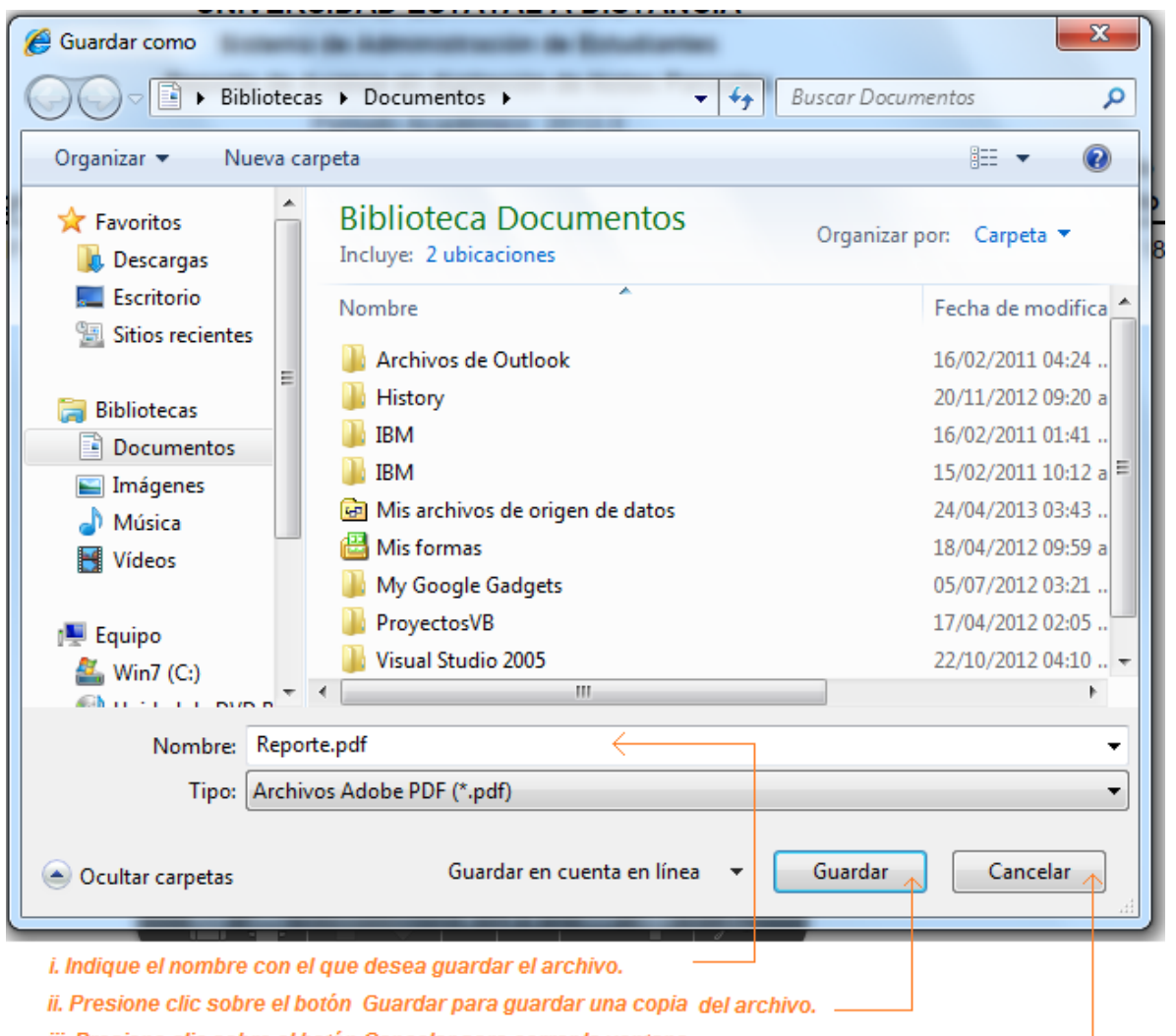

iii. Presione clic sobre el botón Cancelar para cerrar la ventana.

# **8.3 Informe de Morosidad en Captura de Notas**

El Informe de Morosidad en Captura de Notas genera un reporte de la morosidad en la Digitación de Notas Parciales.

Al ingresar a la pantalla de "Informe de Morosidad en Captura de Notas*"* visualizará la pantalla siguiente:

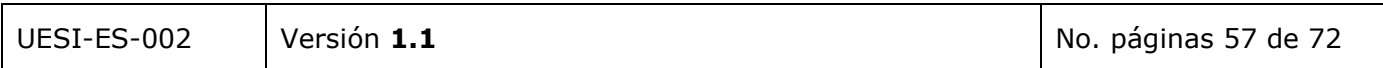

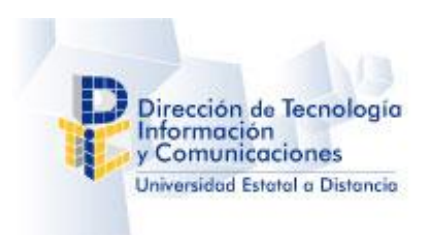

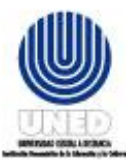

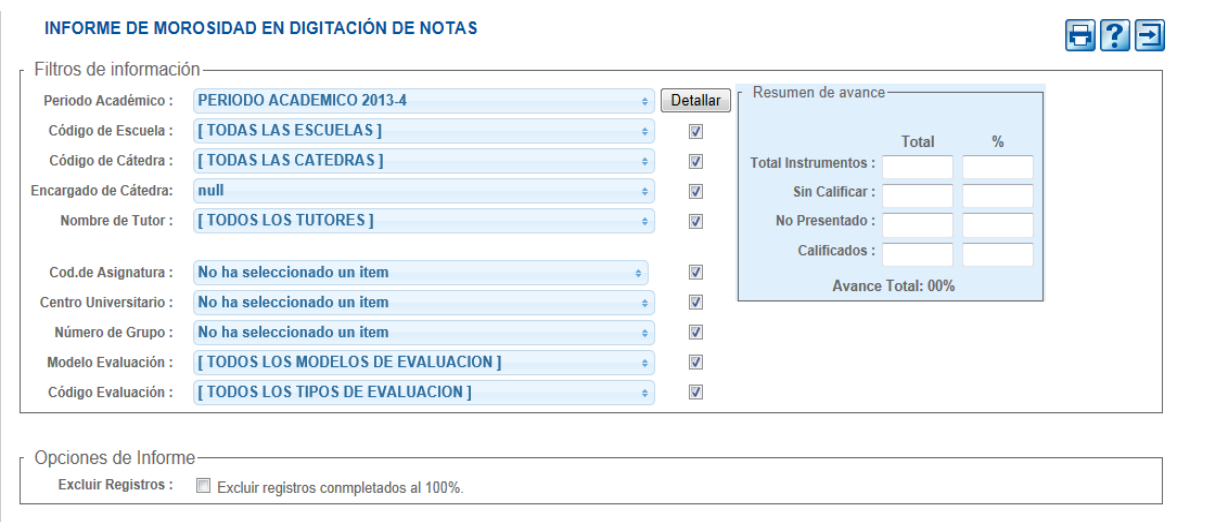

Para visualizar el reporte de morosidad en la digitación de las calificaciones por favor realice los pasos siguientes:

- 1. Seleccione el periodo académico en el listado de Periodos Académicos.
- 2. Seleccione la escuela en el listado de escuelas.
- 3. Seleccione el código de cátedra en el listado de códigos de cátedra.
- 4. Seleccione el encargado de cátedra en el listado de encargados.
- 5. Seleccione el nombre del tutor en el listado de tutores.
- 6. Seleccione la asignatura en el listado de asignaturas.
- 7. Seleccione el Centro Universitario en el listado de Centros Universitarios.
- 8. Seleccione el Grupos de Estudiantes Matriculados en el listado de Grupos.
- 9. Seleccione el Modelo de Evaluación en el listado de modelos de evaluación.
- 10. Seleccione el o los instrumentos de evaluación en el listado de instrumentos de evaluación.
- 11. Indique si desea excluir los registros completados al 100%

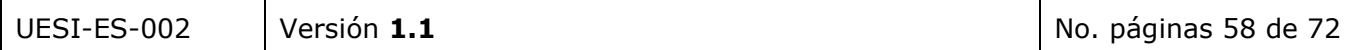

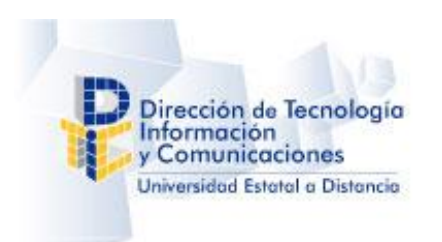

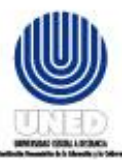

829

## **Manual de usuario – Sistema de Notas Parciales**

#### INFORME DE MOROSIDAD EN DIGITACIÓN DE NOTAS

Excluir Registros: Excluir registros conmpletados al 100%.

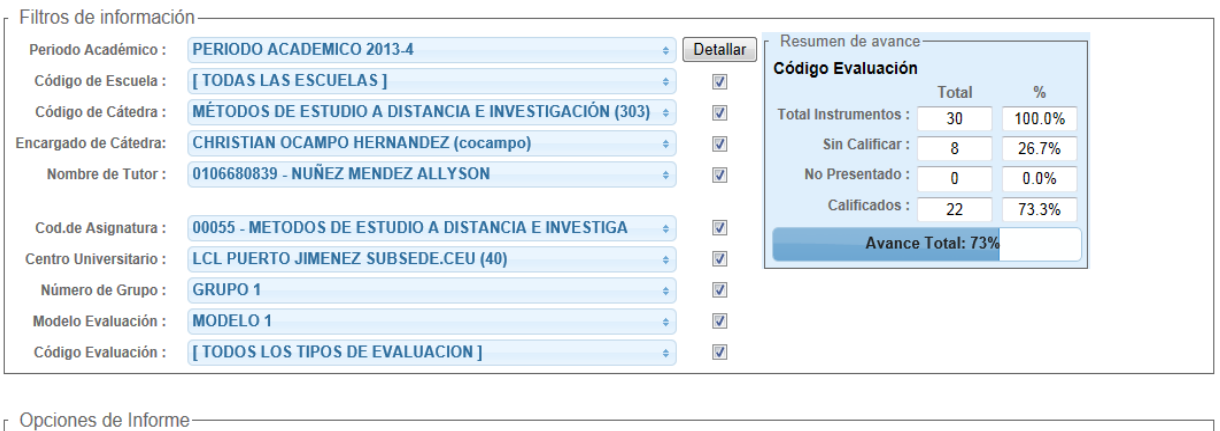

#### 12. Mediante la opción detallar puede seleccionar el nivel de detalle que dese que tenga el reporte:

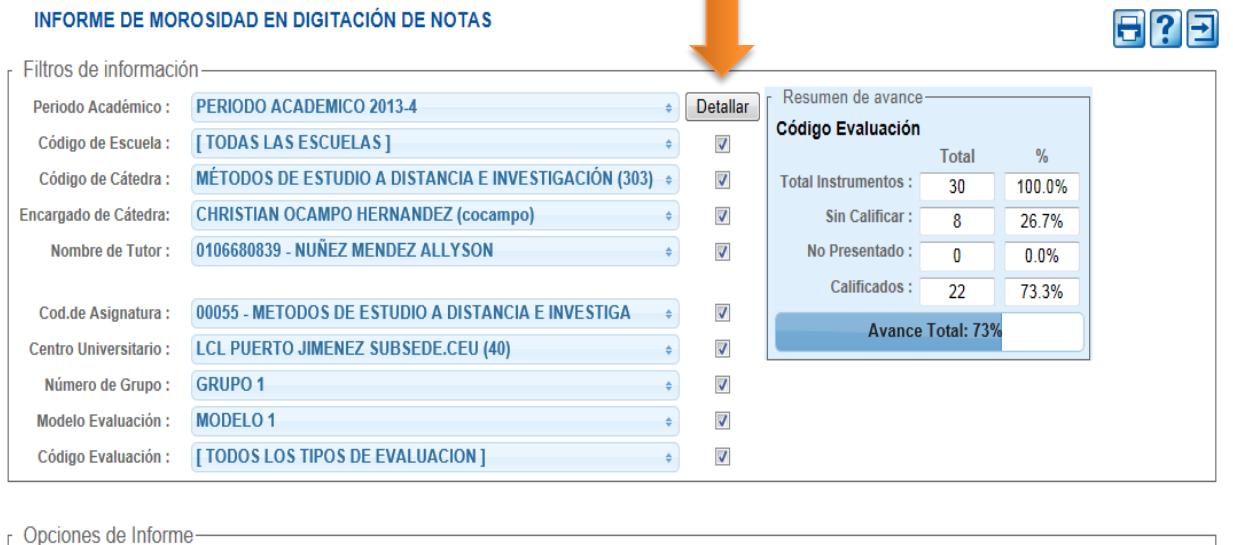

Excluir Registros: Excluir registros conmpletados al 100%.

- 13. Presione clic sobre el botón "Imprimir Informe de Morosidad en Captura de Notas" [11] para visualizar e imprimir el reporte.
- 14. La aplicación desplegará una ventana similar a la siguiente.

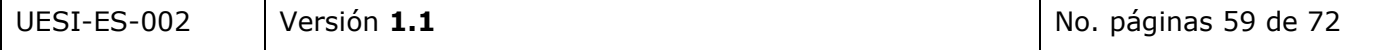

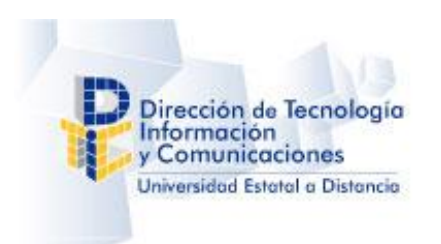

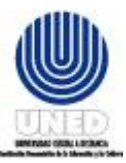

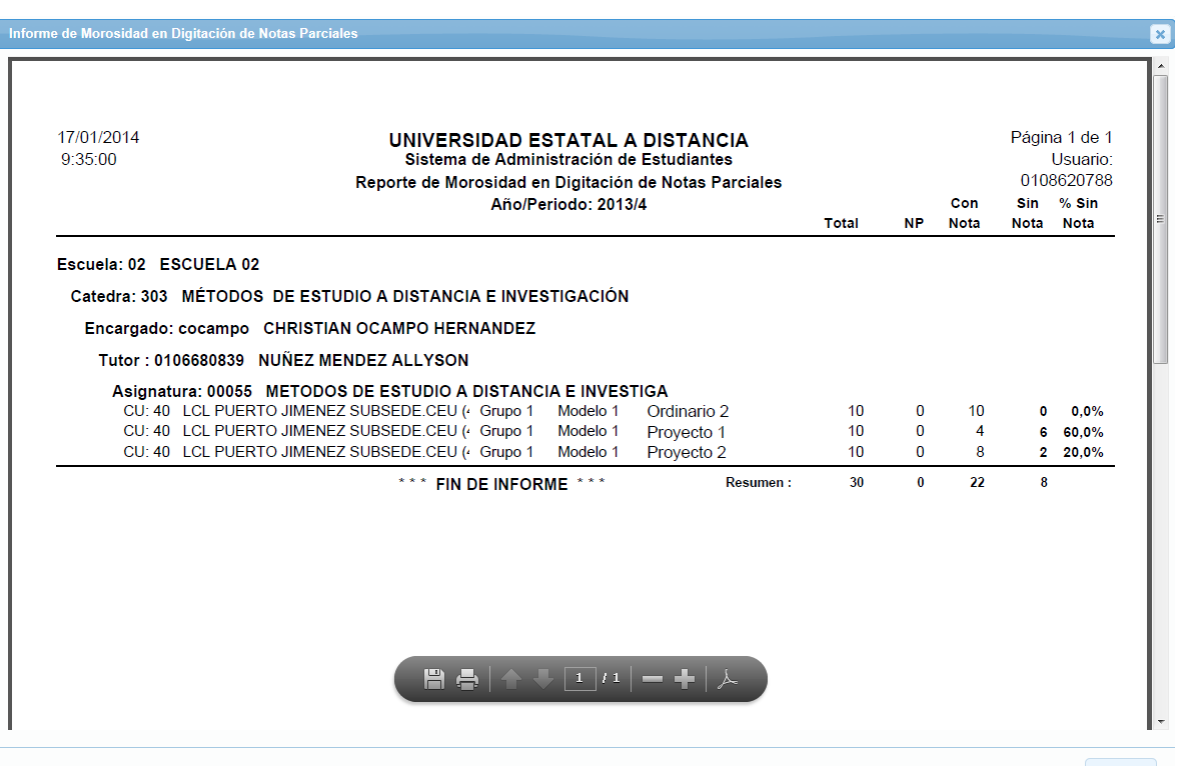

 $\left[\begin{array}{c} \text{Cerrar} \end{array}\right]$ 

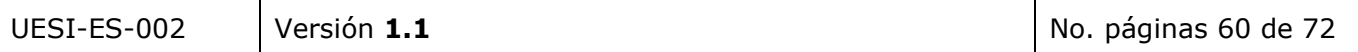

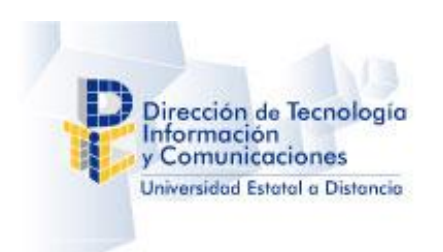

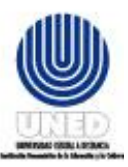

15. En la ventana "Informe de Morosidad en Digitación de Notas Parciales" presione *clic sobre el botón* 

*"Imprimi*r Archivo" para seleccionar la impresora donde desea imprimir el documento, luego presione clic sobre el botón "Imprimir".

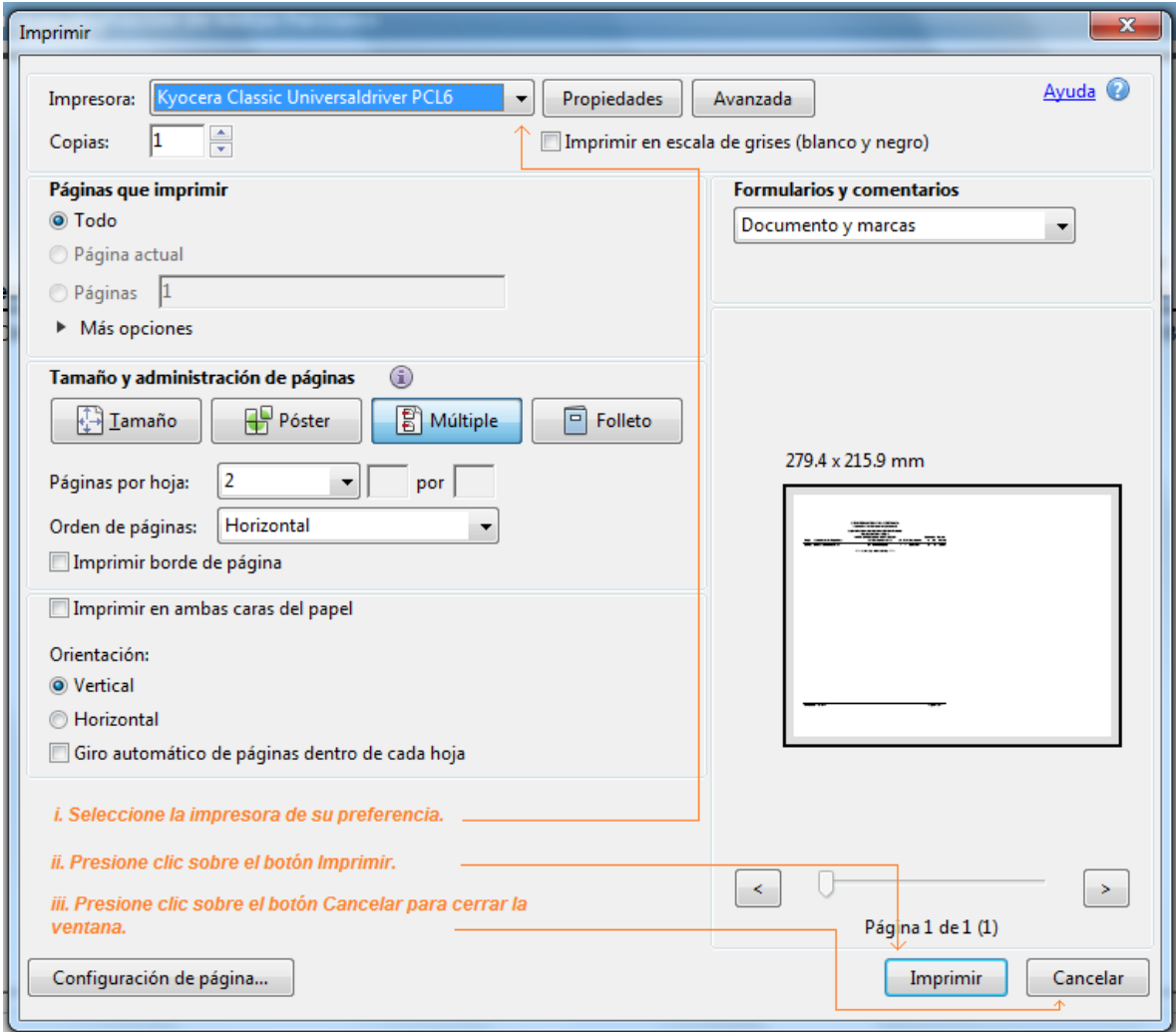

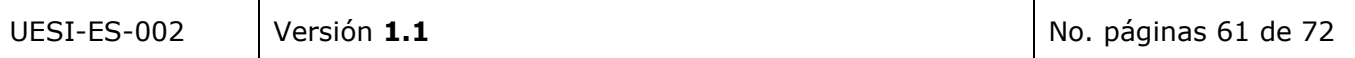

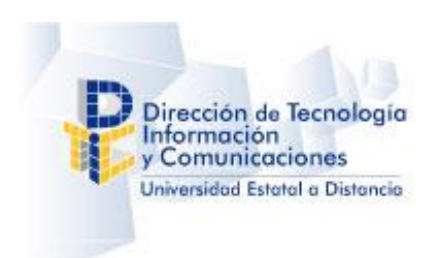

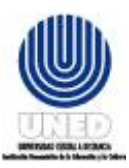

16. En la ventana "Informe de Morosidad en Digitación de Notas Parciales" presione *clic sobre el botón* 

*"Guardar una Copia*" para guardar una copia en formato pdf del reporte.

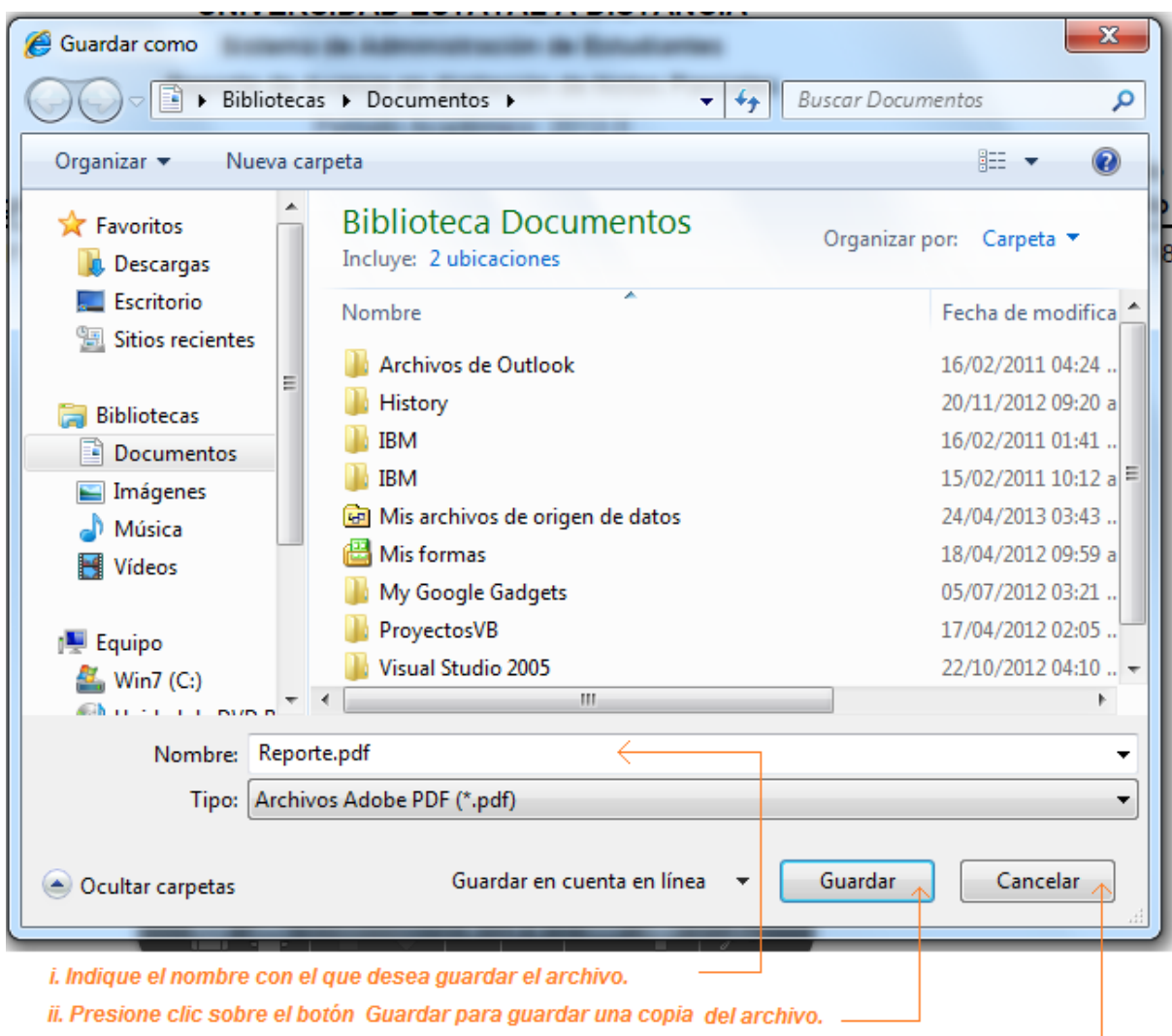

iii. Presione clic sobre el botón Cancelar para cerrar la ventana.

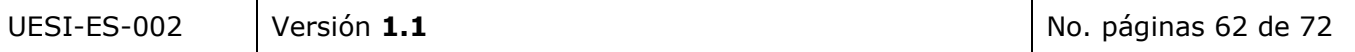

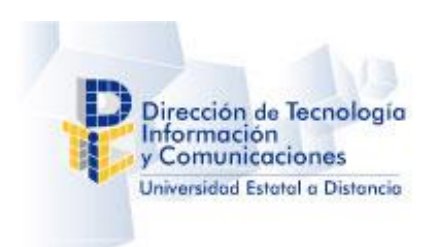

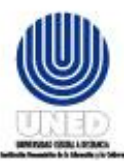

# **9 Interfaces con otros sistemas**

La herramienta posee interface con los sistemas siguientes:

- **NPSI** Sistema de Notas Parciales
- **SAE** Sistema de Administración de Estudiantes

# **9.1 Interfaz con el sistema de Notas Parciales**

La Captura de Notas Web toma la información generada a partir de la versión de escritorio (Windows) de Notas Parciales, la cual general el cuadro de notas y toda la información relacionada con este.

# **9.2 Interfaz con el sistema de Administración de Estudiantes**

Del Sistema de Administración de Estudiantes (SAE) se toma información relacionada con las actas, descripciones (CUs, Escuelas, etc.) y otra información necesaria.

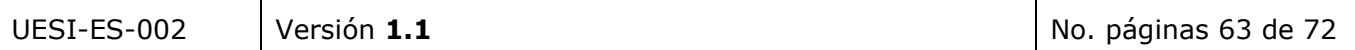

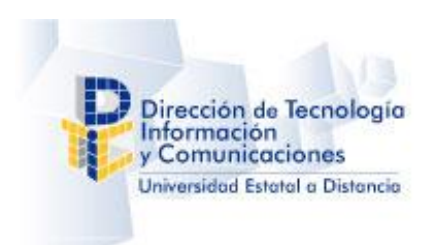

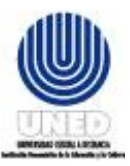

# **10 Descripción de Fórmulas para realizar cálculos**

# <span id="page-64-0"></span>**10.1 Formula Promedio Parcial**

*El promedio parcial* y *el promedio redondeado* corresponden al resultado de sumar todos los valores en porcentaje de la calificación obtenida por el estudiante en cada instrumento de evaluación.

En el momento que se inicia la aplicación de la formula el valor del promedio ponderado corresponde a 0.

**Prom. Parcial** = Prom. Parcial + **(***calificación obtenida* \* valor en % *Instrumento***)** 10

Ejemplo Prom. Parcial =  $0+ (9.50 * 4)/10$  $0 + 38/10$  $0 + 3.8$ 3.8

El promedio ponderado corresponde a 3.8

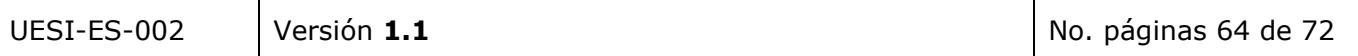

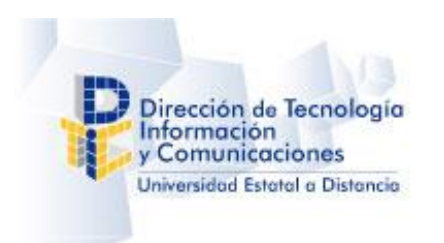

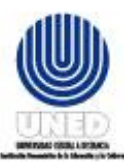

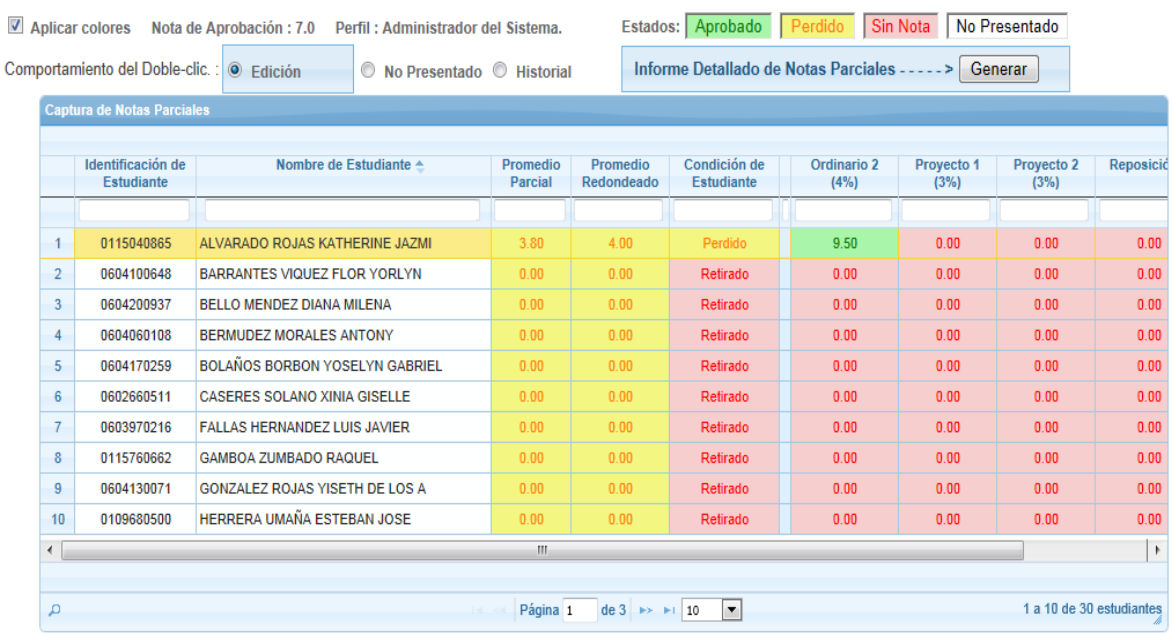

**Nota:** Al calcular el promedio ponderado y promedio redondeado Si el valor del examen de reposición supera el valor cero "0", el valor del examen de reposición remplaza el valor del instrumento de evaluación que repone.

Si el modelo de evaluación de la asignatura está compuesto por dos o más instrumentos de evaluación el cálculo del promedio ponderado se realiza de la forma siguiente.

Por cada instrumento de evaluación se aplica la fórmula del cálculo de porcentaje y se suma cada resultado al total final.

**Prom. Parcial** = Prom. Parcial + **(***calificación obtenida* \* valor en % *Instrumento***)**

10 Ejemplo Segundo ordinario Prom. Parcial =  $0 + (9.50 * 4)/10$  $0 + 38/10$  $0 + 3.8$ 3.8

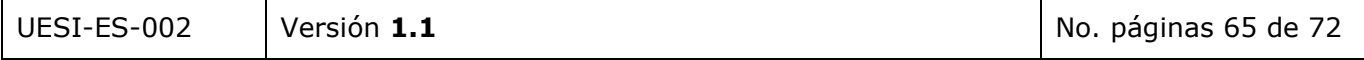

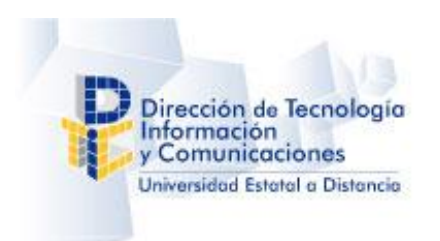

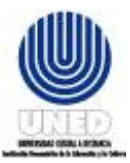

Primer Tarea Prom. Parcial =  $3.8 + (7 * 4)/10$ 3.8 + 28/10  $3.8 + 2.8$ 6.6 Segunda Tarea Prom. Parcial =  $6.6 + (8.5 * 2)/10$  $6.6 + 17/10$  $6.6 + 1.7$ 8.3 El Promedio Parcial corresponde a 8.3

**Nota:** Al calcular el promedio ponderado y promedio redondeado Si el valor del examen de reposición supera el valor cero "0", el valor del examen de reposición remplaza el valor del instrumento de evaluación que repone.

#### <span id="page-66-0"></span>**10.2 Formula Promedio Redondeado**

El cálculo del Promedio redondeado se realiza de la forma siguiente:

- **a.** Es menor a 0.25 entonces se redondea al entero inferior, Ej. 6.12 = 6.00
- **b.** Es mayor o igual a 0.25 y menor 0.75 se redondea a 0.5, Ej. 6.38 = 6.5
- **c.** Es mayor o igual a 0.75 se redondea al entero superior, Ej. 6.83 = 7.00

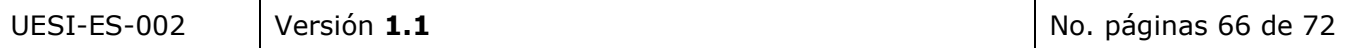

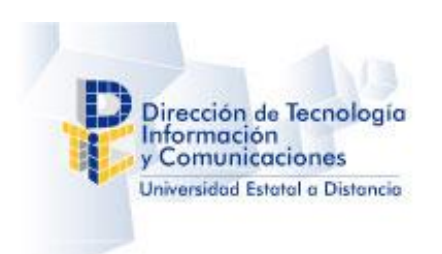

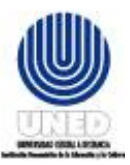

# **11 Preguntas frecuentas**

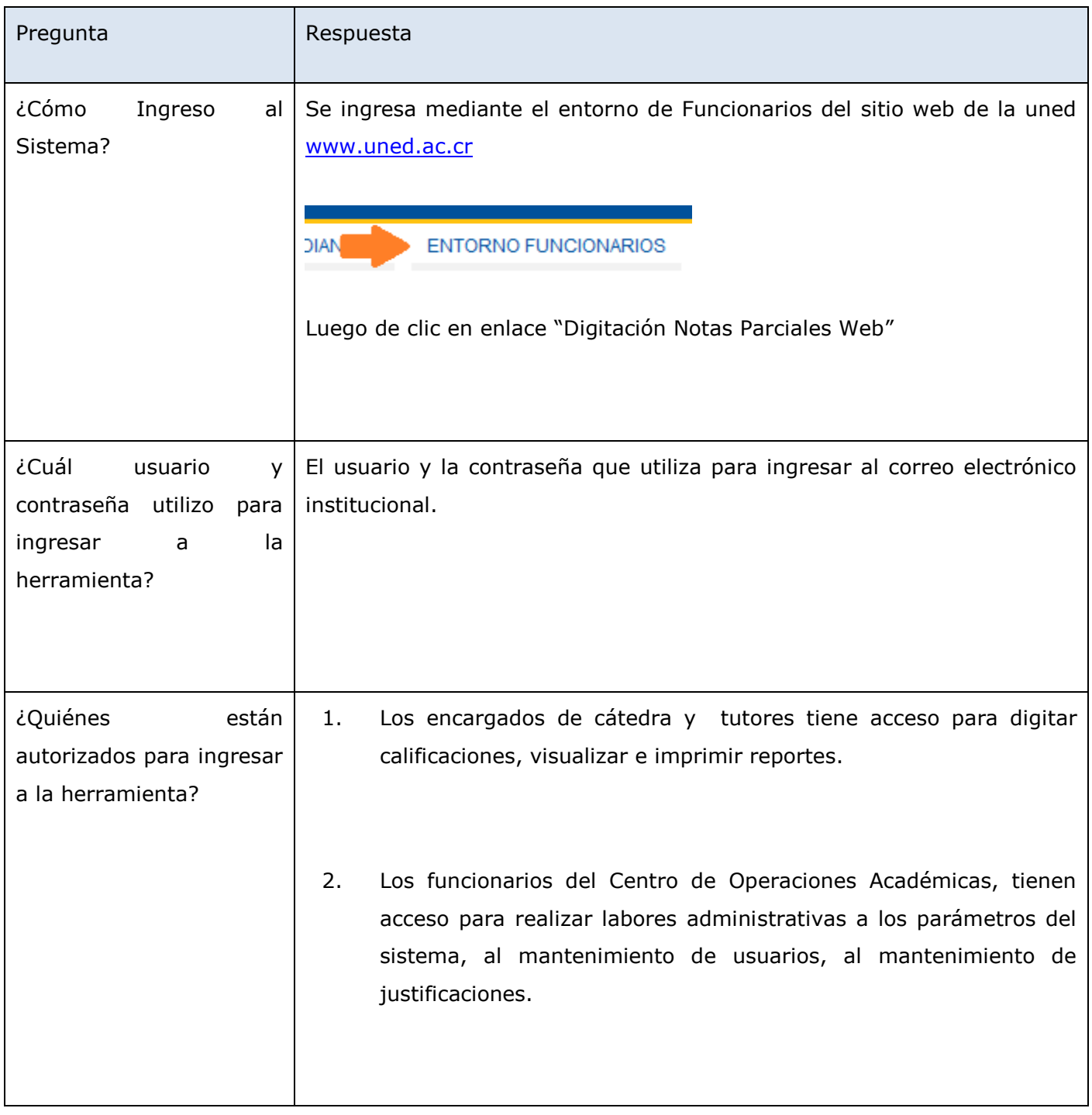

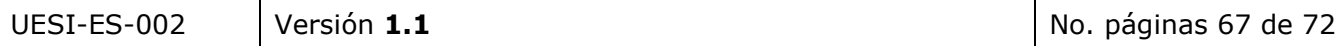

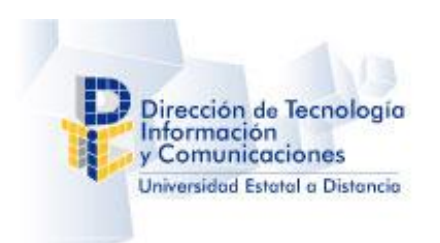

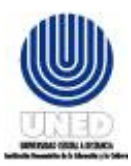

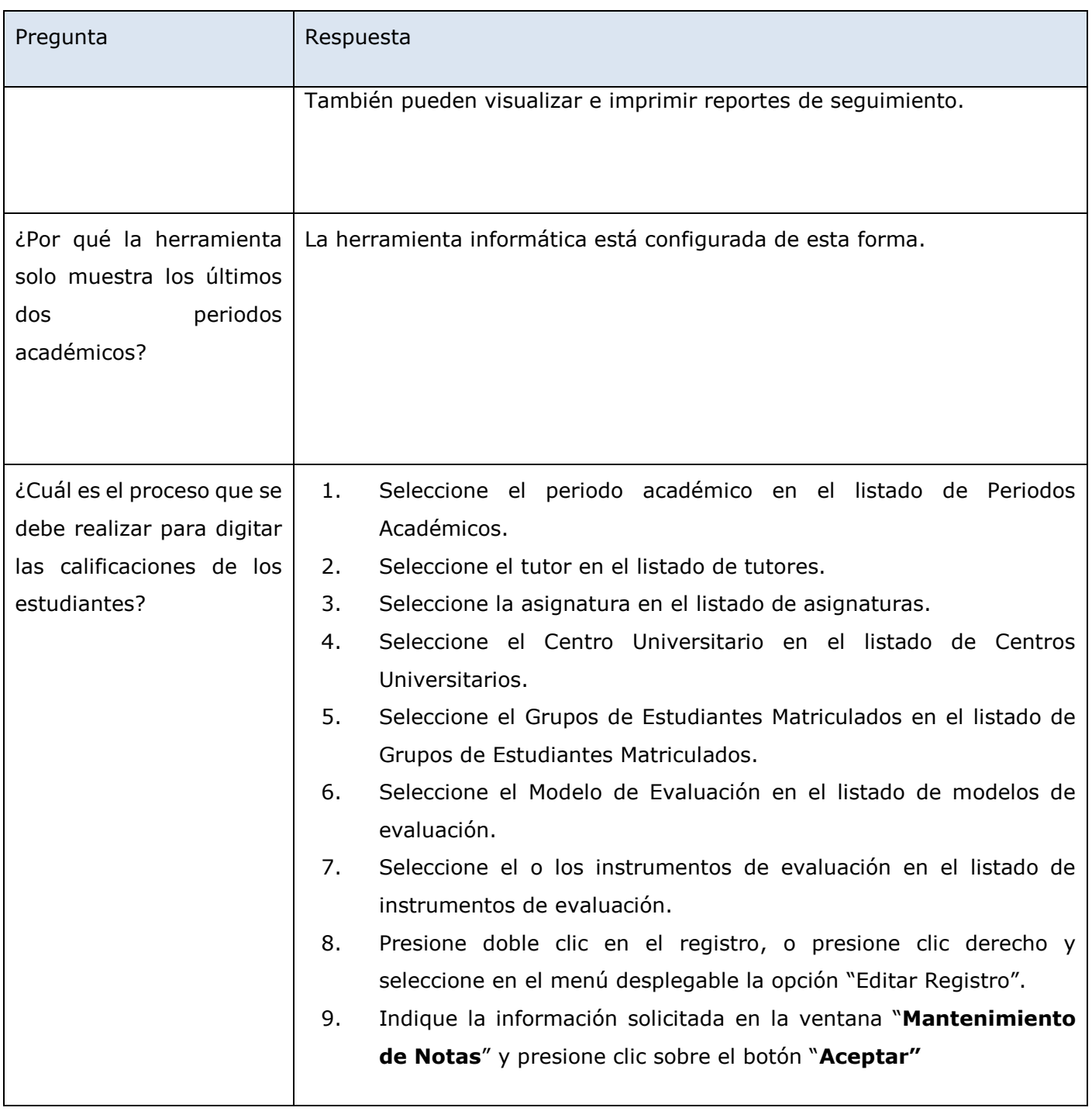

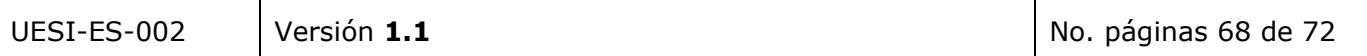

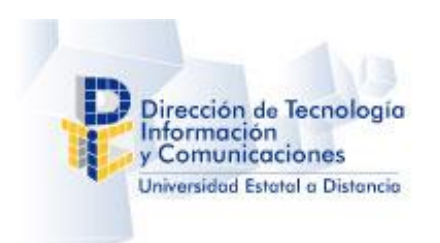

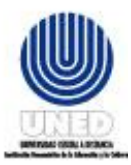

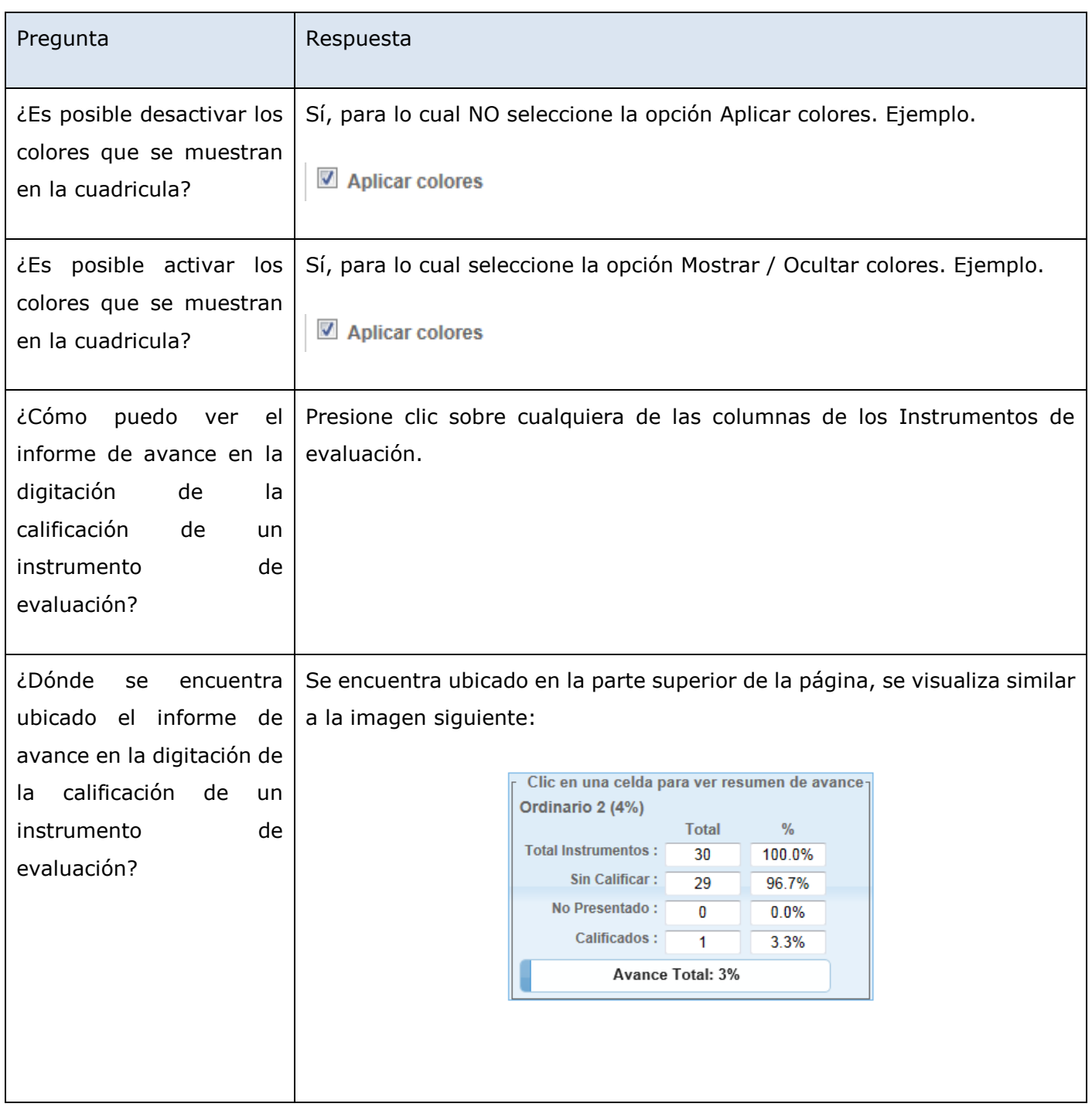

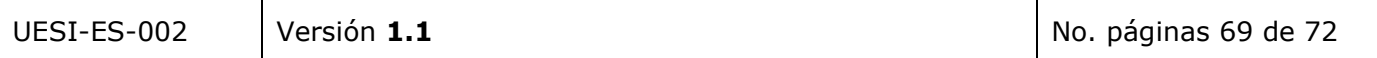

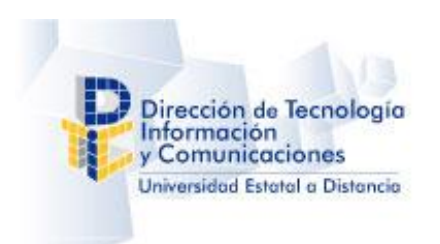

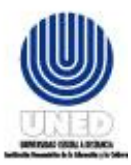

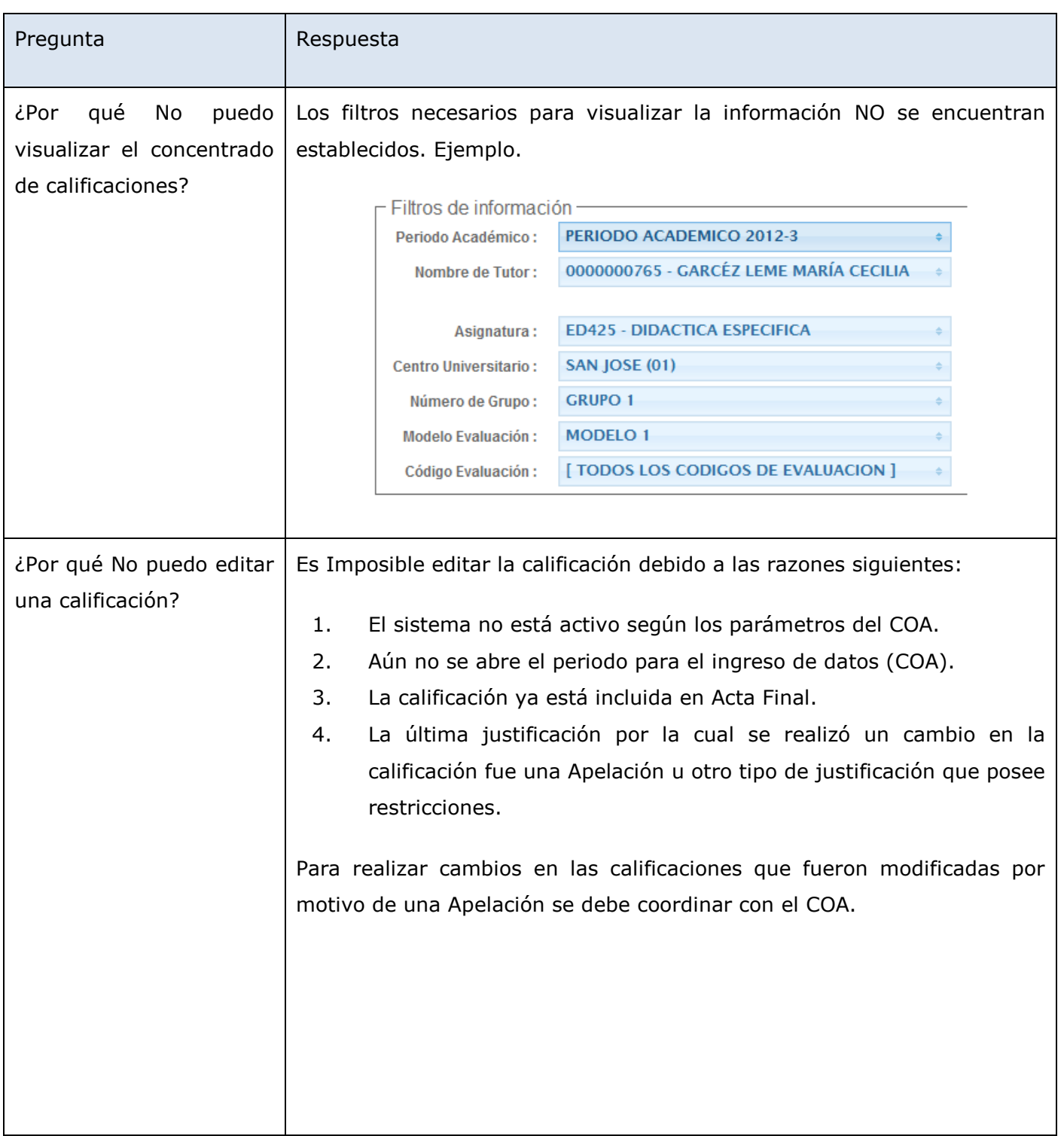

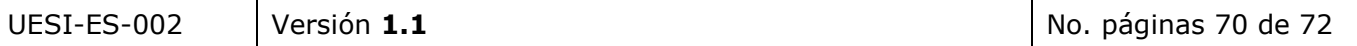

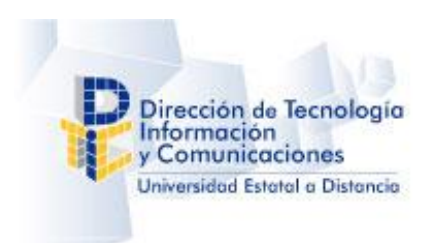

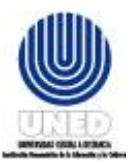

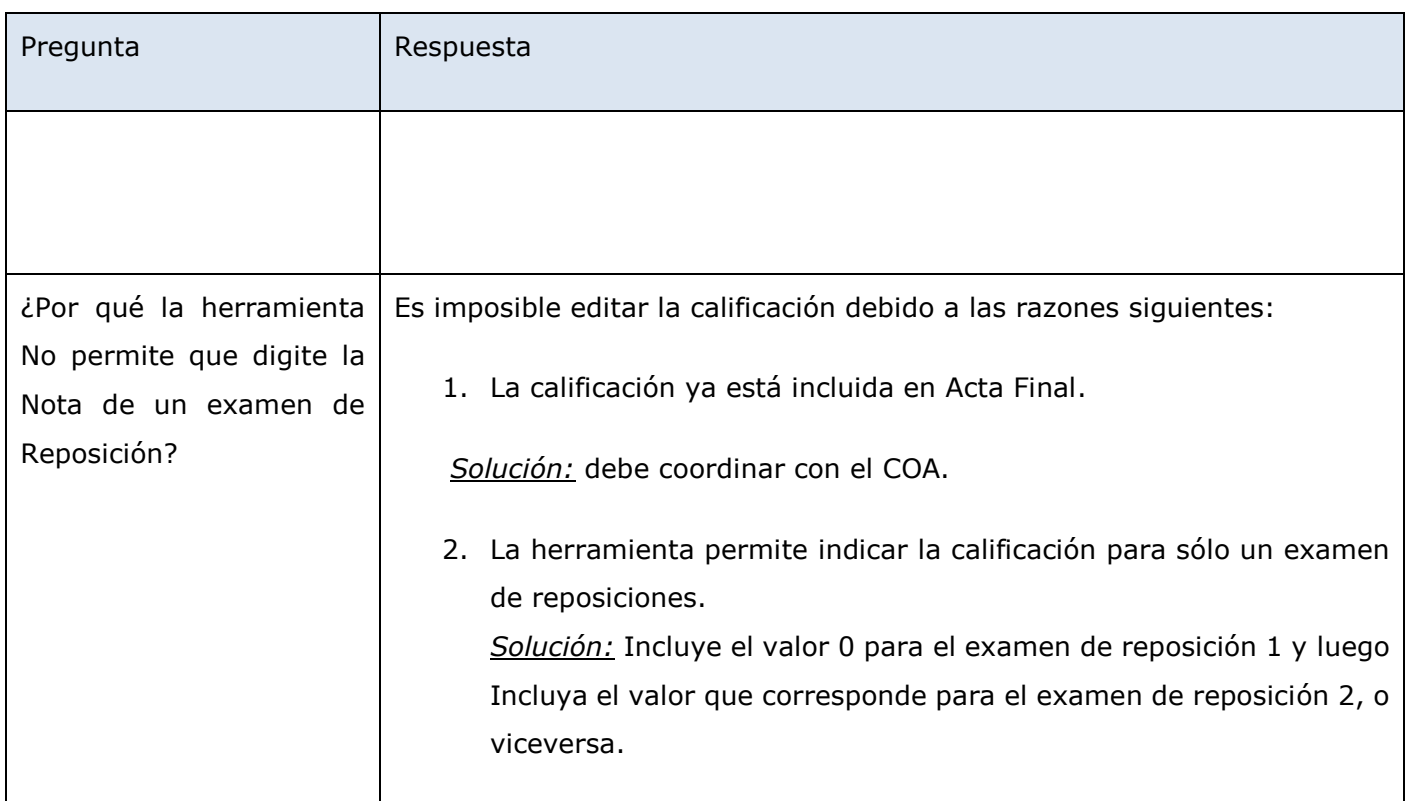

# **12 Glosario de términos**

Detallar los términos particulares utilizados en el sistema y una breve descripción a nivel de pantallas, reportes, entre otros.

Por ejemplo:

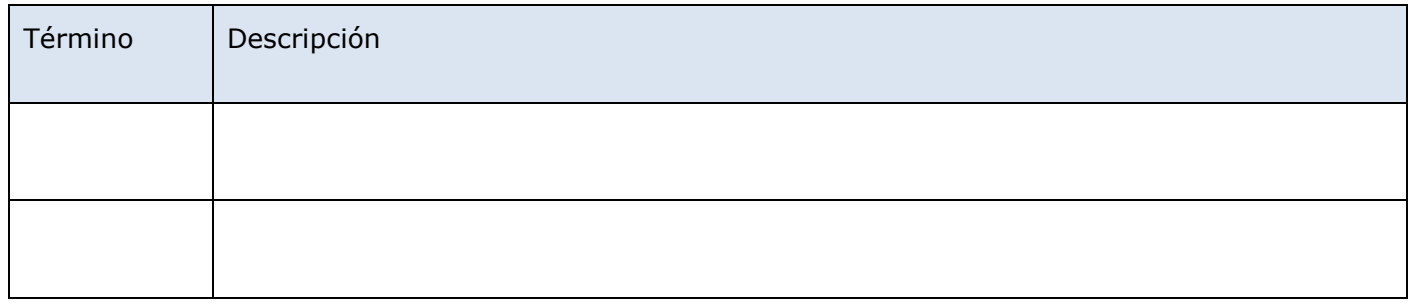

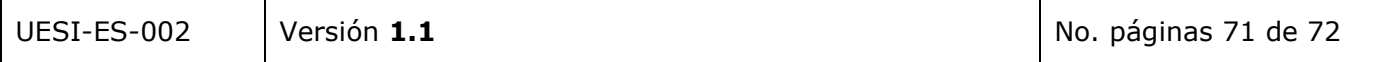
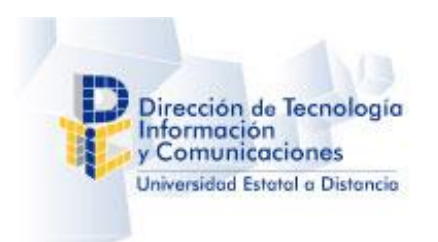

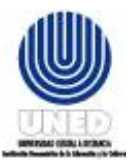

## **Manual de usuario – Sistema de Notas Parciales**

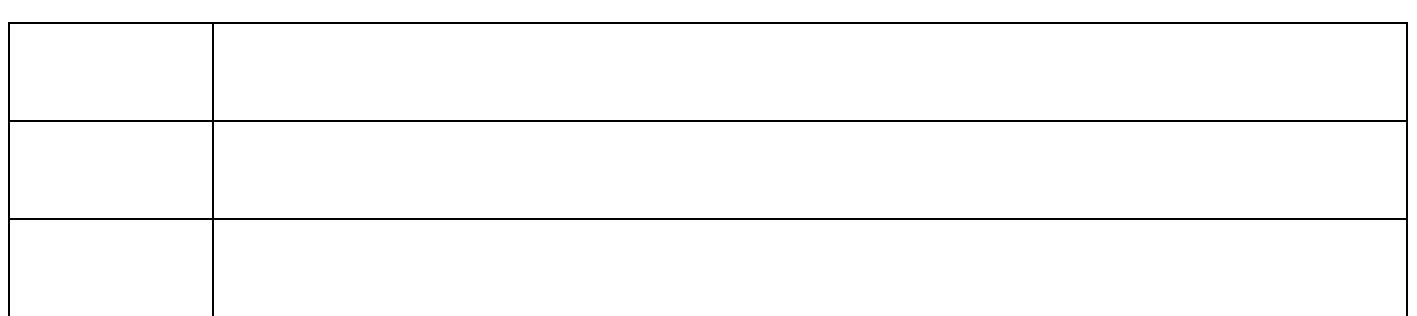

## **13 Glosario de mensajes de validación**

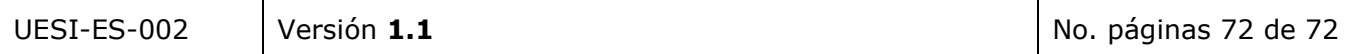